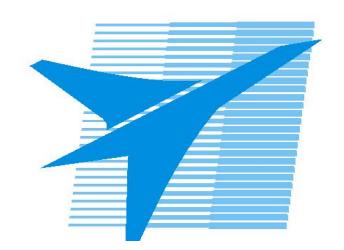

Министерство образования Иркутской области Государственное бюджетное профессиональное образовательное учреждение Иркутской области «Иркутский авиационный техникум»

> УТВЕРЖДАЮ Директор ГБПОУИО «ИАТ»  $\omega_{\rm max}/\sqrt{2}$ Кубовский А.Н. «31» мая 2022 г.

## **ФОНД ОЦЕНОЧНЫХ СРЕДСТВ ПО ДИСЦИПЛИНЕ**

## ОП.02 Компьютерная графика

специальности

15.02.15 Технология металлообрабатывающего производства

Рассмотрена цикловой комиссией ТМ, ТМП протокол №15 от 18.05.2020 г.

Председатель ЦК

\_\_\_\_\_\_\_\_\_\_ /Е.А. Иванова /

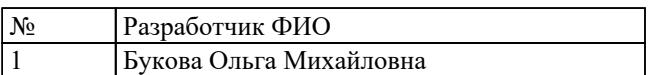

## **1. ОБЩИЕ ПОЛОЖЕНИЯ**

## **1.1. Область применения фонда оценочных средств (ФОС)**

ФОС по дисциплине является частью программы подготовки специалистов среднего звена по специальности 15.02.15 Технология металлообрабатывающего производства

### **1.2. Место дисциплины в структуре ППССЗ:**

ОП.00 Общепрофессиональный цикл.

### **1.3. Цели и задачи дисциплины – требования к результатам освоения дисциплины**

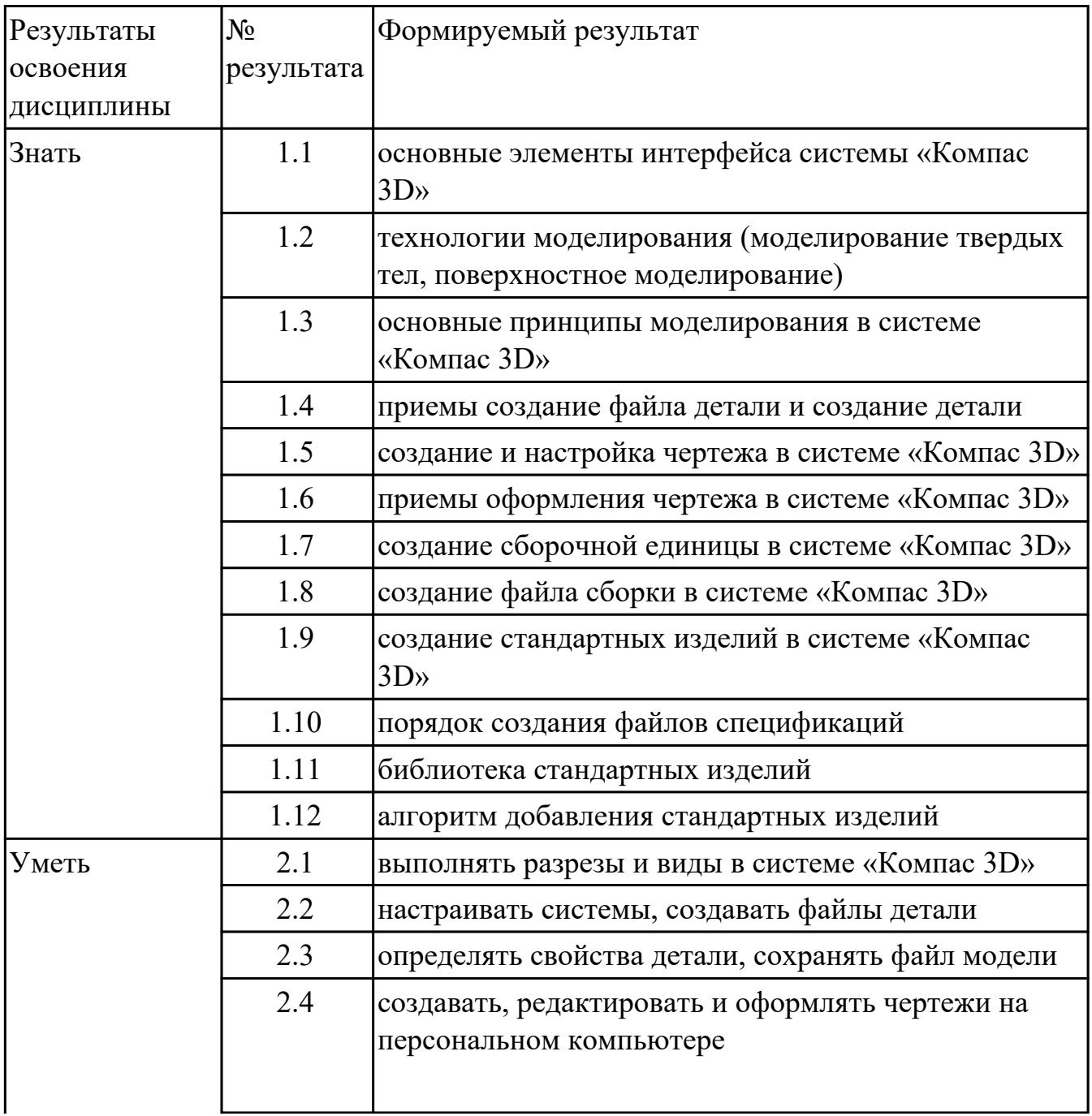

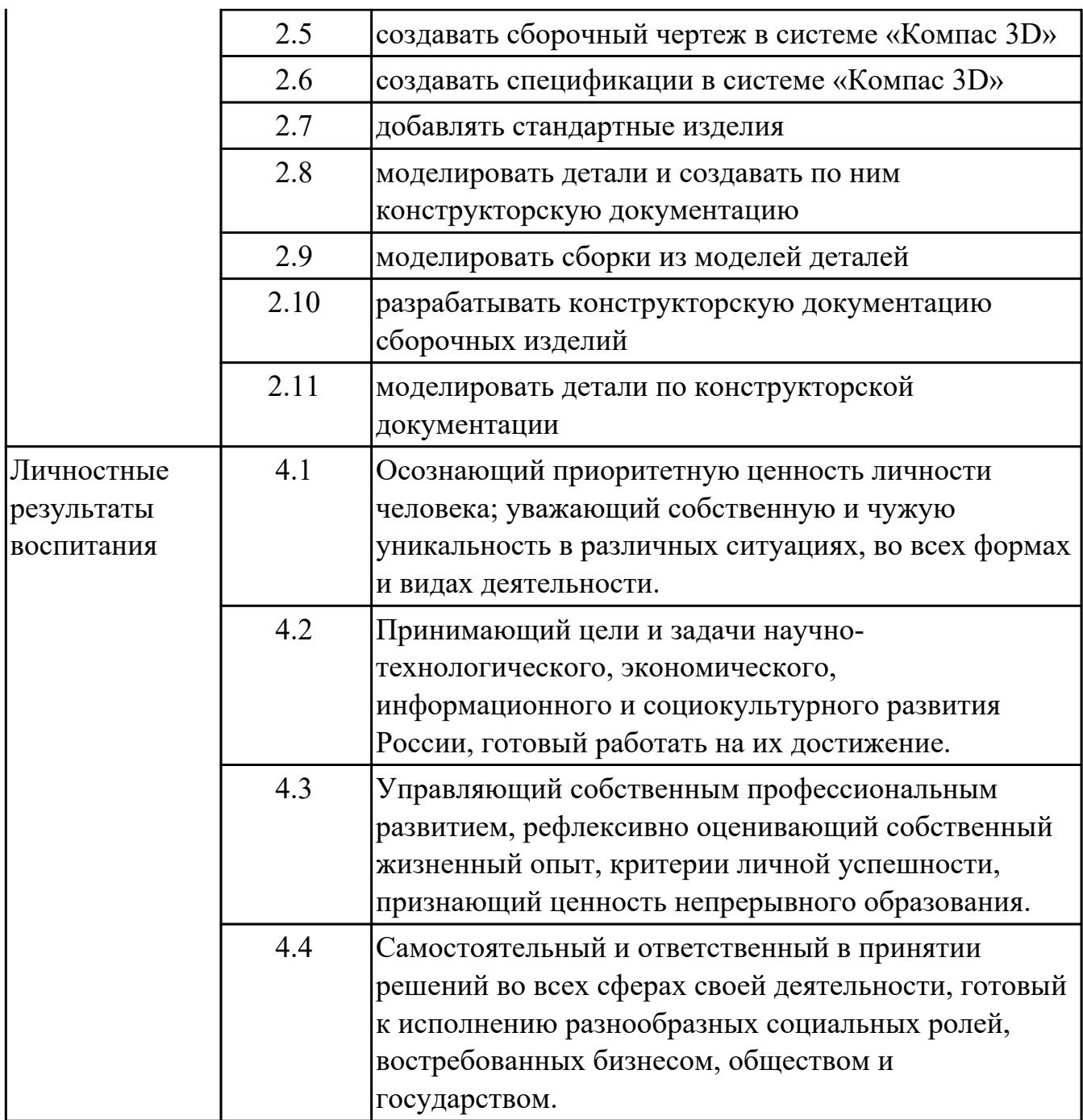

## **1.4. Формируемые компетенции:**

ОК.1 Выбирать способы решения задач профессиональной деятельности, применительно к различным контекстам

ОК.10 Пользоваться профессиональной документацией на государственном и иностранном языках

ОК.2 Осуществлять поиск, анализ и интерпретацию информации, необходимой для выполнения задач профессиональной деятельности

ОК.3 Планировать и реализовывать собственное профессиональное и личностное развитие

ОК.4 Работать в коллективе и команде, эффективно взаимодействовать с коллегами, руководством, клиентами

ОК.5 Осуществлять устную и письменную коммуникацию на государственном языке с учетом особенностей социального и культурного контекста ОК.9 Использовать информационные технологии в профессиональной деятельности

# **2. ФОНД ОЦЕНОЧНЫХ СРЕДСТВ ДИСЦИПЛИНЫ, ИСПОЛЬЗУЕМЫЙ ДЛЯ ТЕКУЩЕГО КОНТРОЛЯ**

### **2.1 Текущий контроль (ТК) № 1**

**Тема занятия:** 2.1.6.Работа со слоями.

**Метод и форма контроля:** Практическая работа (Сравнение с аналогом)

**Вид контроля:** практическая работа с использованием ИКТ

**Дидактическая единица:** 1.1 основные элементы интерфейса системы «Компас 3D»

## **Занятие(-я):**

1.1.1.Элементы интерфейса системы «Компас 3D»: главное меню, стандартная панель, панель «вид», панель текущего состояния.

1.1.2.Функции, применение «дерева модели».

1.1.3.Ознакомление с интерфейсом системы «Компас 3D».

1.1.4.Приемы работы с документами.

#### **Задание №1**

Ответить на вопросы:

- 1. Как сохранить задание на печать.
- 2. Что такое дерево чертежа.
- 3. Как включить/отключить отображение [Панели дерева документа](ae1629665.htm#tree_doc_pan) на экране.
- 4. Как добавить/удалить лист.

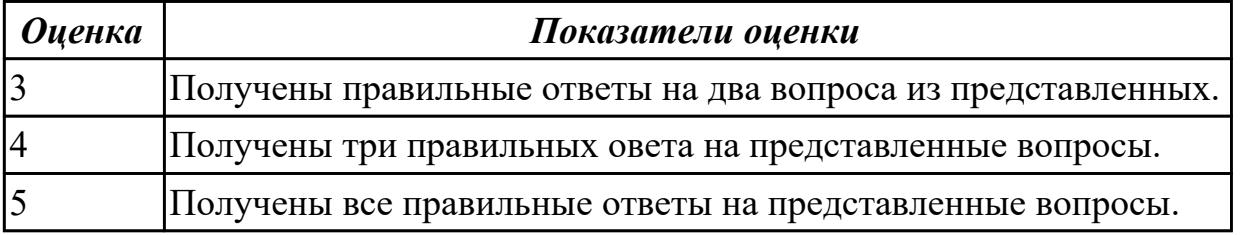

**Дидактическая единица:** 1.5 создание и настройка чертежа в системе «Компас  $3D<sub>2</sub>$ 

#### **Занятие(-я):**

2.1.4.Специальные символы, текст.

#### **Задание №1**

Ответить на вопросы:

- 1. Как добавить симол "повернуто" на чертеж.
- 2. Как вставить тех.требования на чертеж.

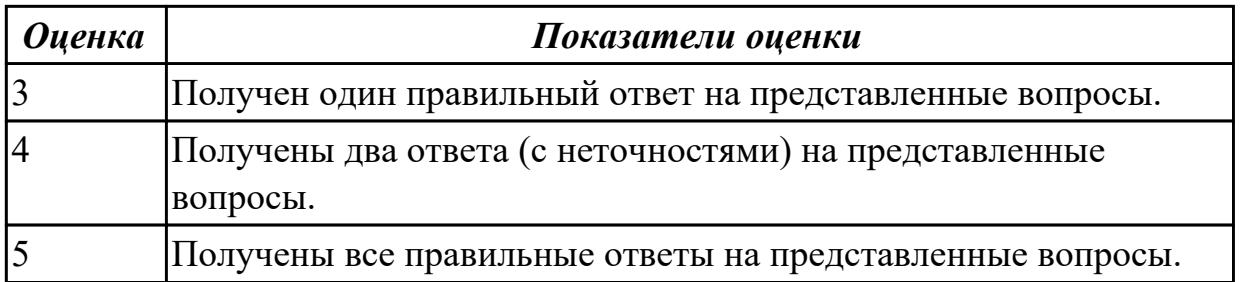

**Дидактическая единица:** 1.6 приемы оформления чертежа в системе «Компас 3D» **Занятие(-я):**

2.1.1.Построение контуров плоской детали с элементами деления окружности, сопряжений, нанесение размеров.

2.1.2.Простановка размеров на чертеже.

2.1.3.Настройка оформления чертежа по ЕСКД. Команды: ввод текста, ввод

таблицы, Простановка шероховатости, простановка базы, создание линий-выносок. 2.1.5.Работа со слоями.

### **Задание №1**

Дать ответы на вопросы:

- 1. Алгоритм деления окружности на три, четыре, пять, шесть, семь, восемь равных частей.
- 2. Алгоритм построения касательного отрезка к двум кривым.
- 3. Алгоритм построения касательной кривой к двум кривым.

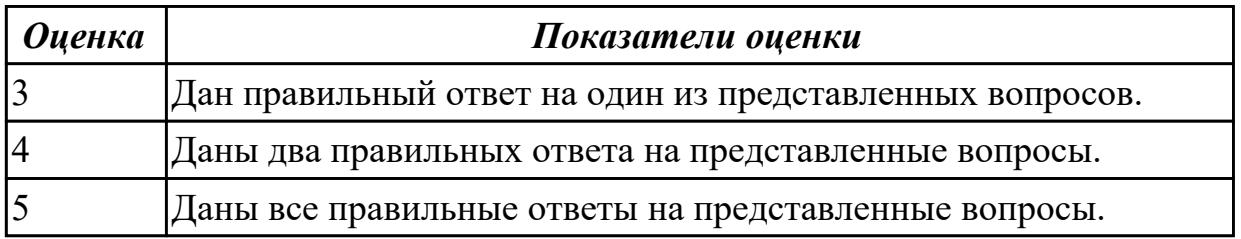

**Дидактическая единица:** 2.2 настраивать системы, создавать файлы детали **Занятие(-я):**

1.1.5.Принципы моделирования в системе «Компас 3D». Создание файла детали, определение свойств детали, сохранение файла модели.

## **Задание №1**

Дан чертеж (чертеж выдается каждому индивидуально).

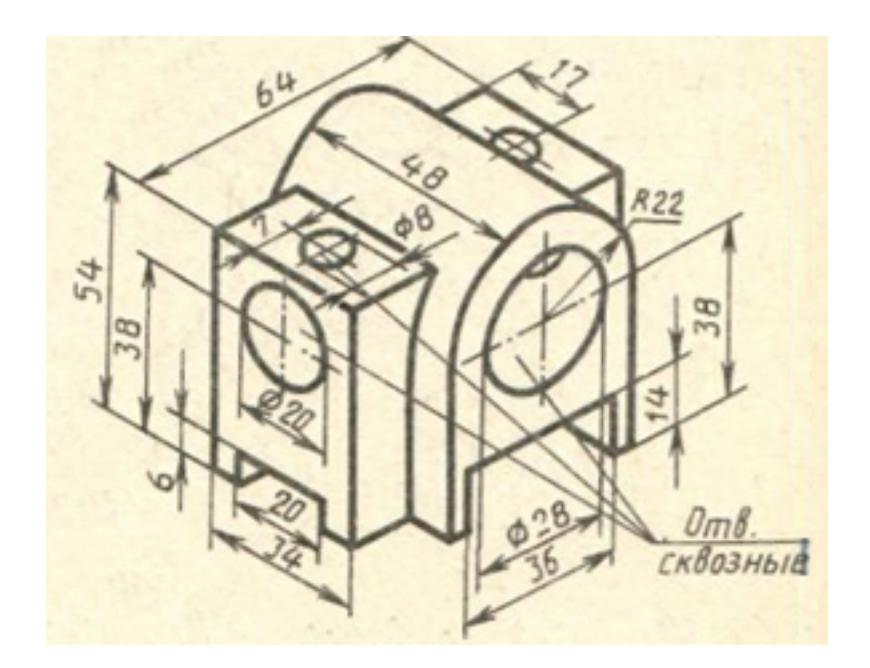

Построить 3D модель и задать свойства детали (наименование детали, выбрать материал детали) в дереве модели.

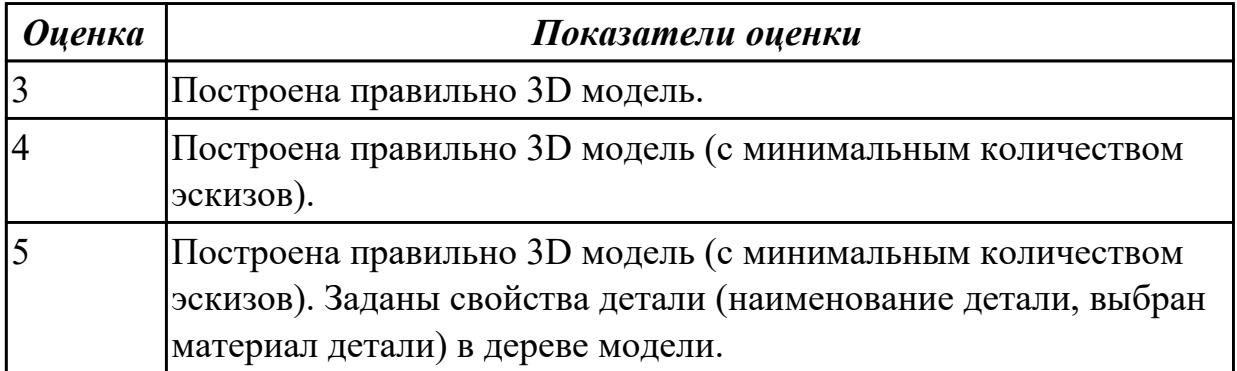

**Дидактическая единица:** 2.4 создавать, редактировать и оформлять чертежи на персональном компьютере

## **Занятие(-я):**

2.1.1.Построение контуров плоской детали с элементами деления окружности, сопряжений, нанесение размеров.

2.1.2.Простановка размеров на чертеже.

2.1.3.Настройка оформления чертежа по ЕСКД. Команды: ввод текста, ввод таблицы, Простановка шероховатости, простановка базы, создание линий-выносок. 2.1.4.Специальные символы, текст.

2.1.5.Работа со слоями.

## **Задание №1**

Дан чертеж плоской детали (задания выдаются каждому индивидуально). Вычертить контур плоской детали с элементами деления окружности, сопряжений, нанесением размеров.

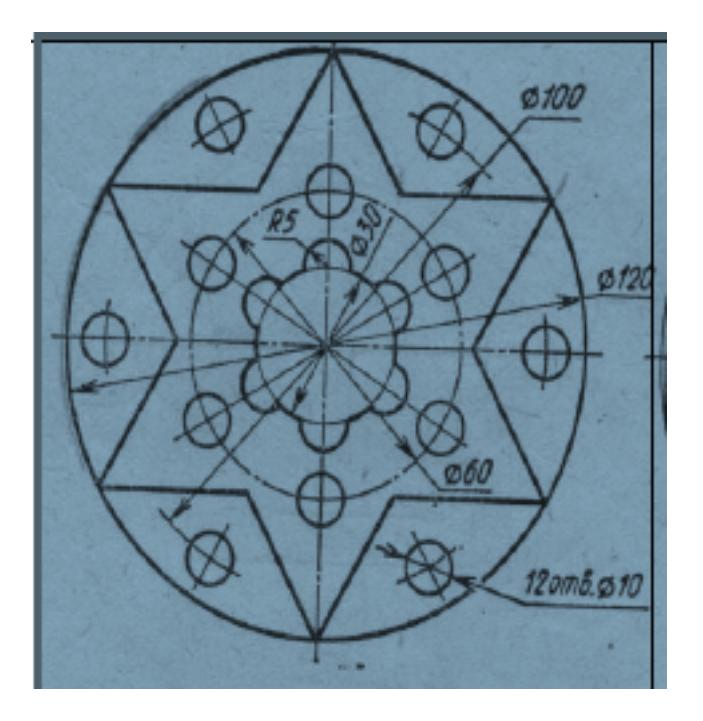

- 1. Проанализировать полученное задание.
- 2. Выбрать масштаб вычерчиваемой детали.
- 3. Выбрать формат листа.
- 4. Установить глобальные привязки.
- 5. Выбрать центр системы координат (конструкторской базы).
- 6. Построить элементы чертежа не требующие дополнительных построений с помощью инструментов САПР.
- 7. Построить сопряжения, деление окружности на равные части с помощью инструментов САПР.
- 8. Вычертить осевые линии.
- 9. Вычертить центровые линии.
- 10. Нанести размеры.
- 11. Выбрать шрифт для заполнения основной надписи.
- 12. Заполнить основную надпись.
- 13. Заполнить дополнительную графу.

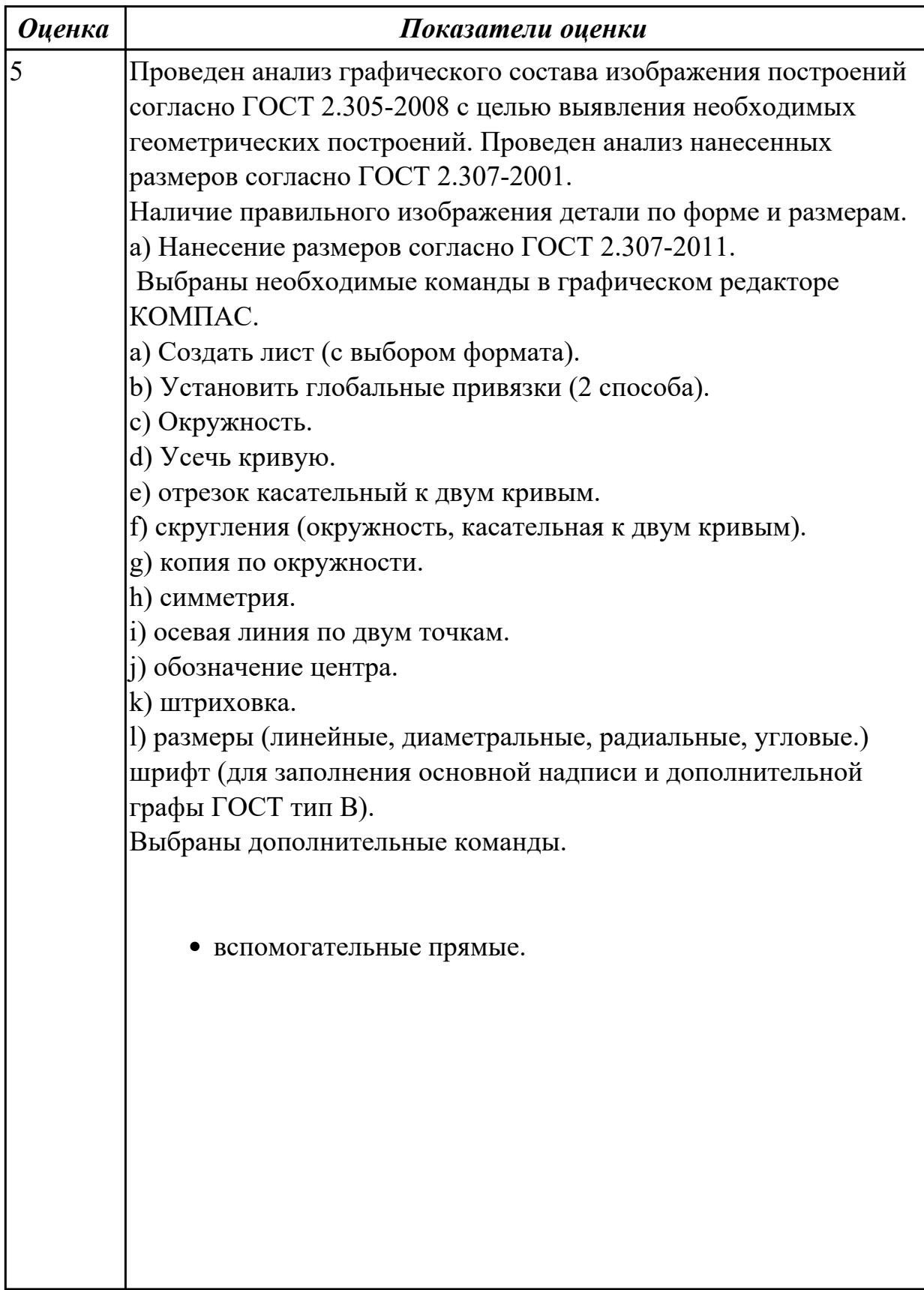

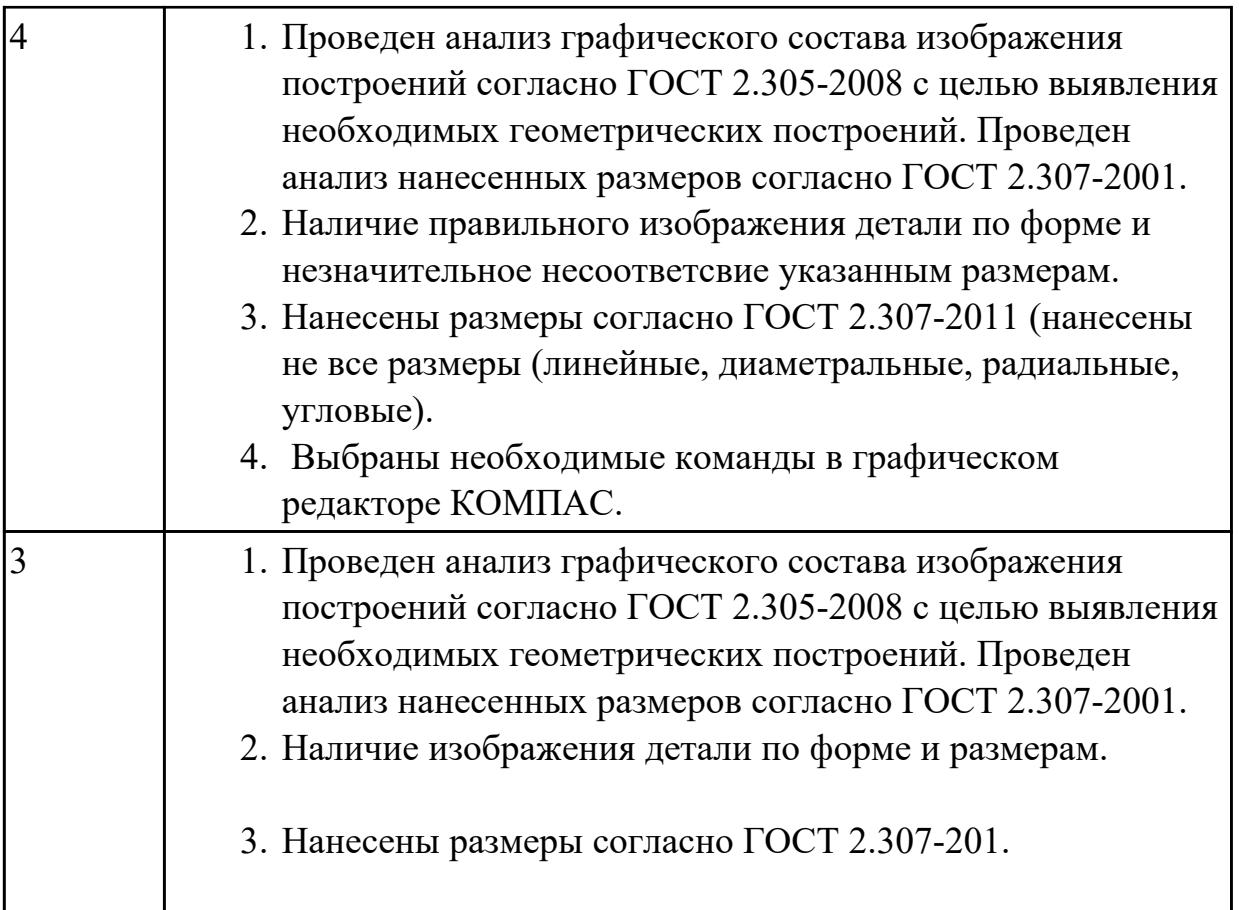

## **2.2 Текущий контроль (ТК) № 2**

**Тема занятия:** 3.2.2.Менеджер библиотек. Вставка в модель элементов из библиотеки (отверстий, шпонок, проточек для наружной и внутренней резьбы, стандартных крепежных изделий).

**Метод и форма контроля:** Практическая работа (Информационно-аналитический) **Вид контроля:** Практическая работа с использованием ИКТ

**Дидактическая единица:** 1.2 технологии моделирования (моделирование твердых тел, поверхностное моделирование)

## **Занятие(-я):**

1.1.5.Принципы моделирования в системе «Компас 3D». Создание файла детали, определение свойств детали, сохранение файла модели.

## **Задание №1**

Дать ответы на вопросы:

1. Перечислить тип документов, создаваемых в системе КОМПАС-3D.

*Оценка Показатели оценки*

- 2. От чего зависит тип создаваемых документов?
- 3. Перечислить расширение имени файла создаваемых документов.

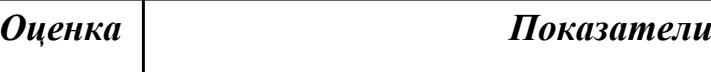

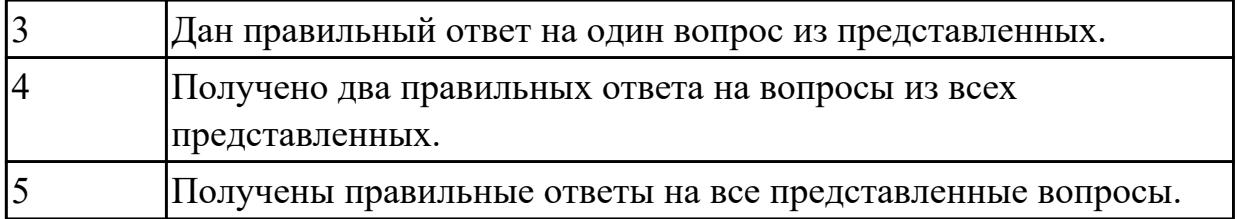

**Дидактическая единица:** 1.3 основные принципы моделирования в системе «Компас 3D»

## **Занятие(-я):**

1.1.5.Принципы моделирования в системе «Компас 3D». Создание файла детали, определение свойств детали, сохранение файла модели.

3.1.1.Создание файла детали в системе «Компас 3D». Технологии моделирования (моделирование твердых тел, поверхностное моделирование).

## **Задание №1**

Дать ответы на вопросы:

- 1. Алгоритм назначения свойств детали в дереве модели.
- 2. Перечислить основные принципы моделирования.
- 3. Что такое эскиз?
- 4. Перечислить основные трехмерные операции.
- 5. Перечислить дополнительные операции.

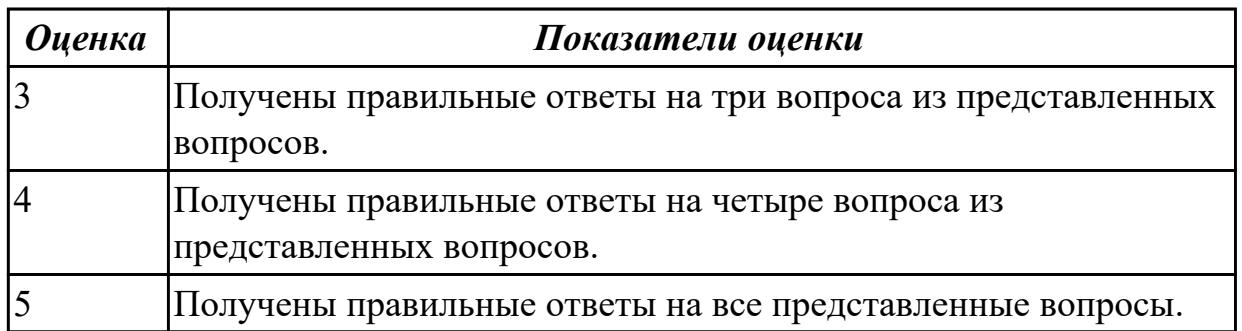

**Дидактическая единица:** 1.4 приемы создание файла детали и создание детали **Занятие(-я):**

3.1.2.Создание файла детали «Опора», определение ее свойств, сохранение данного файла в системе «Компас 3D». Использования привязок.

3.1.3.Создание файла детали «Пластина», определение ее свойств, сохранение данного файла в системе «Компас 3D».

3.1.4.Создание файла детали «Кронштейн», согласно своего варианта определение ее свойств, сохранение данного файла в системе «Компас 3D».

3.1.5.Создание файла детали «Панель», определение ее свойств, сохранение данного файла в системе «Компас 3D».

3.1.6.Создание файла детали «Вал», определение ее свойств, сохранение данного файла в системе «Компас 3D».

3.1.7.Построение модели сложной детали, определение ее свойств, сохранение данного файла в системе «Компас 3D».

3.1.8.Построение модели сложной детали, определение ее свойств, сохранение данного файла в системе «Компас 3D».

## **Задание №1**

Дано изображение 3 D модели (выдается каждому индивидуально).

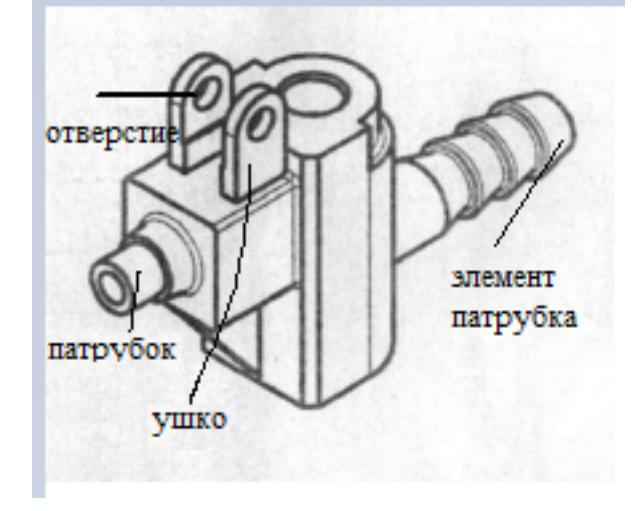

Перечислить формообразующие операции указанных элементов.

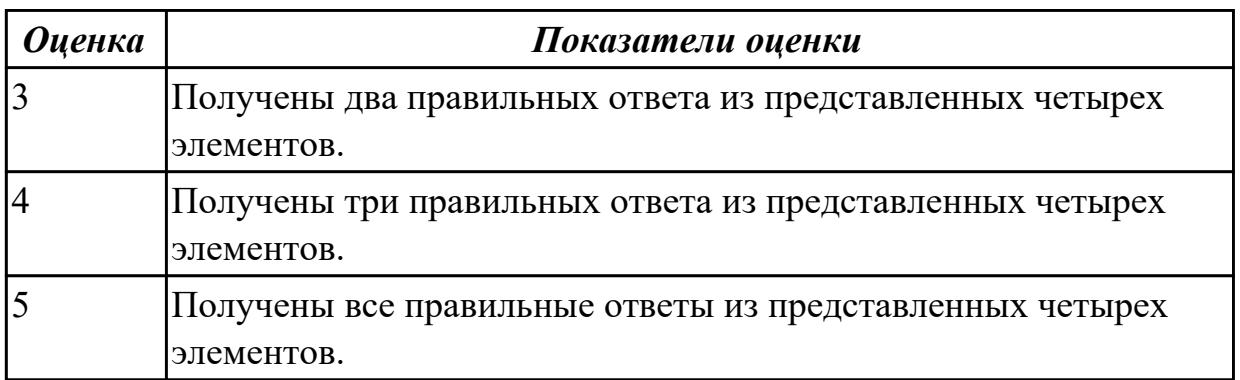

**Дидактическая единица:** 2.3 определять свойства детали, сохранять файл модели **Занятие(-я):**

3.1.1.Создание файла детали в системе «Компас 3D». Технологии моделирования (моделирование твердых тел, поверхностное моделирование).

3.1.2.Создание файла детали «Опора», определение ее свойств, сохранение данного файла в системе «Компас 3D». Использования привязок.

3.1.3.Создание файла детали «Пластина», определение ее свойств, сохранение данного файла в системе «Компас 3D».

3.1.4.Создание файла детали «Кронштейн», согласно своего варианта определение ее свойств, сохранение данного файла в системе «Компас 3D».

3.1.5.Создание файла детали «Панель», определение ее свойств, сохранение данного файла в системе «Компас 3D».

3.1.6.Создание файла детали «Вал», определение ее свойств, сохранение данного файла в системе «Компас 3D».

3.1.7.Построение модели сложной детали, определение ее свойств, сохранение данного файла в системе «Компас 3D».

3.1.8.Построение модели сложной детали, определение ее свойств, сохранение данного файла в системе «Компас 3D».

## **Задание №1**

Дан чертеж (чертеж выдается каждому индивидуально). Построить 3 D модель, назначить свойства детали в дереве чертежа, сохранить на своем диске.

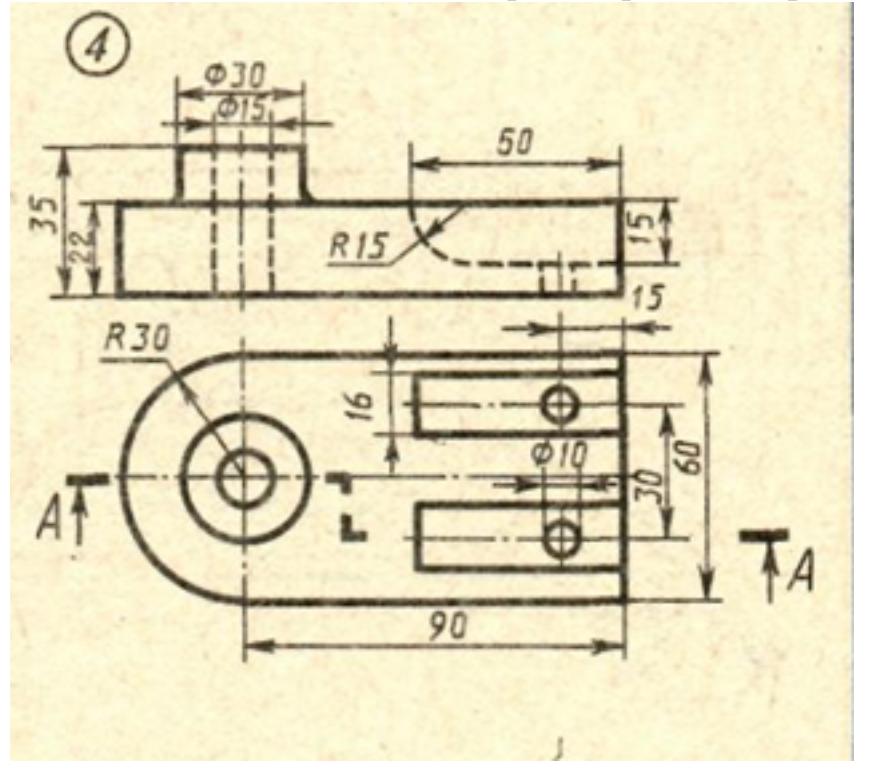

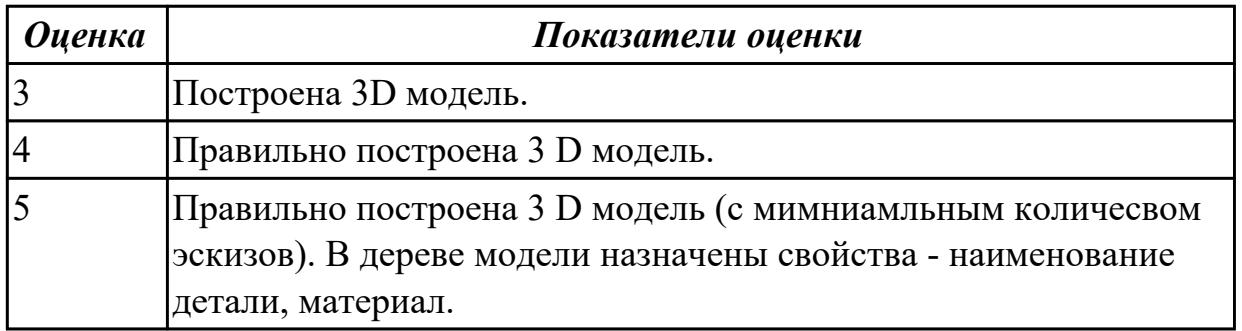

## **2.3 Текущий контроль (ТК) № 3**

**Тема занятия:** 4.1.8.Построение ассоциативного чертежа сложной детали, с выполнением необходимых разрезов, сечений и нанесением размеров и указанием тех.условий.

**Метод и форма контроля:** Практическая работа (Информационно-аналитический) **Вид контроля:** практическая работа с использованием ИКТ **Дидактическая единица:** 1.4 приемы создание файла детали и создание детали **Занятие(-я):**

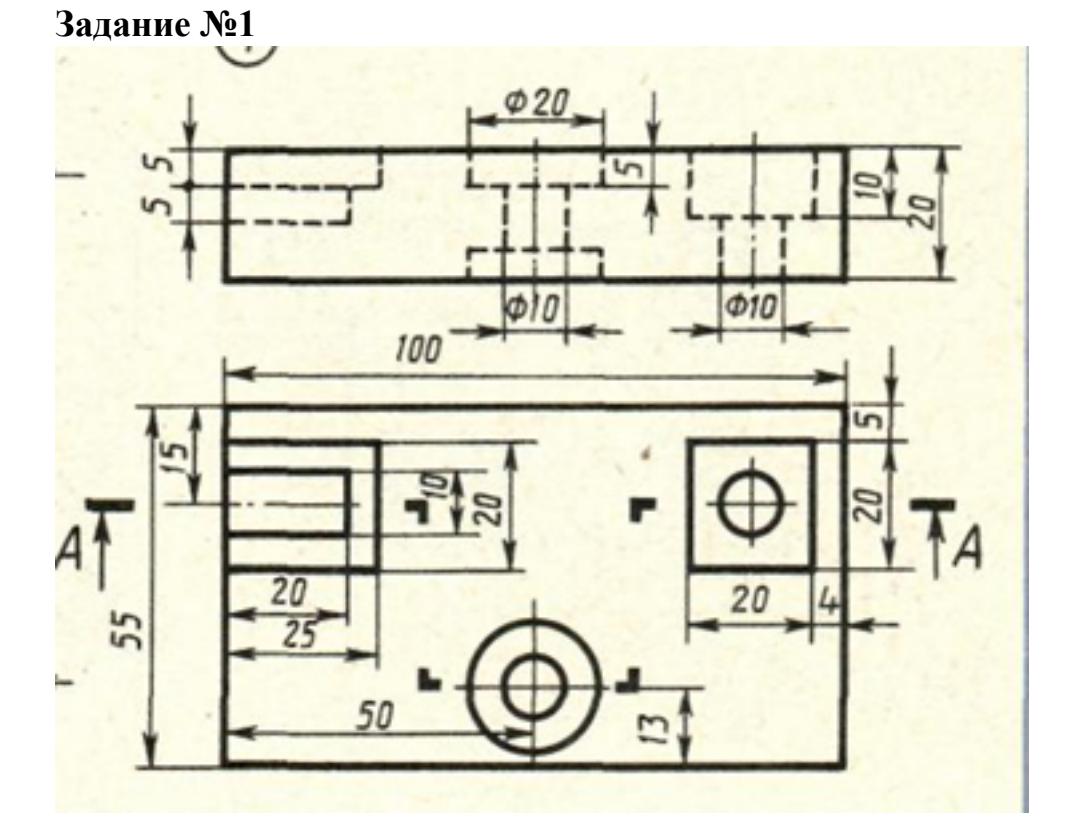

Дан чертеж (чертеж выдается каждому индивидуально). Построить ассоциативный чертеж с выполнением необходимых разрезов и нанесением размеров.

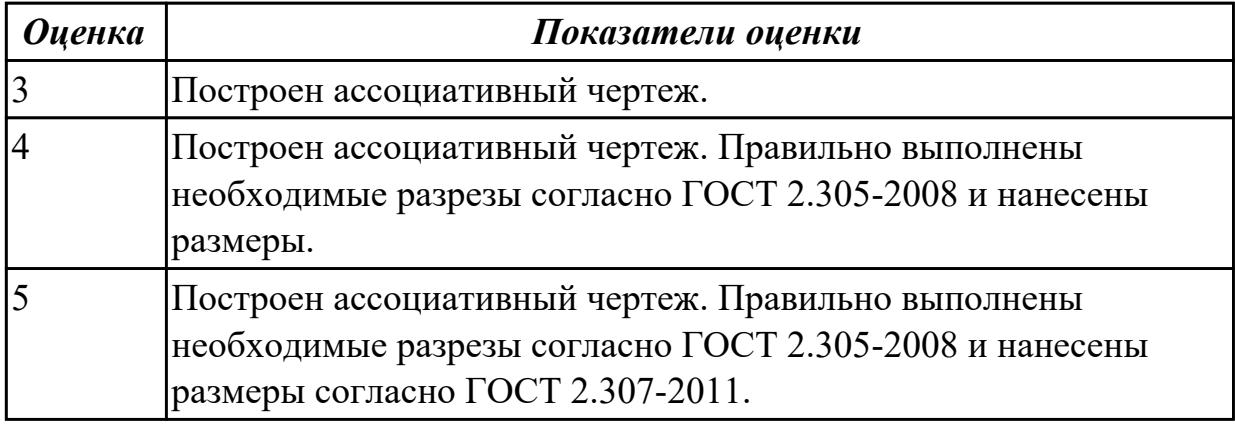

**Дидактическая единица:** 2.1 выполнять разрезы и виды в системе «Компас 3D» **Занятие(-я):**

4.1.2.Построение ассоциативного чертежа детали Опора с выполнением необходимых разрезов и нанесением размеров.

4.1.3.Построение ассоциативного чертежа детали Пластина с выполнением

необходимых разрезов и нанесением размеров, тех.условий.

4.1.4.Построение ассоциативного чертежа детали Кронштейн, с выполнением необходимых разрезов и нанесением размеров тех.условий.

4.1.5.Построение ассоциативного чертежа Панель, с выполнением необходимых разрезов, нанесением размеров и указанием тех.условий.

4.1.6.Построение ассоциативного чертежа детали вращения типа Вал, с выполнением необходимых разрезов, сечений и нанесением размеров и указанием тех.условий.

4.1.7.7. Построение ассоциативного чертежа сложной детали, с выполнением необходимых разрезов, сечений и нанесением размеров и указанием тех. условий. **Задание №1**

Дан чертеж (чертеж выдается каждому индивидуально).

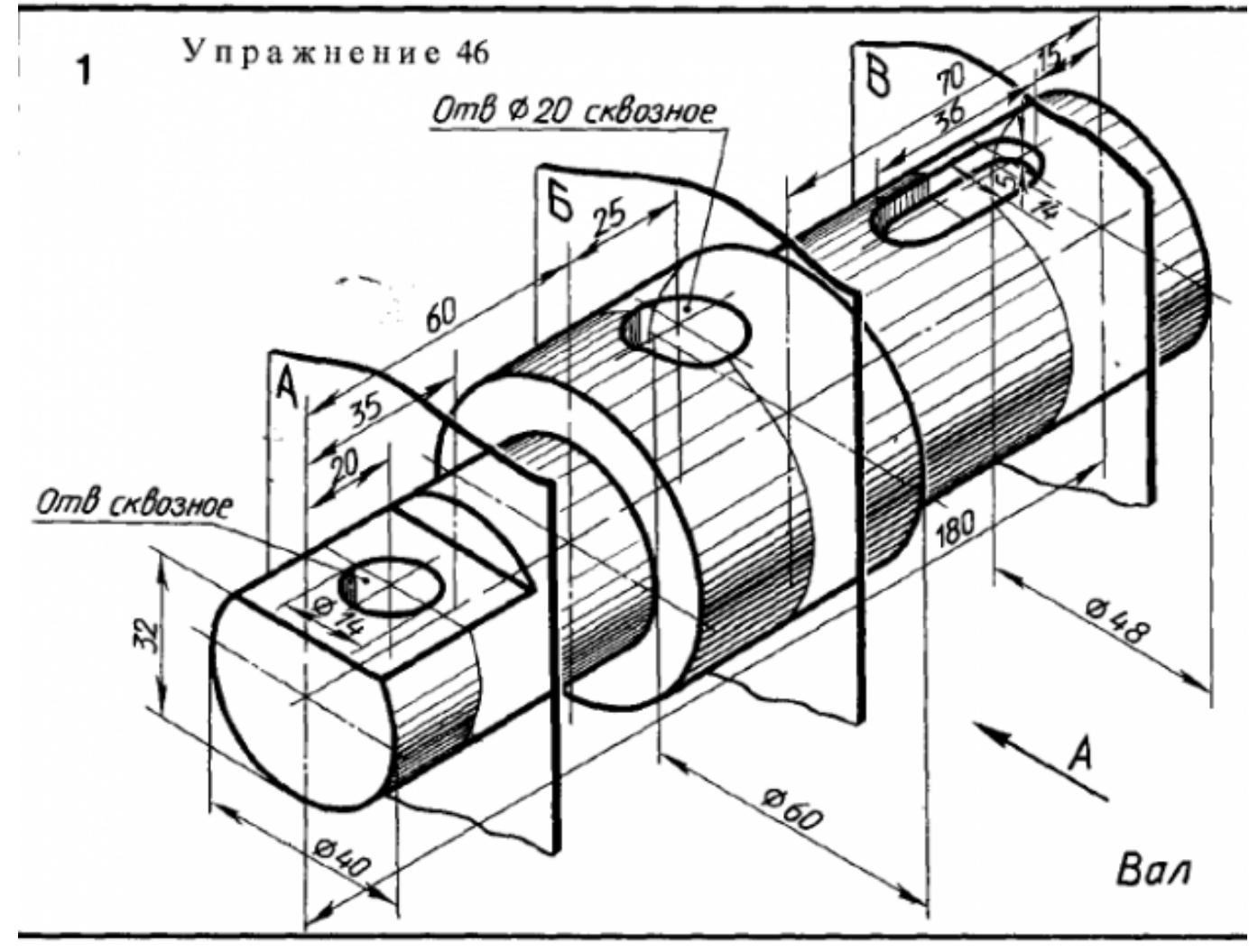

Построить ассоциативный чертеж детали типа Вал с выполнением необходимых разрезов, сечений и нанесением размеров.

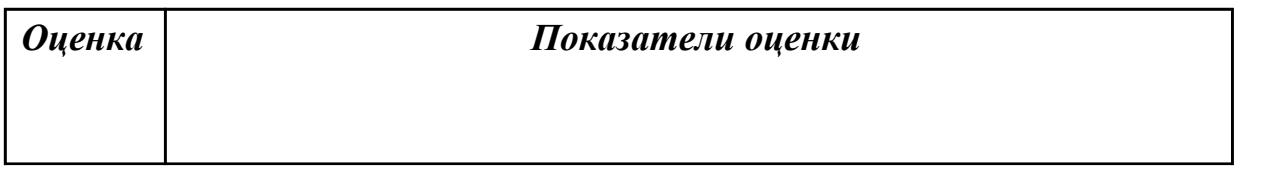

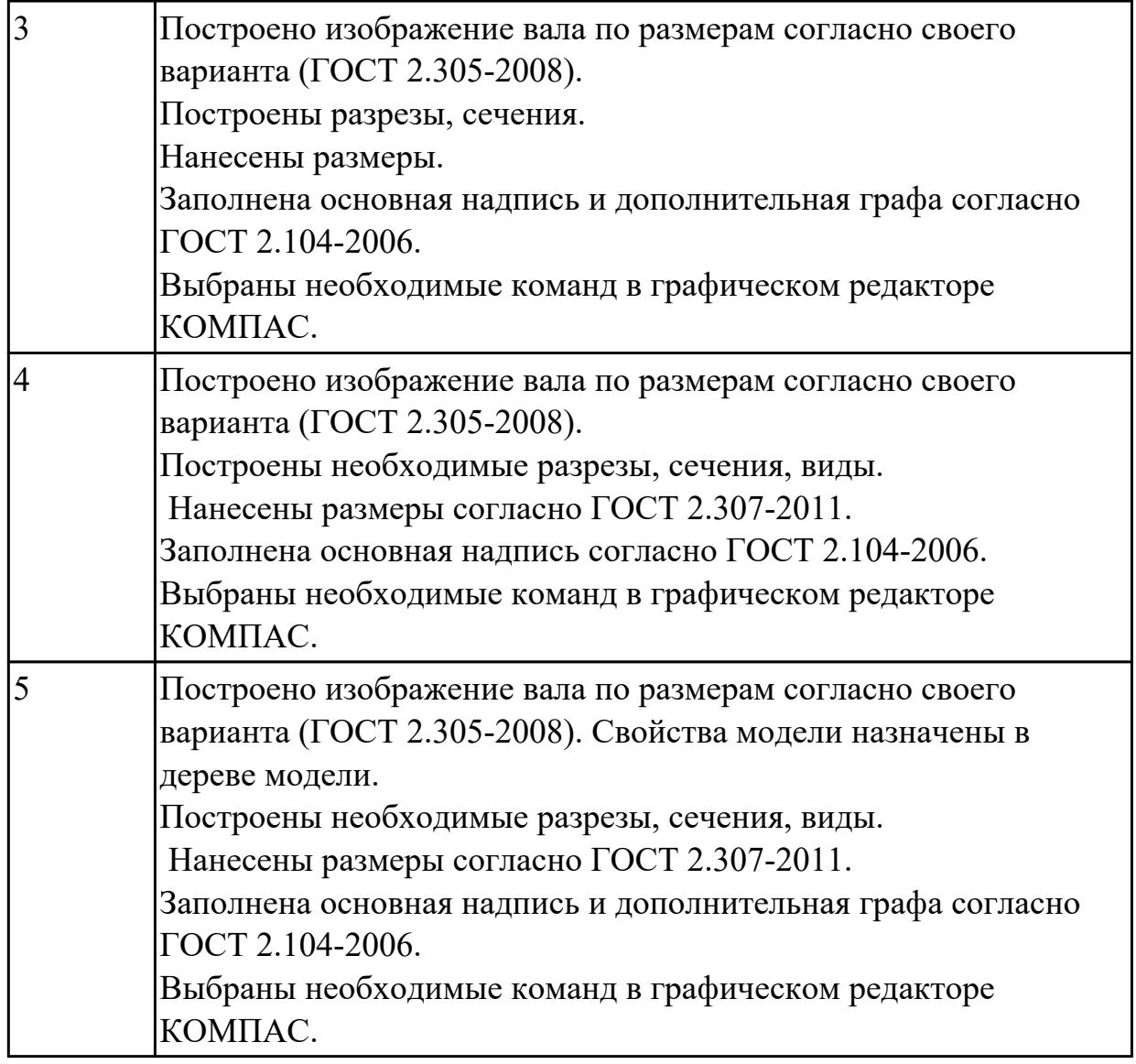

**Дидактическая единица:** 2.4 создавать, редактировать и оформлять чертежи на персональном компьютере

## **Занятие(-я):**

2.1.6.Работа со слоями.

4.1.1.Основы создания ассоциативных чертежей в системе КОМПАС. Алгоритм выбора главного вида.

4.1.2.Построение ассоциативного чертежа детали Опора с выполнением необходимых разрезов и нанесением размеров.

4.1.3.Построение ассоциативного чертежа детали Пластина с выполнением необходимых разрезов и нанесением размеров, тех.условий.

4.1.4.Построение ассоциативного чертежа детали Кронштейн, с выполнением необходимых разрезов и нанесением размеров тех.условий.

4.1.6.Построение ассоциативного чертежа детали вращения типа Вал, с выполнением необходимых разрезов, сечений и нанесением размеров и указанием тех.условий.

4.1.7.7. Построение ассоциативного чертежа сложной детали, с выполнением

необходимых разрезов, сечений и нанесением размеров и указанием тех. условий. **Задание №1**

Дано изображение 3D модели. Построить ассоциативный чертеж детали, с выполнением необходимых разрезов, сечений и нанесением размеров и указанием тех.условий.

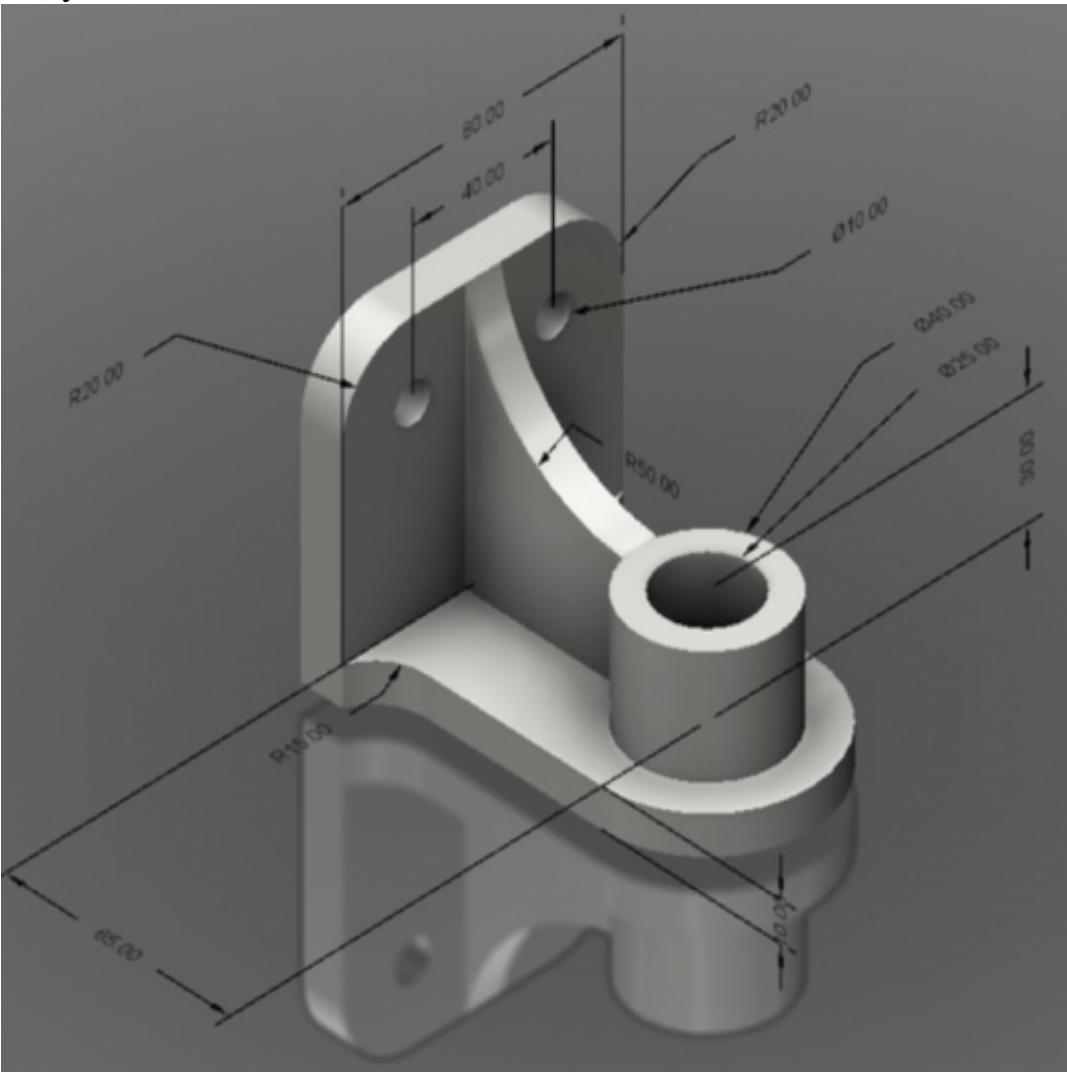

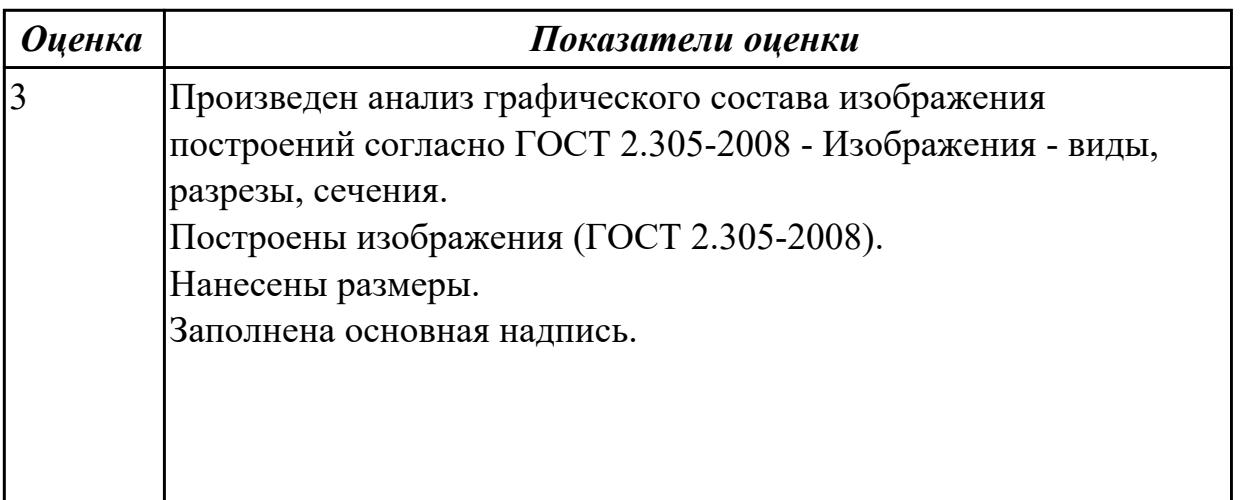

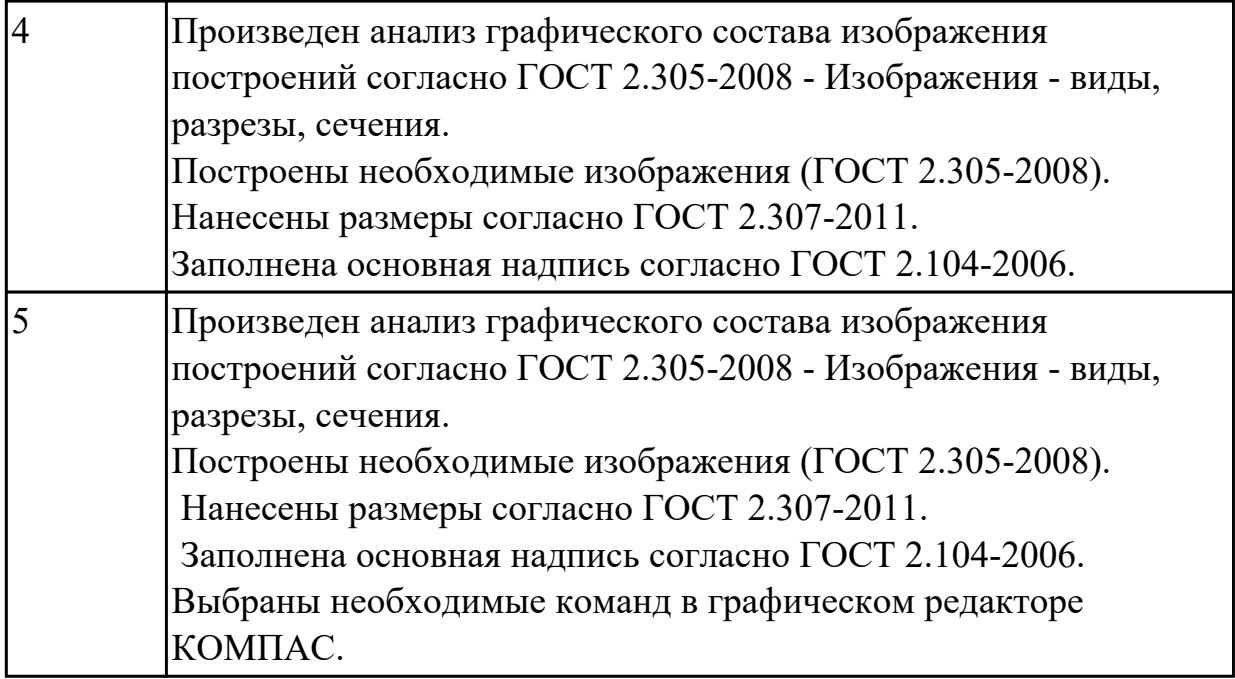

**Дидактическая единица:** 2.7 добавлять стандартные изделия **Занятие(-я):**

3.2.1.Менеджер библиотек. Вставка в модель элементов из библиотеки (отверстий, шпонок, проточек для наружной и внутренней резьбы, стандартных крепежных изделий).

3.2.2.Менеджер библиотек. Вставка в модель элементов из библиотеки (отверстий, шпонок, проточек для наружной и внутренней резьбы, стандартных крепежных изделий).

3.2.3.Менеджер библиотек. Вставка в модель элементов из библиотеки (отверстий, шпонок, проточек для наружной и внутренней резьбы, стандартных крепежных изделий).

## **Задание №1**

Дан чертеж.

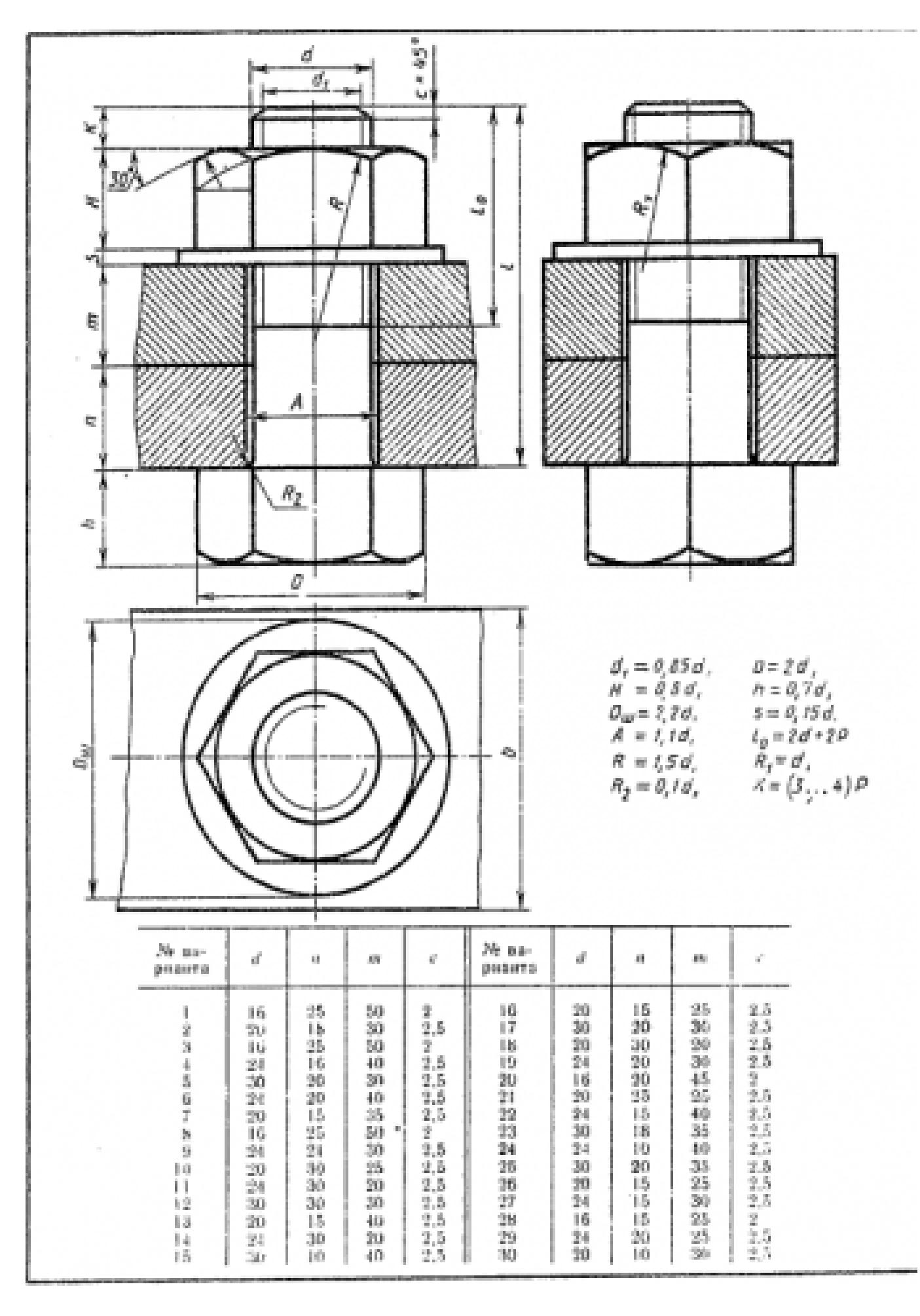

Построить ассоциативный чертеж соединения деталей болтом. Размер L подобрать по ГОСТ 7798-70 так, чтобы обеспечить указанное значение К. При диаметре болта менее 20 мм построения выполнять в М 2:1, а при диаметре более 24 мм – в М 1:1.

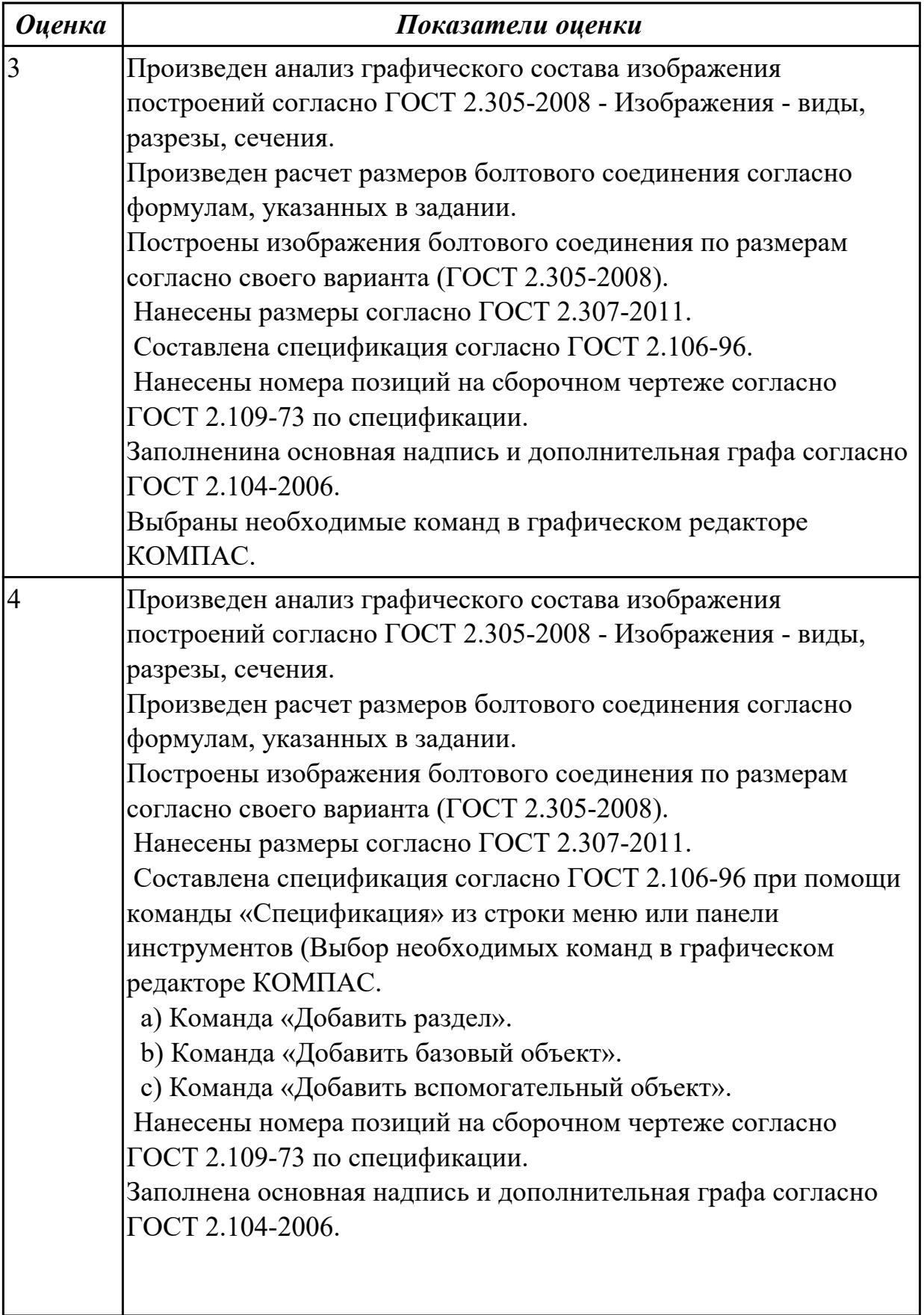

L

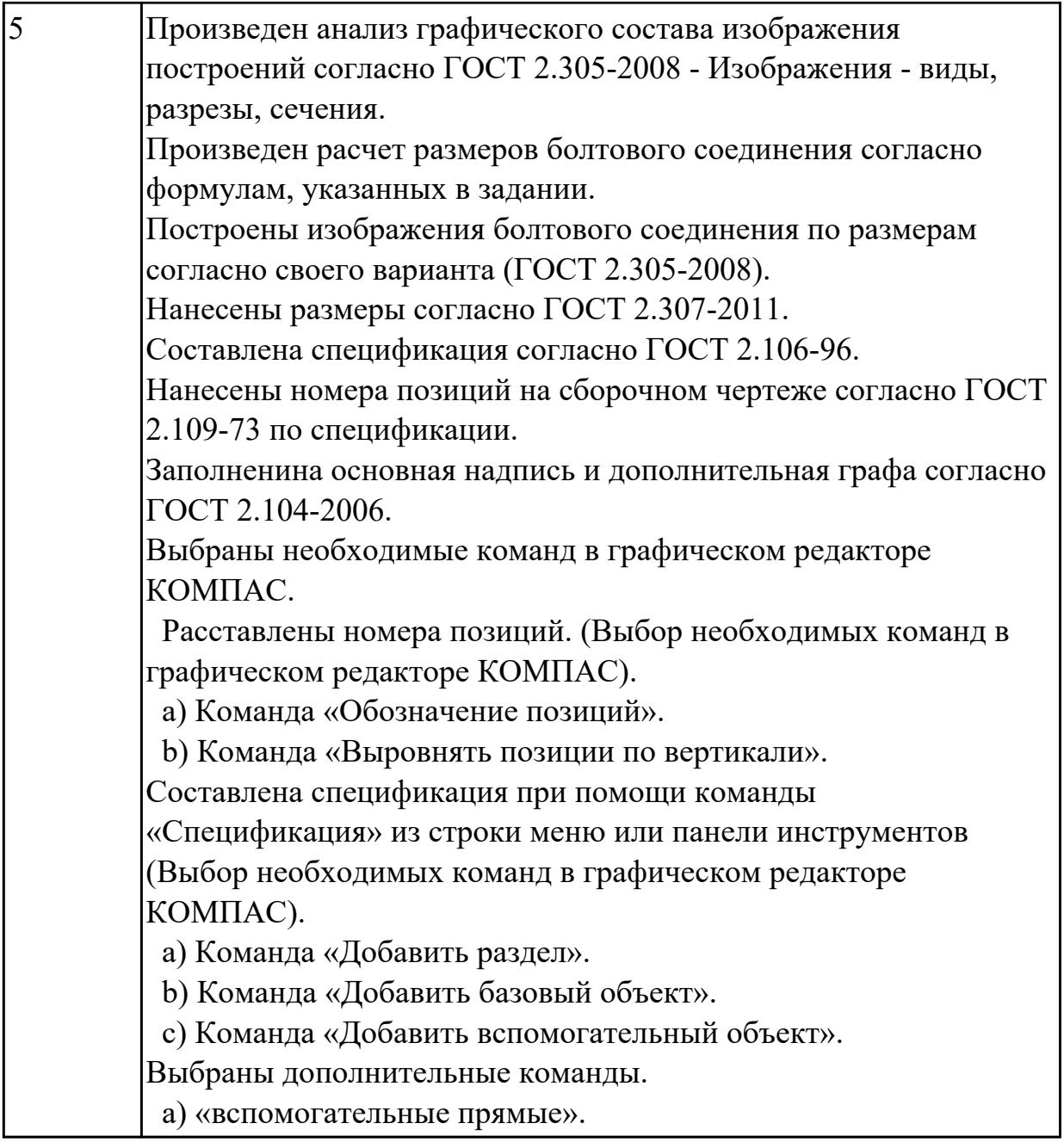

**Дидактическая единица:** 2.8 моделировать детали и создавать по ним конструкторскую документацию

## **Занятие(-я):**

4.1.6.Построение ассоциативного чертежа детали вращения типа Вал, с выполнением необходимых разрезов, сечений и нанесением размеров и указанием тех.условий.

**Задание №1**

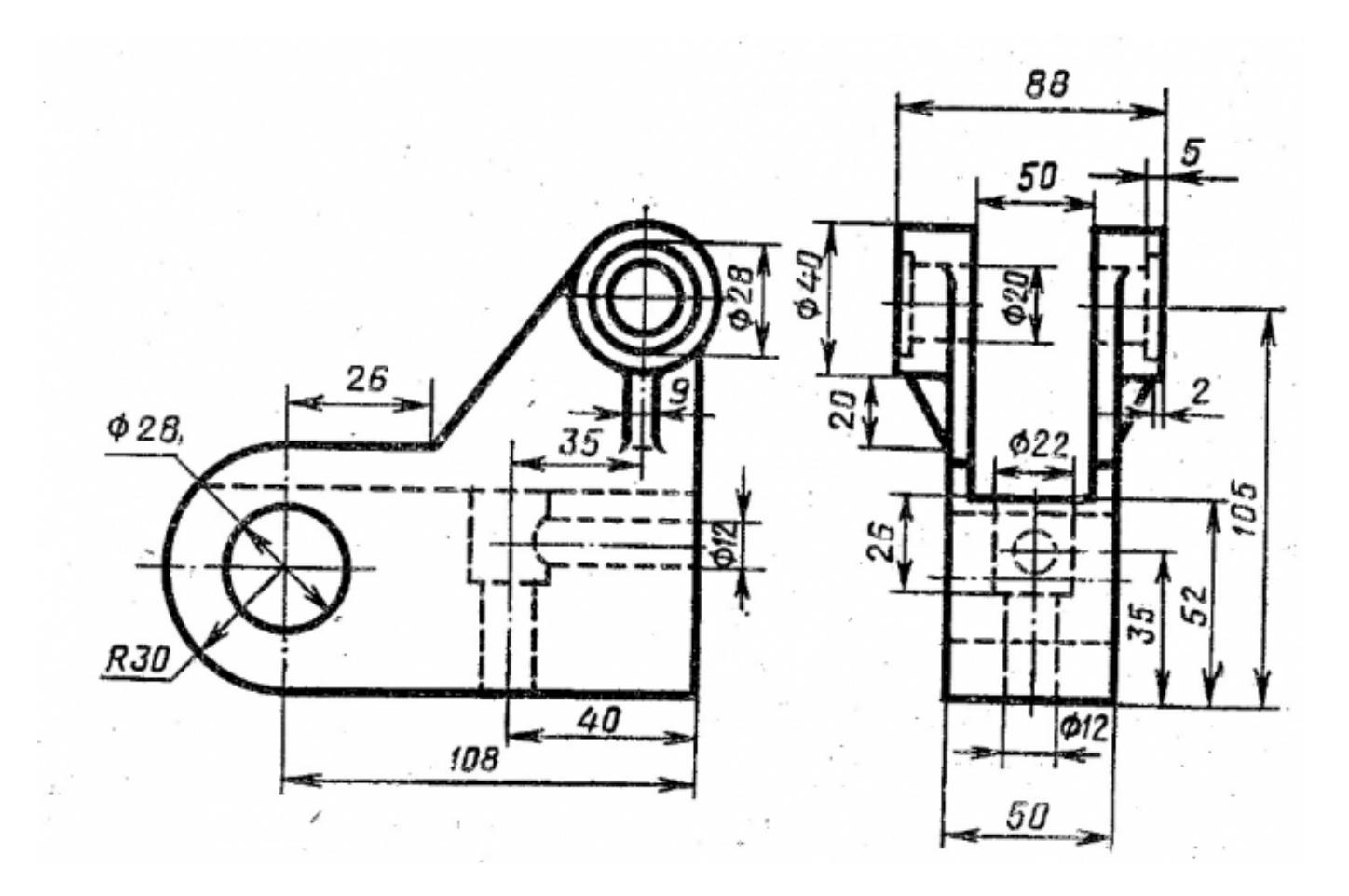

По приведенным изображениям детали построить модель и ассоциативный чертеж, с выполнением необходимых разрезов, сечений и нанесением размеров.

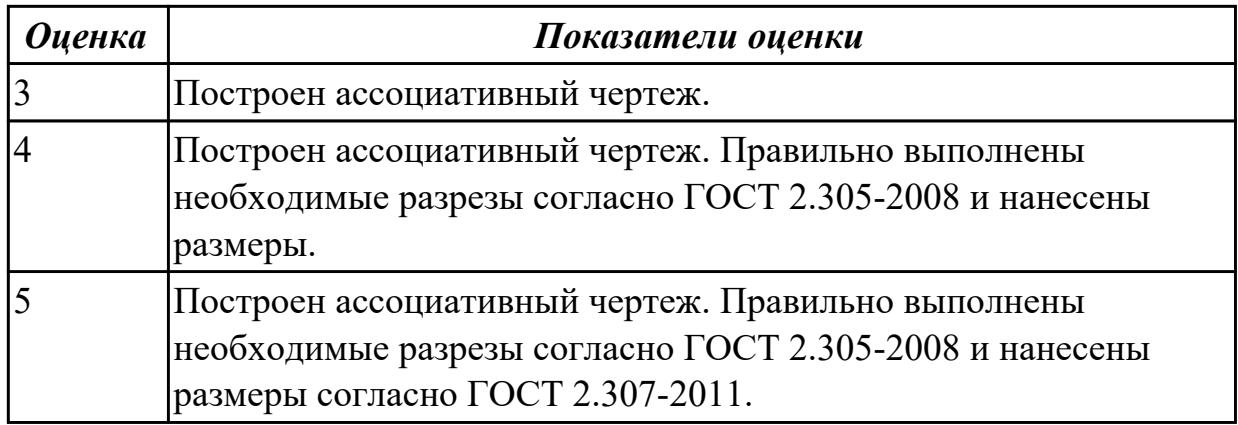

## **2.4 Текущий контроль (ТК) № 4**

**Тема занятия:** 5.1.6.Создание сборки изделия из ранее созданных деталей. **Метод и форма контроля:** Практическая работа (Информационно-аналитический) **Вид контроля:** Практическая работа с использованием ИКТ

**Дидактическая единица:** 2.11 моделировать детали по конструкторской документации

## **Занятие(-я):**

5.1.2.: Создание сборочной единицы, состоящей из двух деталей.

## **Задание №1**

По представленному чертежу создать 3D модель.

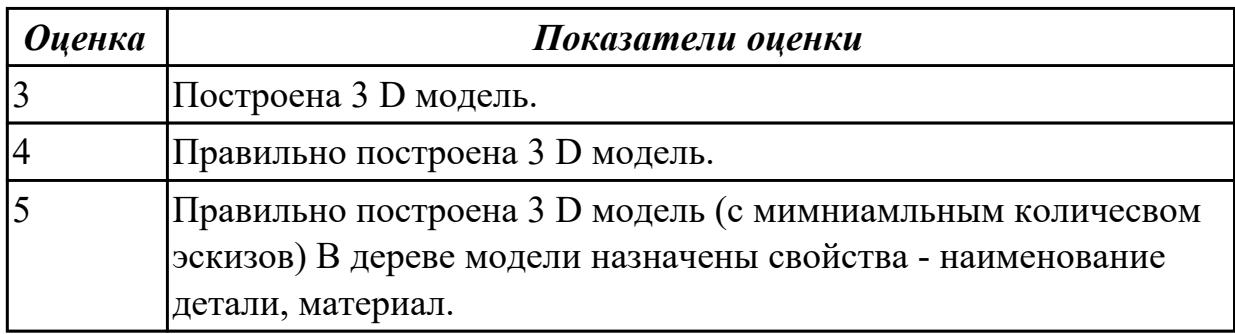

## **2.5 Текущий контроль (ТК) № 5**

**Тема занятия:** 5.1.11.Стандартные крепежные изделия. Изображение соединения шпилькой.

**Метод и форма контроля:** Практическая работа (Информационно-аналитический) **Вид контроля:** Практическая работа с использованием ИКТ

**Дидактическая единица:** 1.8 создание файла сборки в системе «Компас 3D» **Занятие(-я):**

4.1.7.7. Построение ассоциативного чертежа сложной детали, с выполнением необходимых разрезов, сечений и нанесением размеров и указанием тех. условий.

4.1.8.Построение ассоциативного чертежа сложной детали, с выполнением

необходимых разрезов, сечений и нанесением размеров и указанием тех.условий. 5.1.1.Создания файла сборки.

5.1.2.: Создание сборочной единицы, состоящей из двух деталей.

5.1.3.Создание сборки изделия из ранее созданных деталей.

5.1.4.Создание сборки изделия из ранее созданных деталей.

5.1.5.Создание сборки изделия из ранее созданных деталей.

5.1.6.Создание сборки изделия из ранее созданных деталей.

5.1.7.Стандартные крепежные изделия. Изображение соединения болтом.

5.1.8.Стандартные крепежные изделия. Изображение соединения болтом.

## **Задание №1**

Расшифровать надпись:

- 1. Болт 2 М16x1,5x75 ГОСТ 7798-70.
- 2. Гайка 2М12 ГОСТ 5915 70.
- 3. Шайба 12 ГОСТ 11371-78.

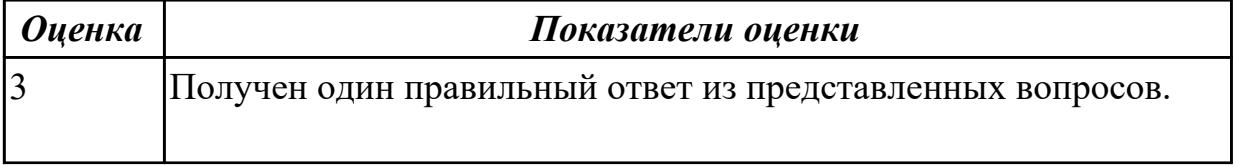

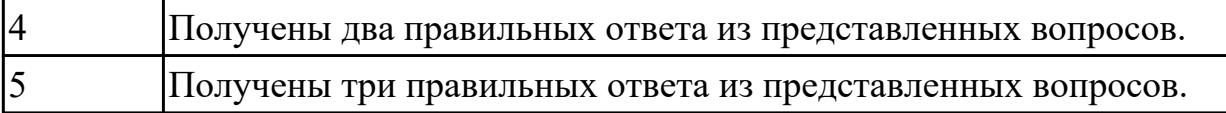

**Дидактическая единица:** 1.9 создание стандартных изделий в системе «Компас 3D»

## **Занятие(-я):**

3.2.1.Менеджер библиотек. Вставка в модель элементов из библиотеки (отверстий, шпонок, проточек для наружной и внутренней резьбы, стандартных крепежных изделий).

3.2.2.Менеджер библиотек. Вставка в модель элементов из библиотеки (отверстий, шпонок, проточек для наружной и внутренней резьбы, стандартных крепежных изделий).

3.2.3.Менеджер библиотек. Вставка в модель элементов из библиотеки (отверстий, шпонок, проточек для наружной и внутренней резьбы, стандартных крепежных изделий).

5.1.7.Стандартные крепежные изделия. Изображение соединения болтом.

5.1.8.Стандартные крепежные изделия. Изображение соединения болтом.

5.1.9.Стандартные крепежные изделия. Изображение соединения шпилькой.

5.1.10.Стандартные крепежные изделия. Изображение соединения шпилькой.

## **Задание №1**

Дать ответы на вопросы:

- 1. Что такое прикладная библиотека?
- 2. Алгоритм вставки в модель элементов из библиотеки (отверстий, шпонок, проточек для наружной и внутренней резьбы, стандартных крепежных изделий).

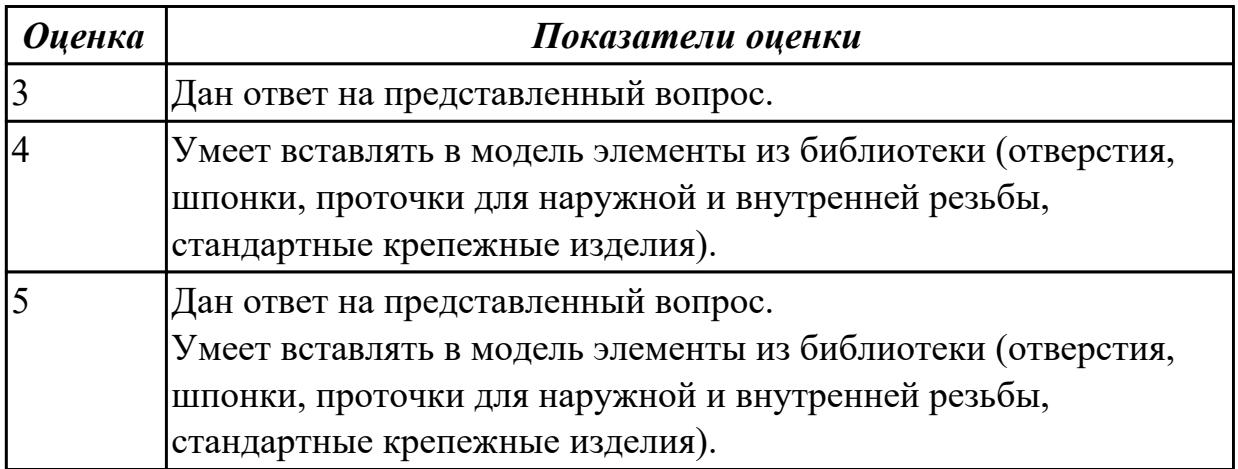

**Дидактическая единица:** 1.11 библиотека стандартных изделий

## **Занятие(-я):**

5.1.7.Стандартные крепежные изделия. Изображение соединения болтом.

5.1.8.Стандартные крепежные изделия. Изображение соединения болтом.

5.1.10.Стандартные крепежные изделия. Изображение соединения шпилькой.

## **Задание №1**

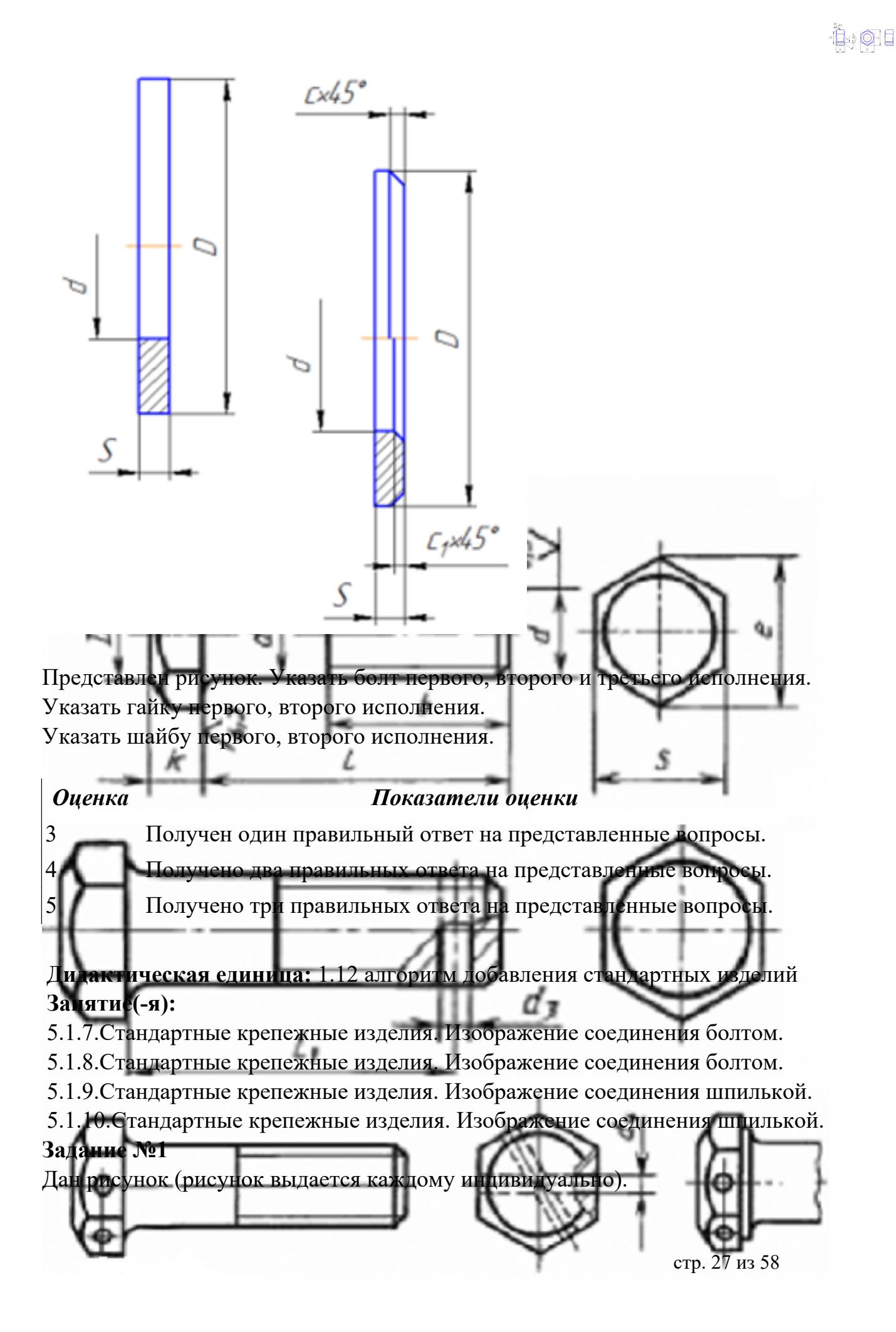

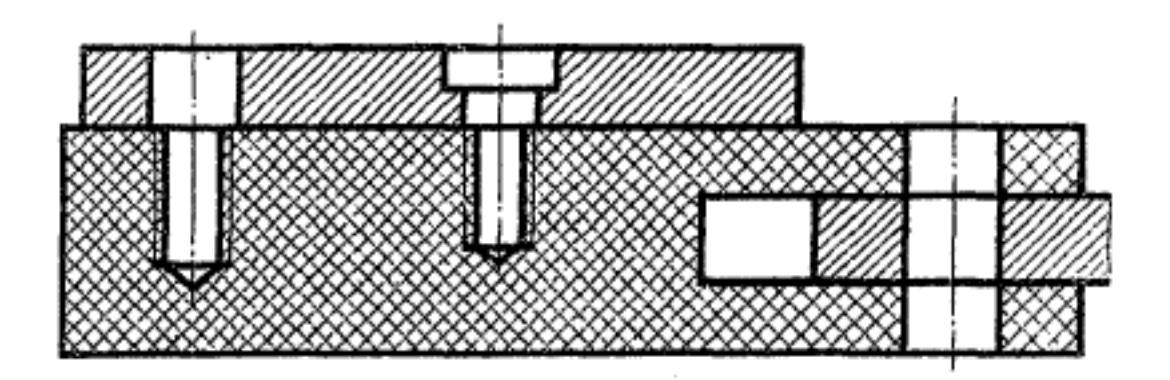

Указать какие детали соединяются болтом, какие шпилькой, какие винтом.

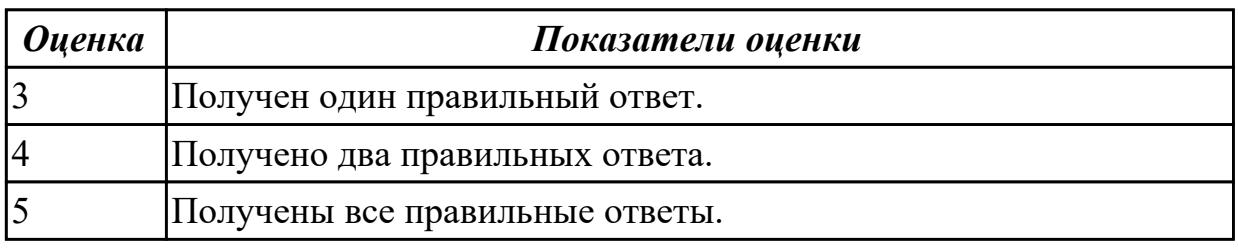

## **Дидактическая единица:** 2.5 создавать сборочный чертеж в системе «Компас 3D» **Занятие(-я):**

- 5.1.1.Создания файла сборки.
- 5.1.2.: Создание сборочной единицы, состоящей из двух деталей.
- 5.1.3.Создание сборки изделия из ранее созданных деталей.
- 5.1.5.Создание сборки изделия из ранее созданных деталей.
- 5.1.6.Создание сборки изделия из ранее созданных деталей.
- 5.1.7.Стандартные крепежные изделия. Изображение соединения болтом.
- 5.1.8.Стандартные крепежные изделия. Изображение соединения болтом.
- 5.1.9.Стандартные крепежные изделия. Изображение соединения шпилькой.
- 5.1.10.Стандартные крепежные изделия. Изображение соединения шпилькой.

#### **Задание №1**

Дан чертеж (чертеж выдается каждому индивидуально).Выполнить сборку деталей, указанных в спецификации.

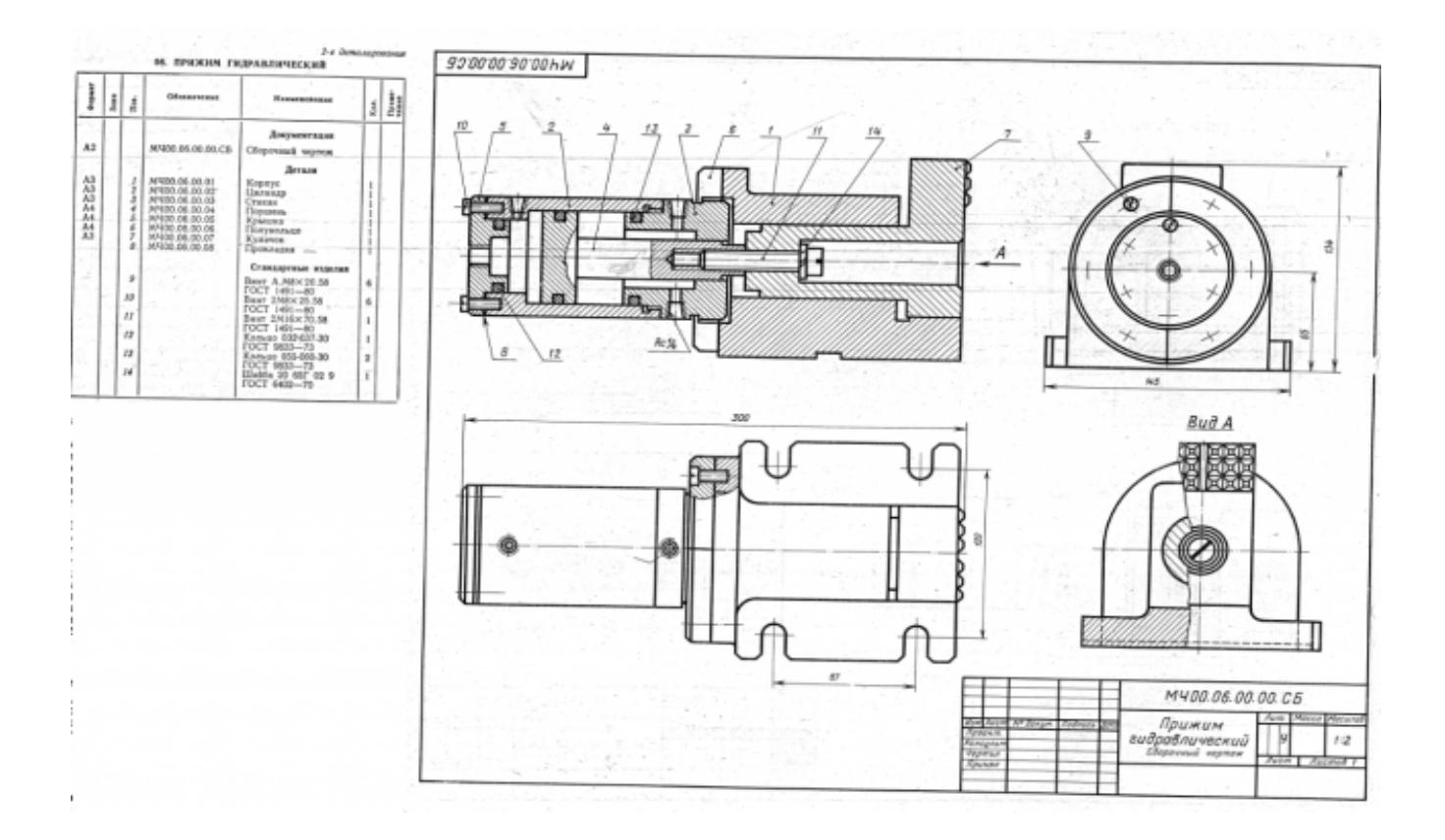

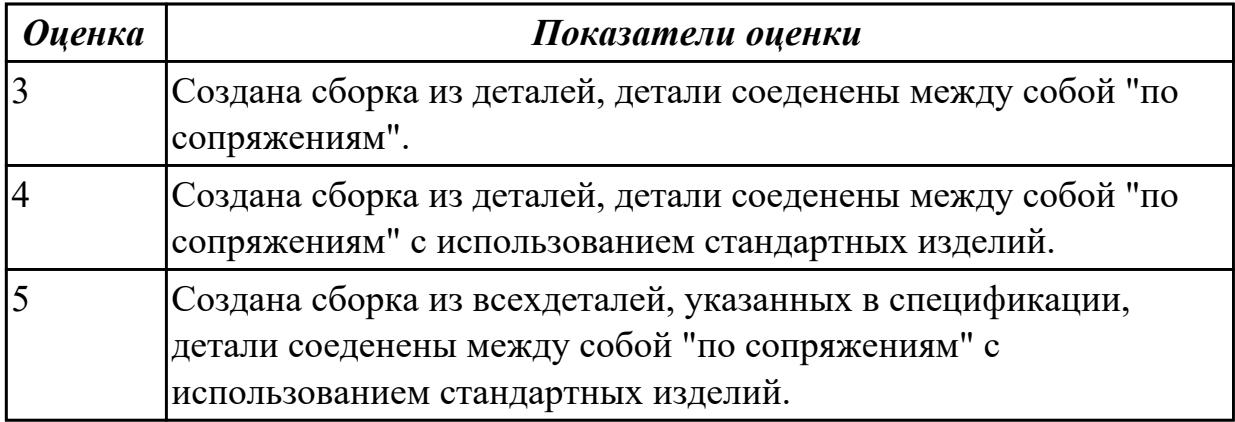

## **2.6 Текущий контроль (ТК) № 6**

**Тема занятия:** 5.1.16.Стандартные крепежные изделия. Изображение соединения деталей винтом. Создание спецификации.

**Метод и форма контроля:** Практическая работа (Опрос)

**Вид контроля:** Практическая работа с использованием ИКТ

**Дидактическая единица:** 1.7 создание сборочной единицы в системе «Компас 3D» **Занятие(-я):**

4.1.7.7. Построение ассоциативного чертежа сложной детали, с выполнением необходимых разрезов, сечений и нанесением размеров и указанием тех. условий. 4.1.8.Построение ассоциативного чертежа сложной детали, с выполнением необходимых разрезов, сечений и нанесением размеров и указанием тех.условий.

5.1.7.Стандартные крепежные изделия. Изображение соединения болтом.

- 5.1.8.Стандартные крепежные изделия. Изображение соединения болтом.
- 5.1.9.Стандартные крепежные изделия. Изображение соединения шпилькой.
- 5.1.10.Стандартные крепежные изделия. Изображение соединения шпилькой.
- 5.1.11.Стандартные крепежные изделия. Изображение соединения шпилькой.

5.1.15.Стандартные крепежные изделия. Изображение соединения деталей винтом. Создание спецификации.

## **Задание №1**

Дать ответы на вопросы:

- 1. При выполнении разреза на СБ секущая плоскость прошла вдоль оси болта, гайки, шайбы. Нужно ли их штриховать?
- 2. Расшифровать обозначение "Болт М16х70".
- 3. Как обозначают метрическую резьбу с крупным шагом? с мелким шагом?
- 4. До какой линии доводят штриховку на разрезе с резибовым отверстием?
- 5. На каком расстоянии при изображении резьбы наносят сплошную тонкую линию от основной.

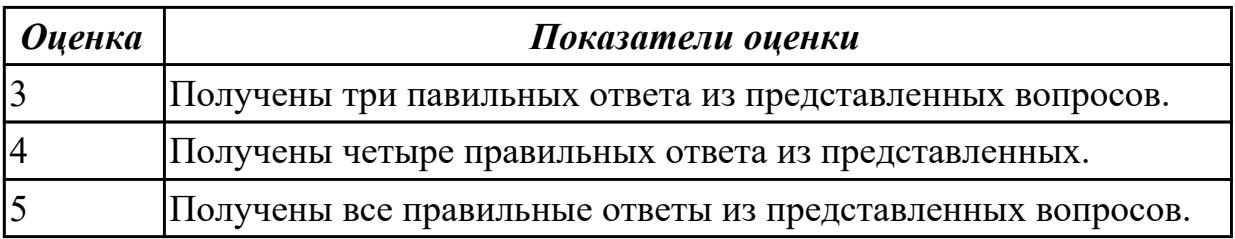

## **Дидактическая единица:** 1.10 порядок создания файлов спецификаций **Занятие(-я):**

5.1.12.Создание спецификаций в системе «Компас 3D».

- 5.1.13.Создание спецификации в системе «Компас 3D».
- 5.1.14.Создание спецификации в системе «Компас 3D».
- 5.1.15.Стандартные крепежные изделия. Изображение соединения деталей винтом. Создание спецификации.

#### **Задание №1**

знать алгоритм создания спецификации в Компас.

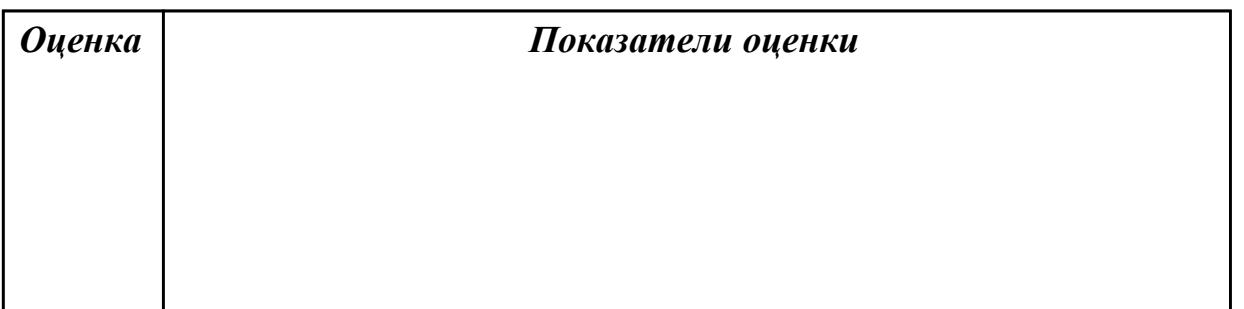

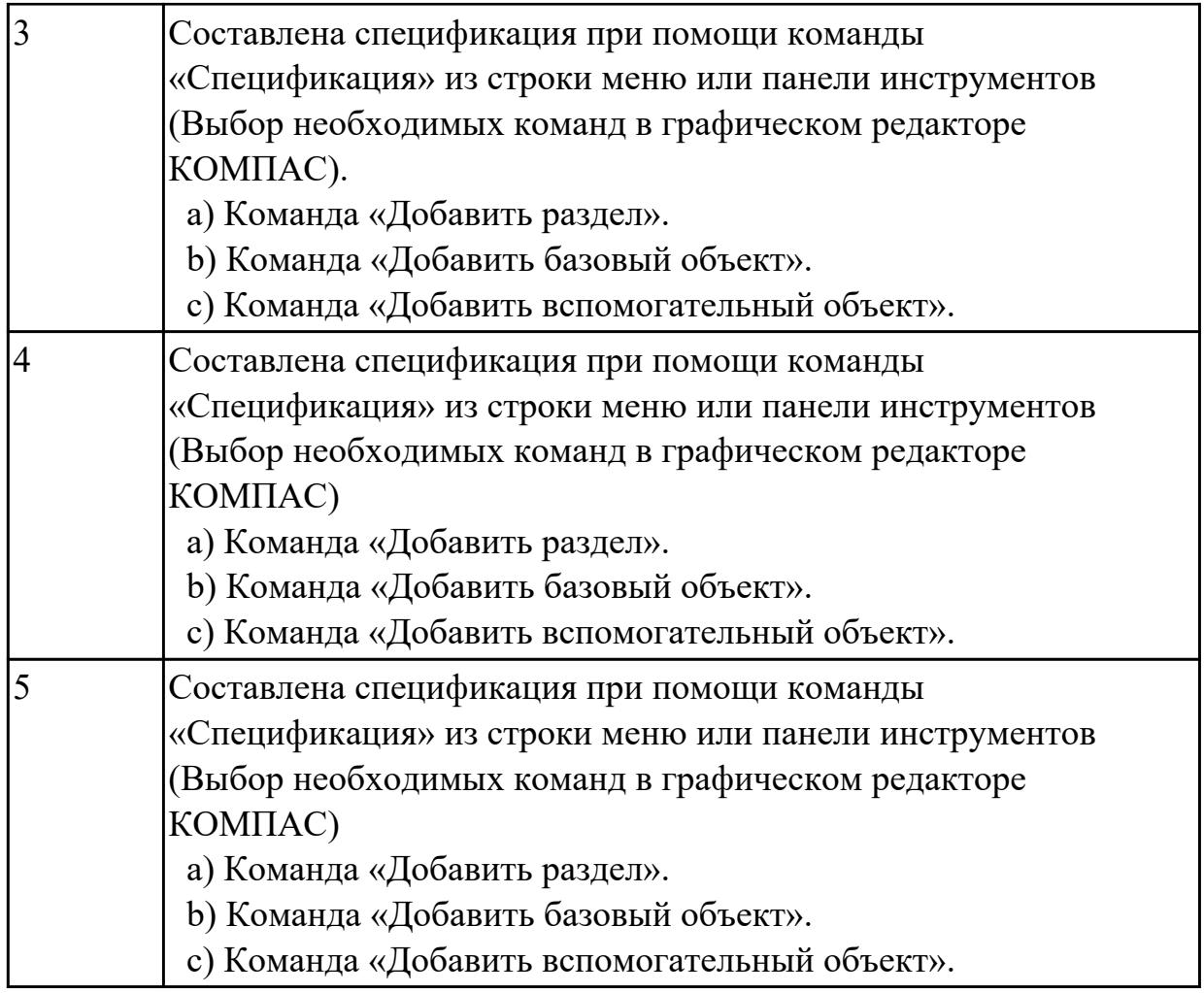

**Дидактическая единица:** 2.6 создавать спецификации в системе «Компас 3D» **Занятие(-я):**

5.1.12.Создание спецификаций в системе «Компас 3D».

5.1.13.Создание спецификации в системе «Компас 3D».

5.1.14.Создание спецификации в системе «Компас 3D».

5.1.15.Стандартные крепежные изделия. Изображение соединения деталей винтом. Создание спецификации.

#### **Задание №1**

Построить ассоциативный чертеж сборки со спецификацией (задания выдаются каждому индивидуально).

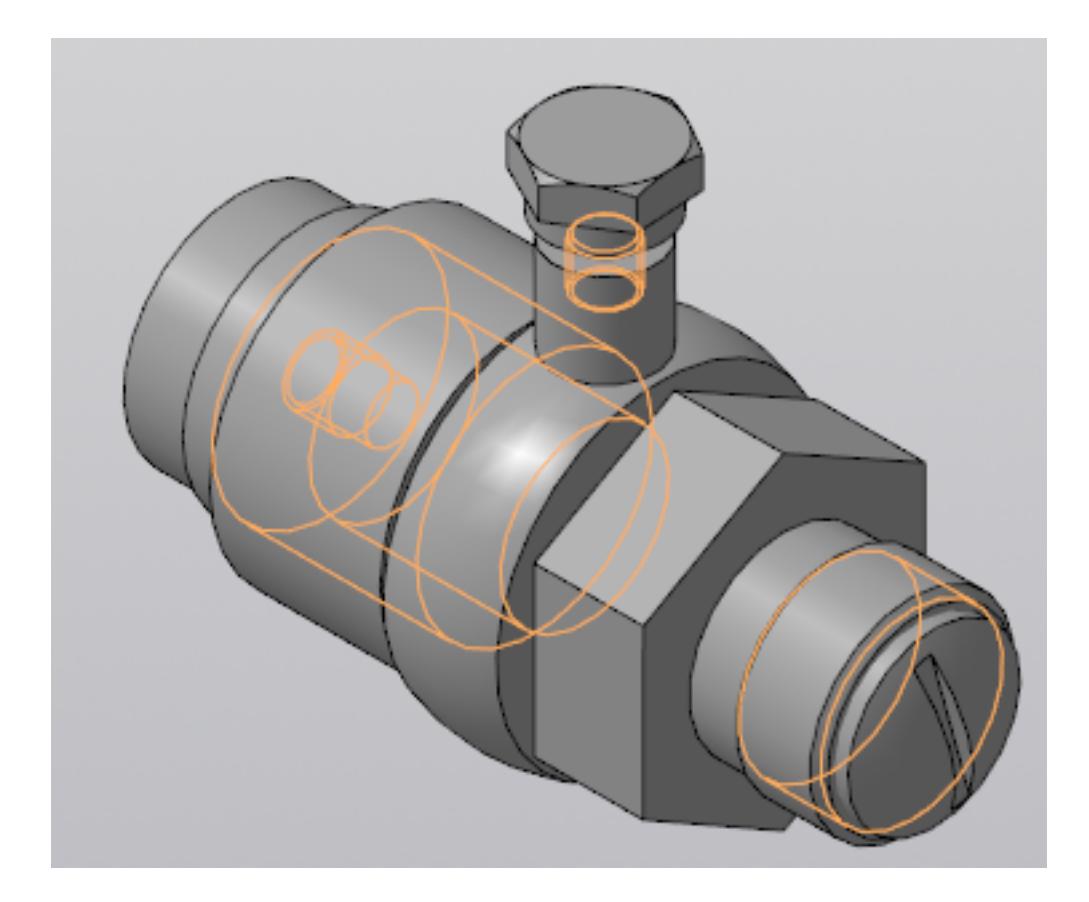

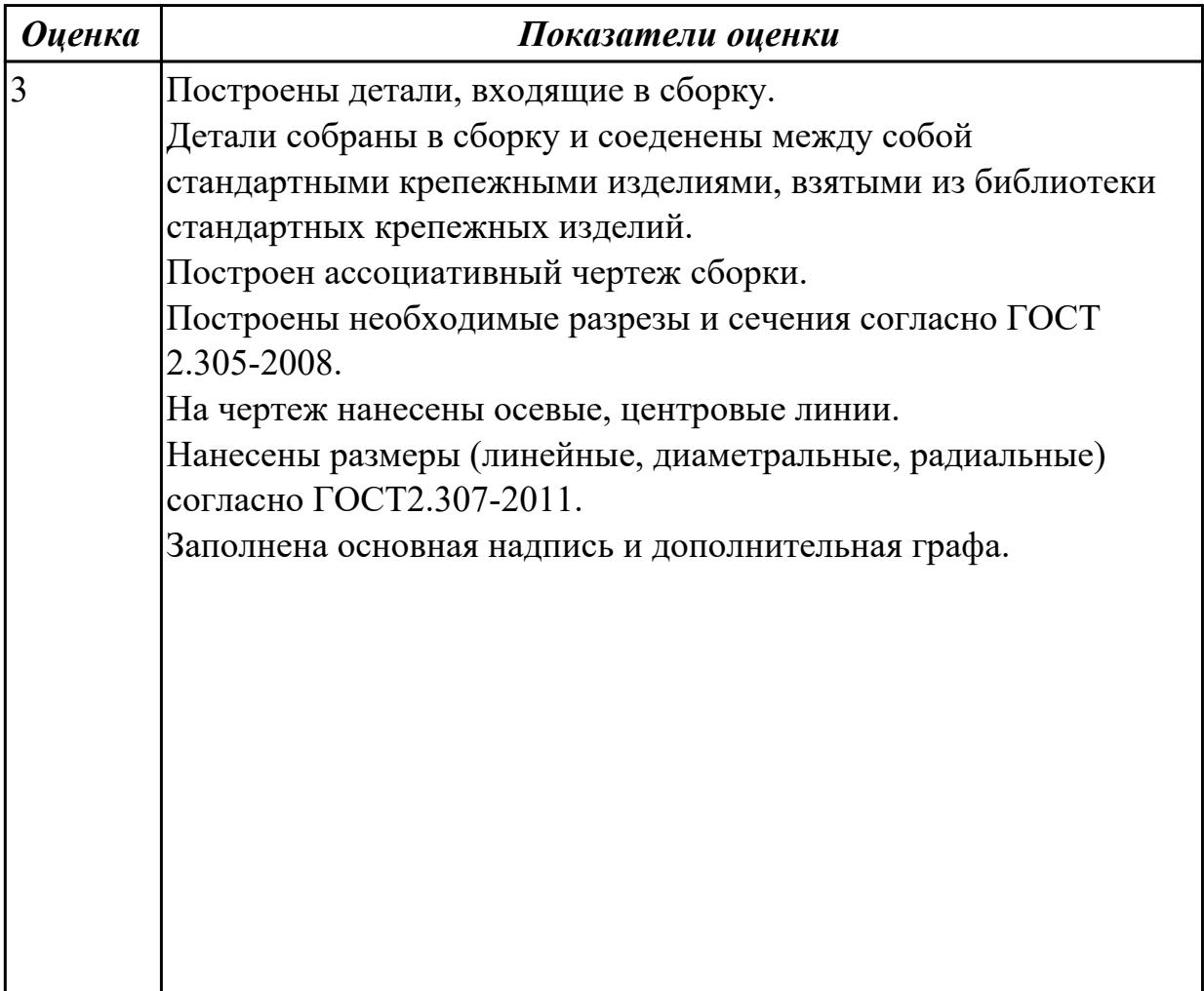

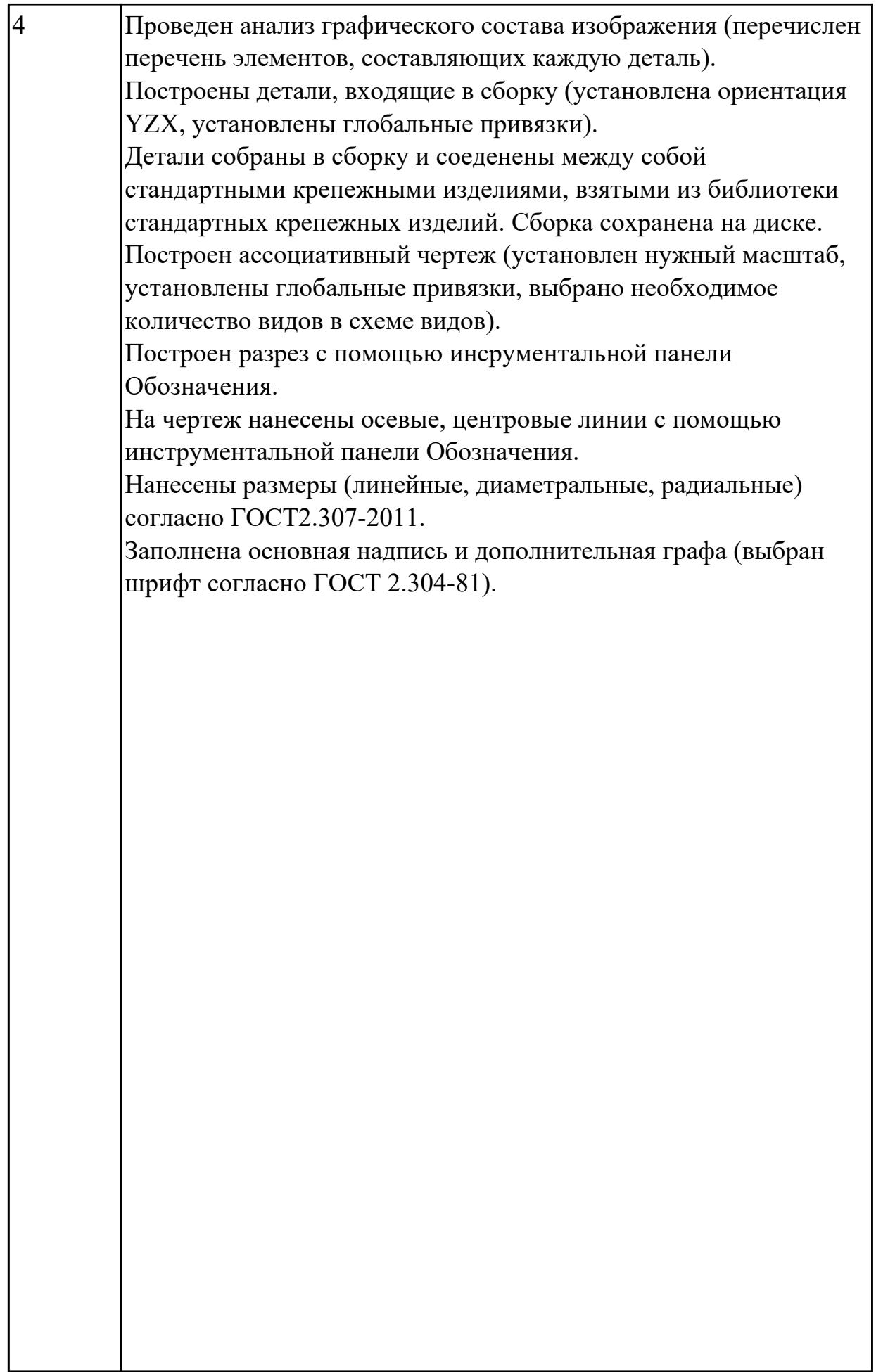

 $\mathbf l$ 

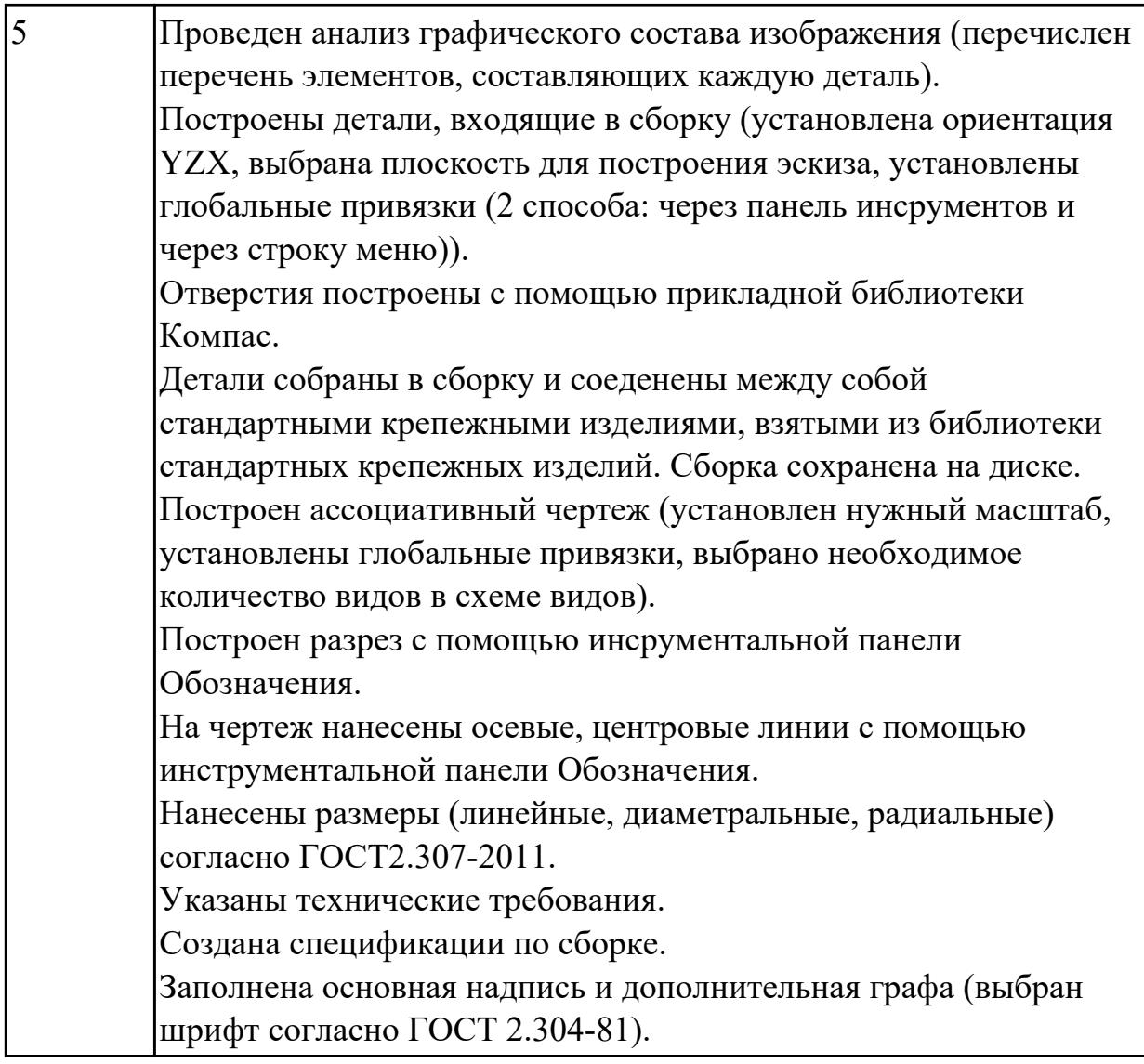

**Дидактическая единица:** 2.9 моделировать сборки из моделей деталей **Занятие(-я):**

5.1.7.Стандартные крепежные изделия. Изображение соединения болтом.

5.1.8.Стандартные крепежные изделия. Изображение соединения болтом. **Задание №1**

Из представленных деталй собрать сборку.

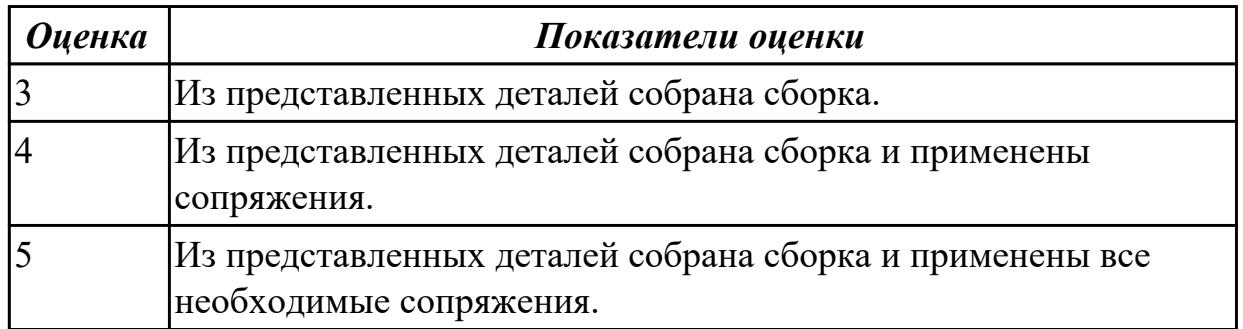

**Дидактическая единица:** 2.10 разрабатывать конструкторскую документацию

сборочных изделий

## **Занятие(-я):**

5.1.9.Стандартные крепежные изделия. Изображение соединения шпилькой.

5.1.10.Стандартные крепежные изделия. Изображение соединения шпилькой.

5.1.11.Стандартные крепежные изделия. Изображение соединения шпилькой. **Задание №1**

По выданной сборке разработать конструкторскую документацию.

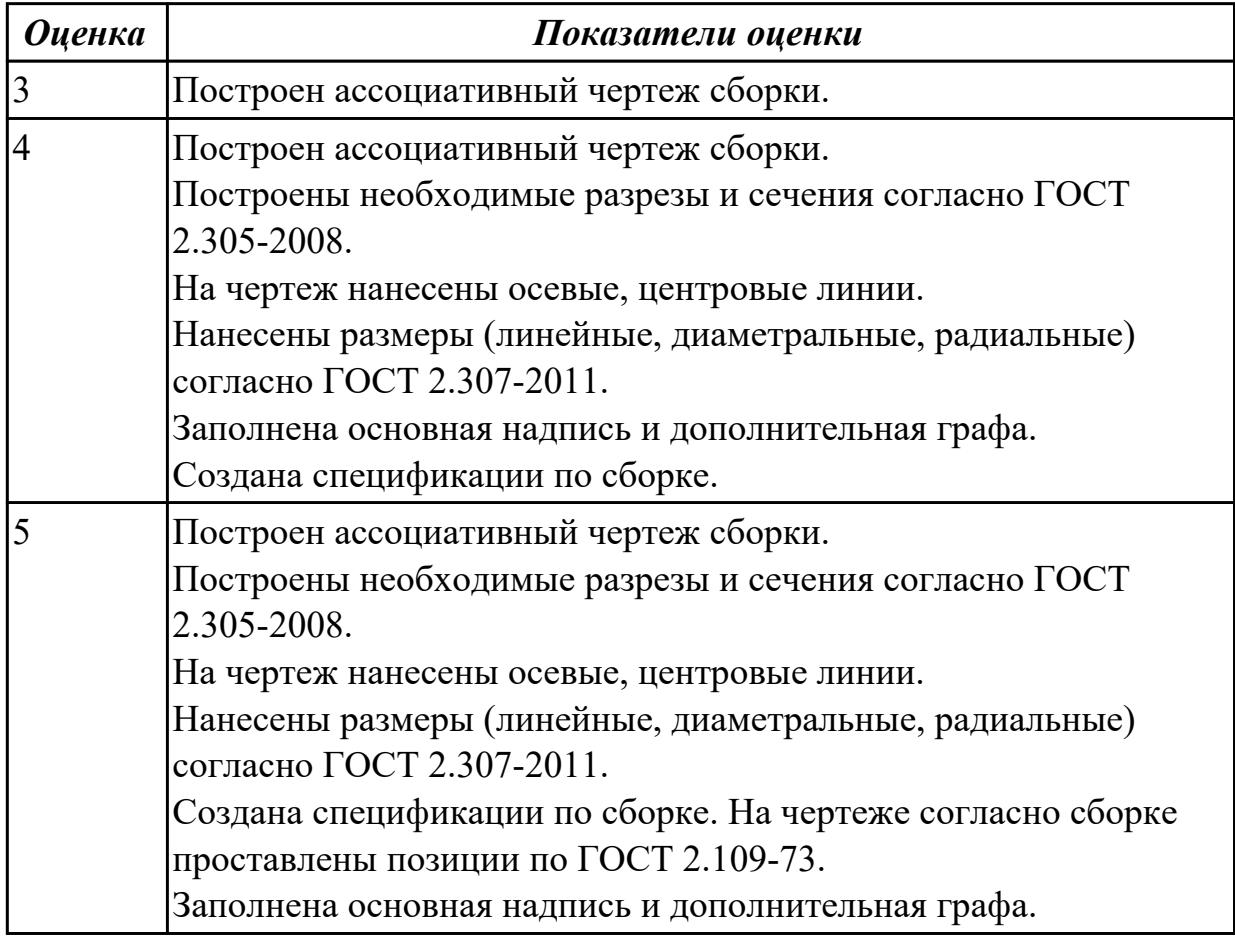

## **3. ФОНД ОЦЕНОЧНЫХ СРЕДСТВ ДИСЦИПЛИНЫ, ИСПОЛЬЗУЕМЫЙ ДЛЯ ПРОМЕЖУТОЧНОЙ АТТЕСТАЦИИ**

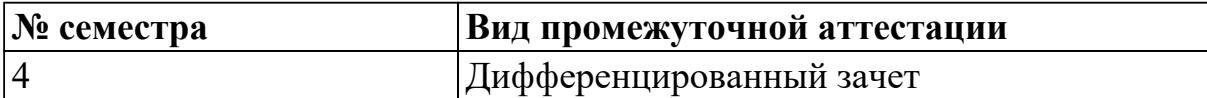

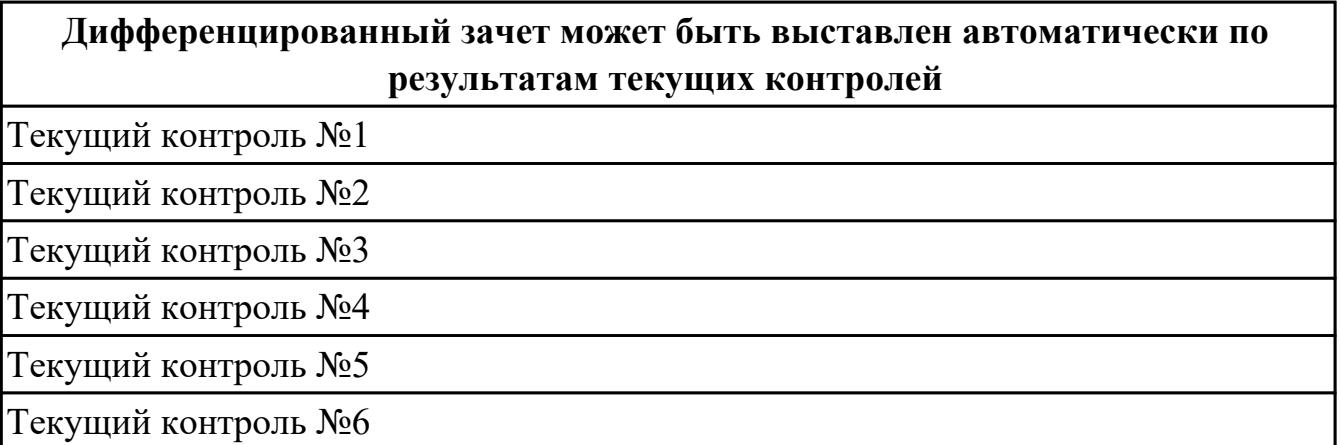

**Метод и форма контроля:** Практическая работа (Сравнение с аналогом)

**Вид контроля:** выполнить по выбору два теоретических и два практических задания

#### **Дидактическая единица для контроля:**

1.1 основные элементы интерфейса системы «Компас 3D»

#### **Задание №1 (из текущего контроля)**

Ответить на вопросы:

#### 1. Как сохранить задание на печать.

- 2. Что такое дерево чертежа.
- 3. Как включить/отключить отображение [Панели дерева документа](ae1629665.htm#tree_doc_pan) на экране.
- 4. Как добавить/удалить лист.

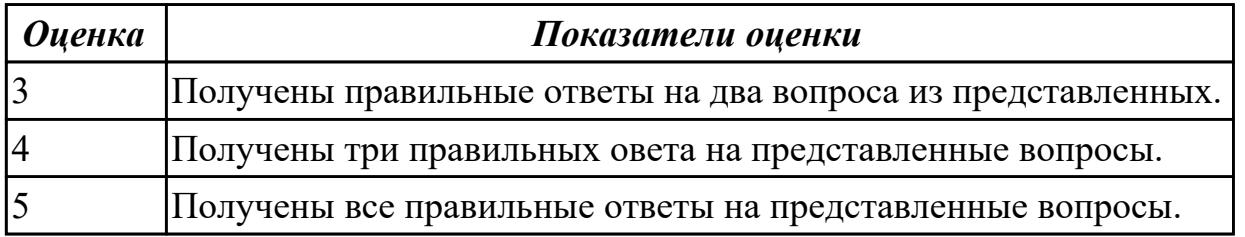

#### **Дидактическая единица для контроля:**

1.2 технологии моделирования (моделирование твердых тел, поверхностное

- 1. Перечислить тип документов, создаваемых в системе КОМПАС-3D.
- 2. От чего зависит тип создаваемых документов?
- 3. Перечислить расширение имени файла создаваемых документов.

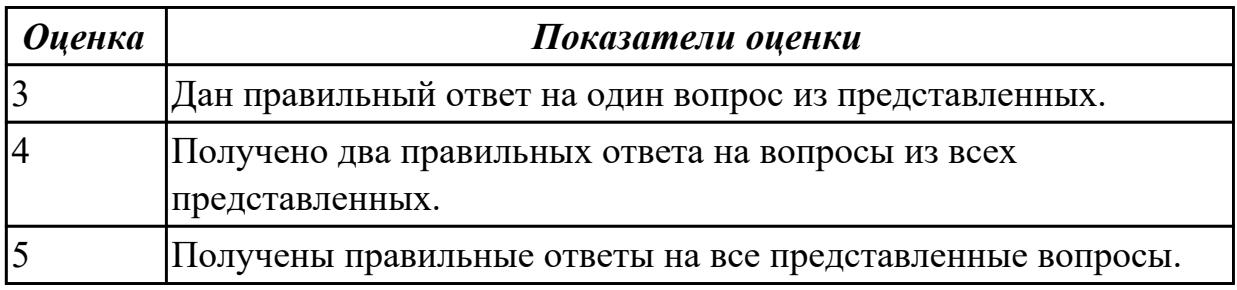

1.3 основные принципы моделирования в системе «Компас 3D»

#### **Задание №1 (из текущего контроля)**

Дать ответы на вопросы:

- 1. Алгоритм назначения свойств детали в дереве модели.
- 2. Перечислить основные принципы моделирования.
- 3. Что такое эскиз?
- 4. Перечислить основные трехмерные операции.
- 5. Перечислить дополнительные операции.

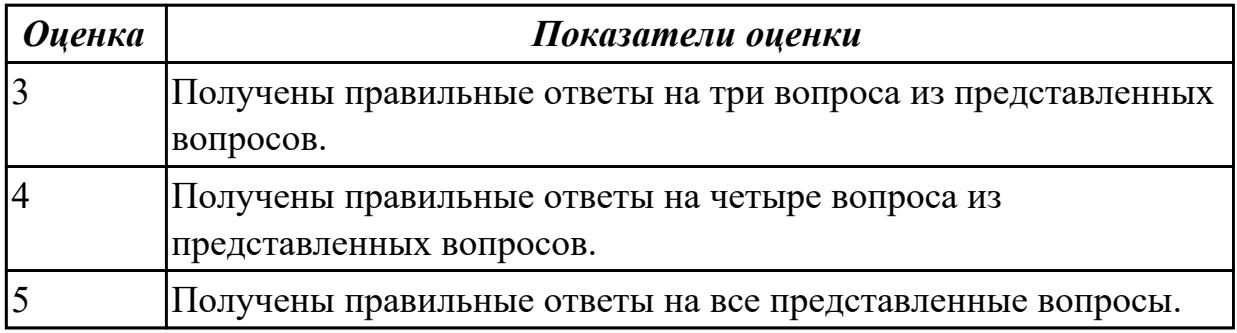

#### **Дидактическая единица для контроля:**

1.4 приемы создание файла детали и создание детали

#### **Задание №1 (из текущего контроля)**

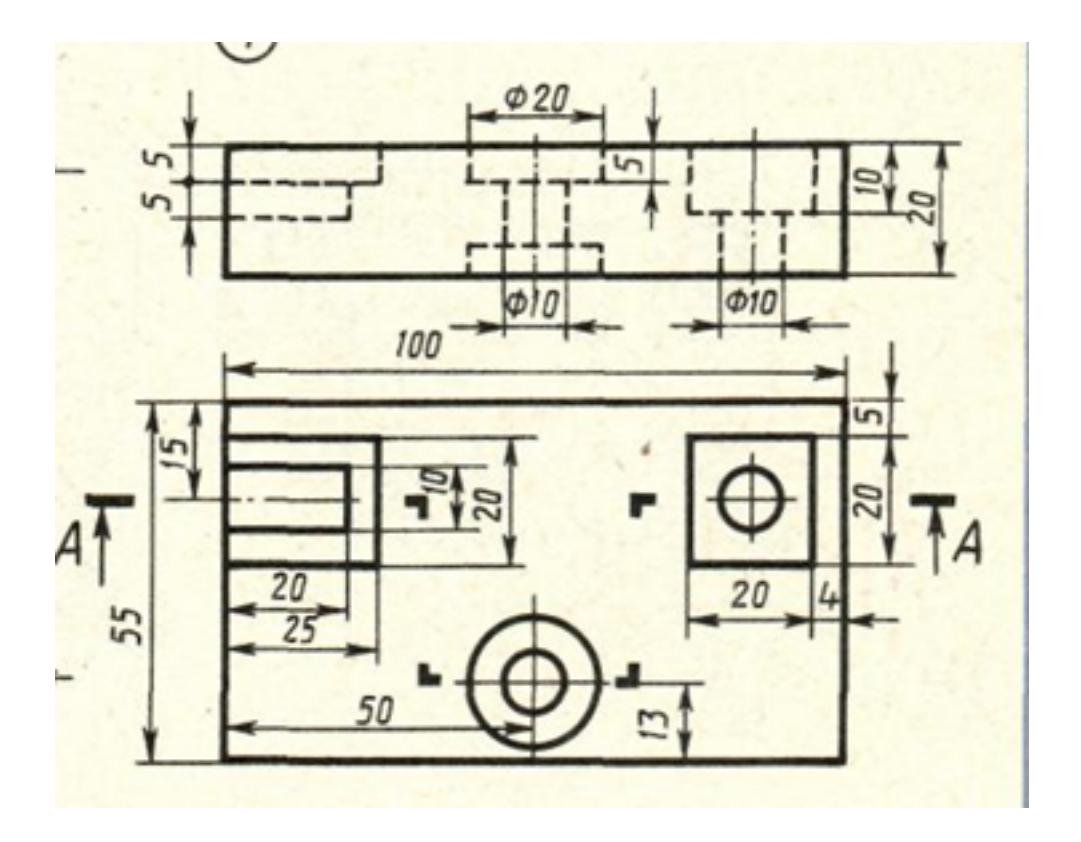

Дан чертеж (чертеж выдается каждому индивидуально). Построить ассоциативный чертеж с выполнением необходимых разрезов и нанесением размеров.

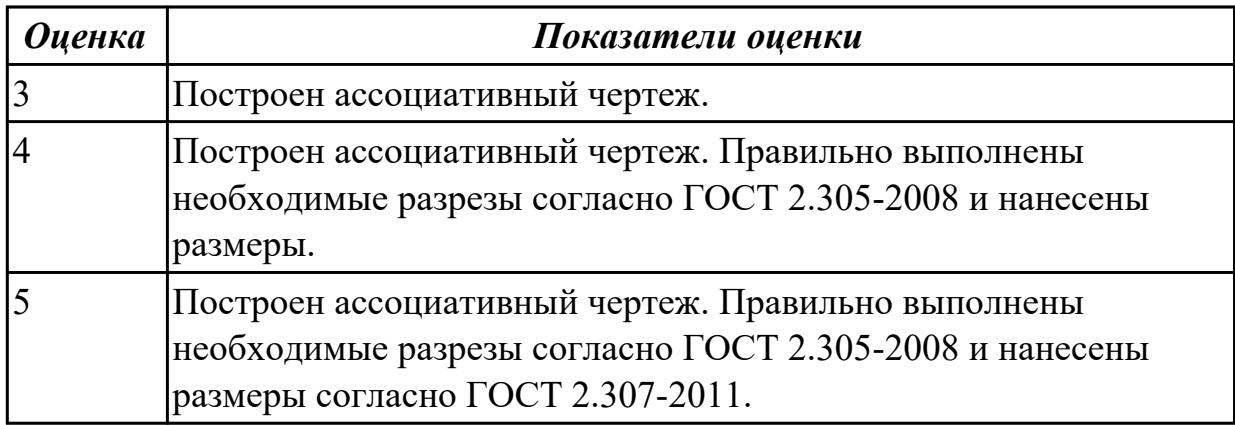

### **Дидактическая единица для контроля:**

1.5 создание и настройка чертежа в системе «Компас 3D» **Задание №1 (из текущего контроля)**

Ответить на вопросы:

- 1. Как добавить симол "повернуто" на чертеж.
- 2. Как вставить тех.требования на чертеж.

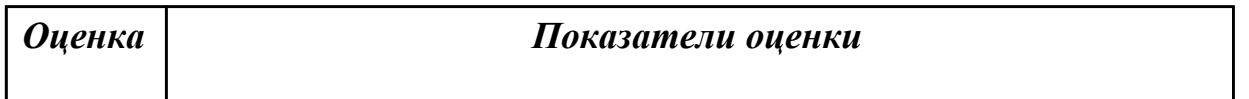

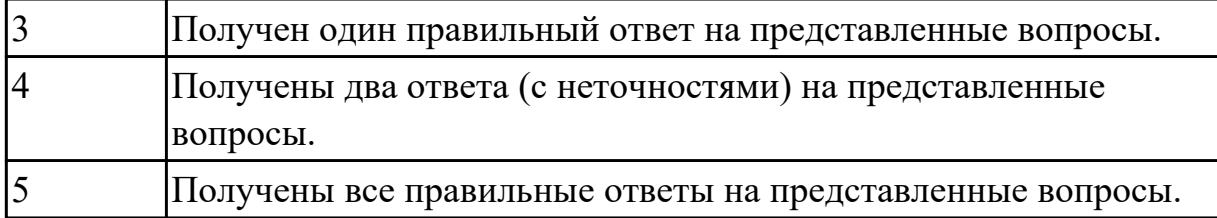

1.6 приемы оформления чертежа в системе «Компас 3D»

## **Задание №1 (из текущего контроля)**

Дать ответы на вопросы:

- 1. Алгоритм деления окружности на три, четыре, пять, шесть, семь, восемь равных частей.
- 2. Алгоритм построения касательного отрезка к двум кривым.
- 3. Алгоритм построения касательной кривой к двум кривым.

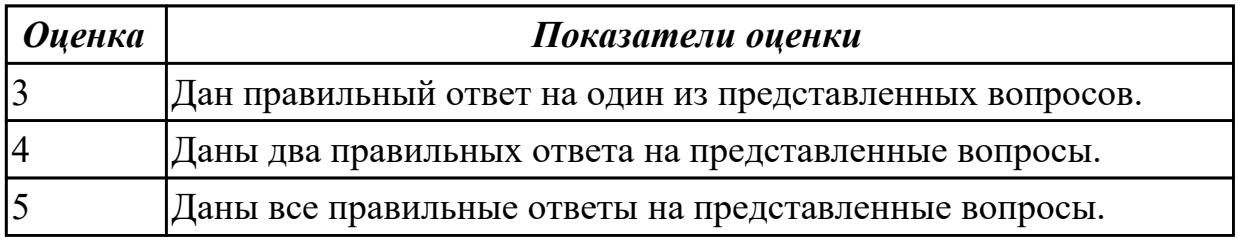

#### **Дидактическая единица для контроля:**

1.7 создание сборочной единицы в системе «Компас 3D»

#### **Задание №1 (из текущего контроля)**

Дать ответы на вопросы:

- 1. При выполнении разреза на СБ секущая плоскость прошла вдоль оси болта, гайки, шайбы. Нужно ли их штриховать?
- 2. Расшифровать обозначение "Болт М16х70".
- 3. Как обозначают метрическую резьбу с крупным шагом? с мелким шагом?
- 4. До какой линии доводят штриховку на разрезе с резибовым отверстием?
- 5. На каком расстоянии при изображении резьбы наносят сплошную тонкую линию от основной.

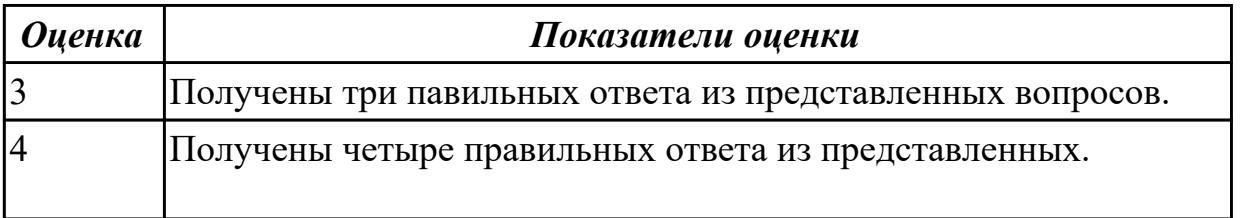

# 5 Получены все правильные ответы из представленных вопросов.

#### **Дидактическая единица для контроля:**

1.8 создание файла сборки в системе «Компас 3D»

**Задание №1 (из текущего контроля)**

Расшифровать надпись:

- 1. Болт 2 М16x1,5x75 ГОСТ 7798-70.
- 2. Гайка 2М12 ГОСТ 5915 70.
- 3. Шайба 12 ГОСТ 11371-78.

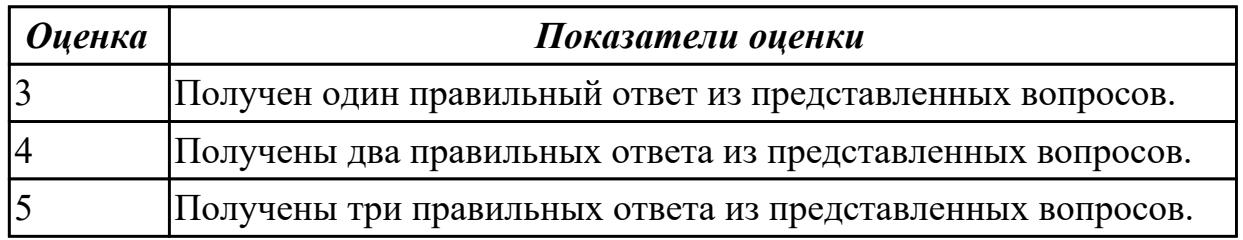

#### **Дидактическая единица для контроля:**

1.9 создание стандартных изделий в системе «Компас 3D»

#### **Задание №1 (из текущего контроля)**

Дать ответы на вопросы:

- 1. Что такое прикладная библиотека?
- 2. Алгоритм вставки в модель элементов из библиотеки (отверстий, шпонок, проточек для наружной и внутренней резьбы, стандартных крепежных изделий).

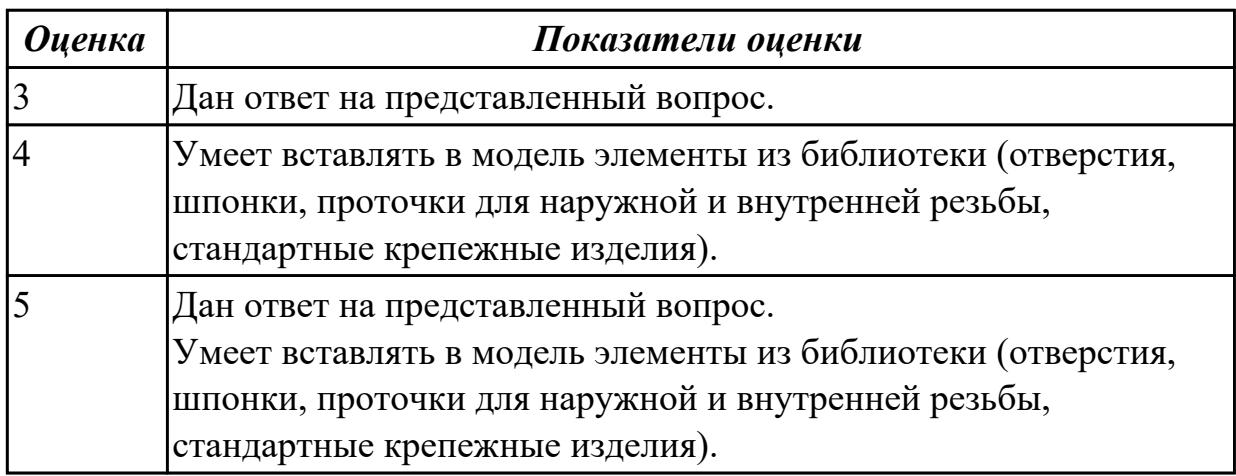

1.10 порядок создания файлов спецификаций

## **Задание №1 (из текущего контроля)**

знать алгоритм создания спецификации в Компас.

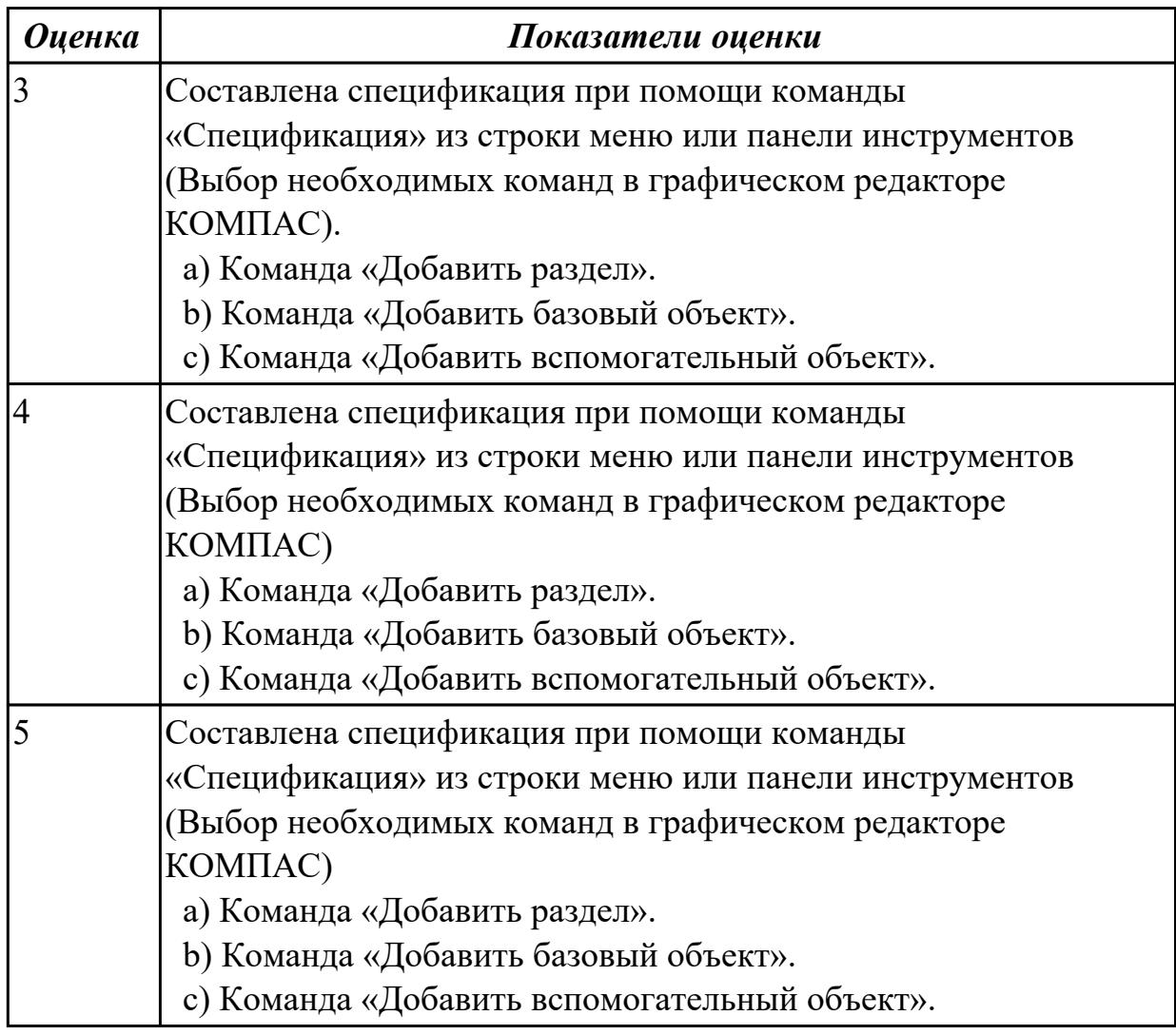

## **Дидактическая единица для контроля:**

1.11 библиотека стандартных изделий

**Задание №1 (из текущего контроля)**

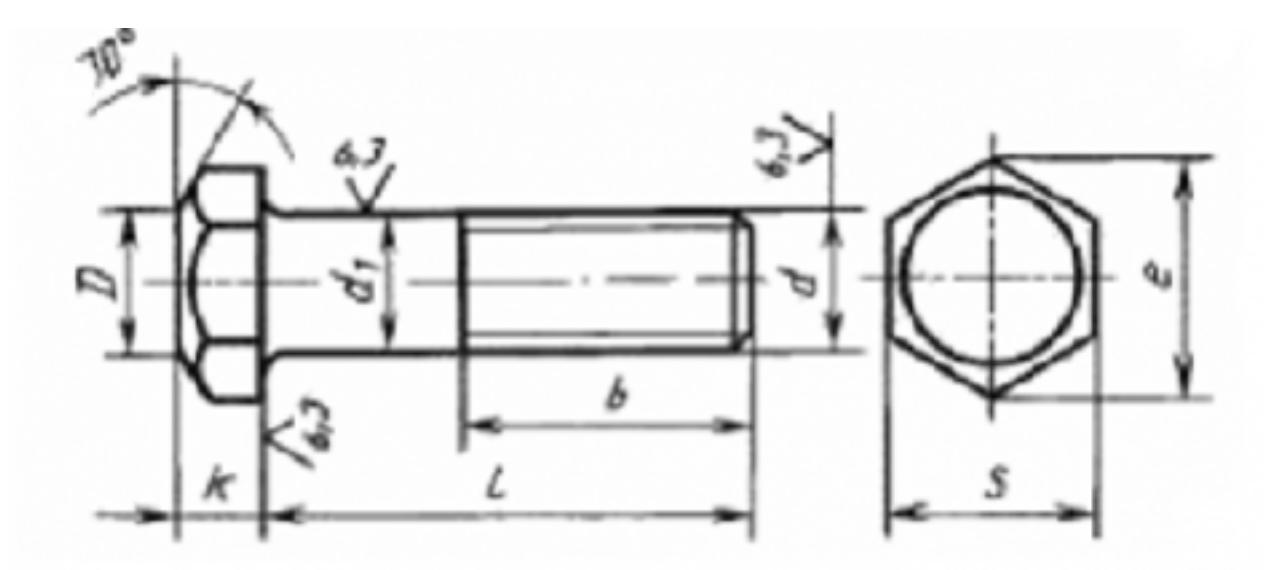

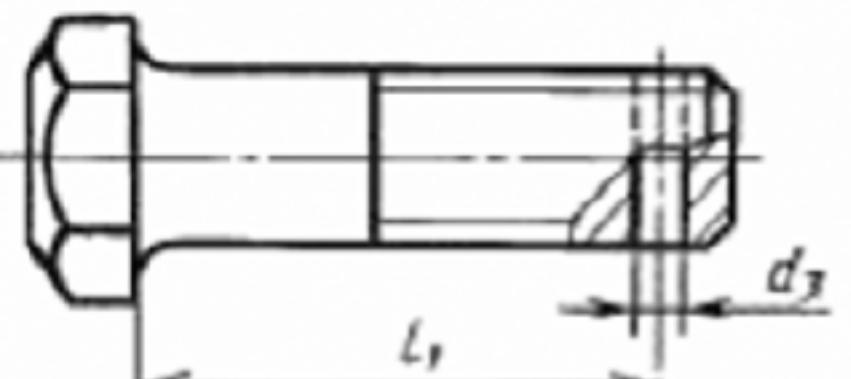

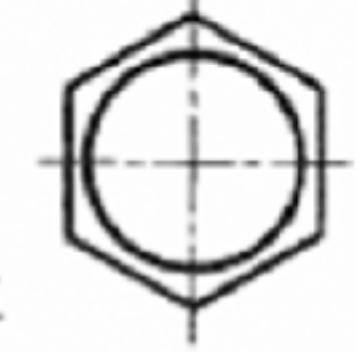

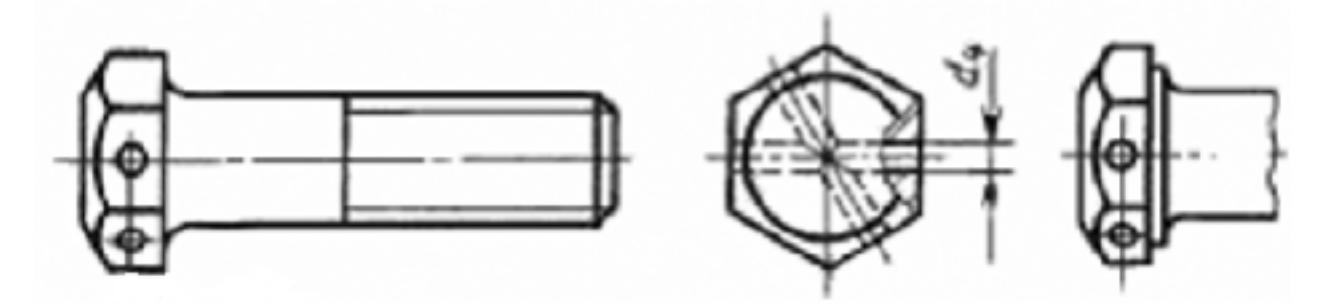

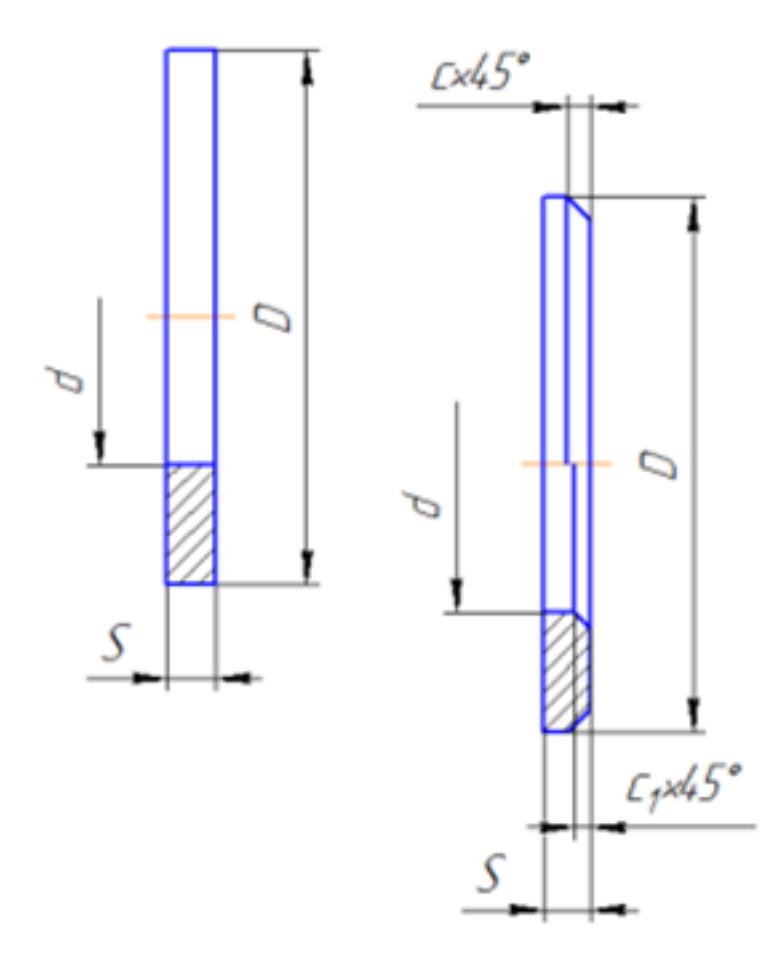

Представлен рисунок. Указать болт первого, второго и третьего исполнения. Указать гайку первого, второго исполнения.

Указать шайбу первого, второго исполнения.

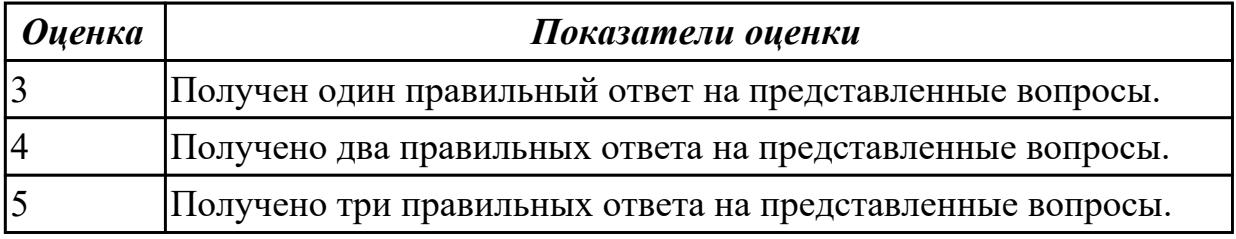

#### **Дидактическая единица для контроля:**

1.12 алгоритм добавления стандартных изделий

## **Задание №1 (из текущего контроля)**

Дан рисунок (рисунок выдается каждому индивидуально).

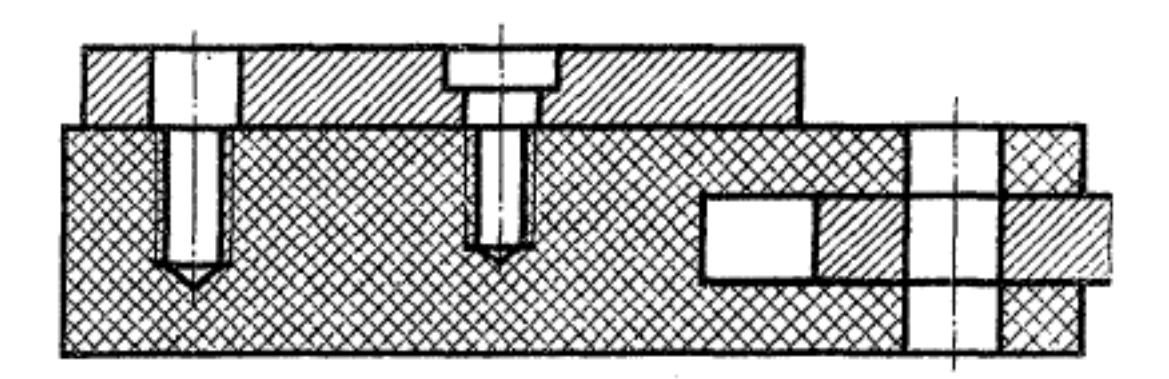

Указать какие детали соединяются болтом, какие шпилькой, какие винтом.

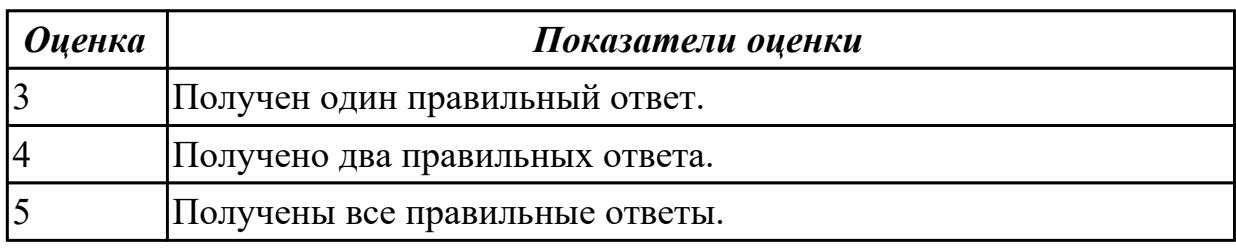

## **Дидактическая единица для контроля:**

2.1 выполнять разрезы и виды в системе «Компас 3D»

## **Задание №1 (из текущего контроля)**

Дан чертеж (чертеж выдается каждому индивидуально).

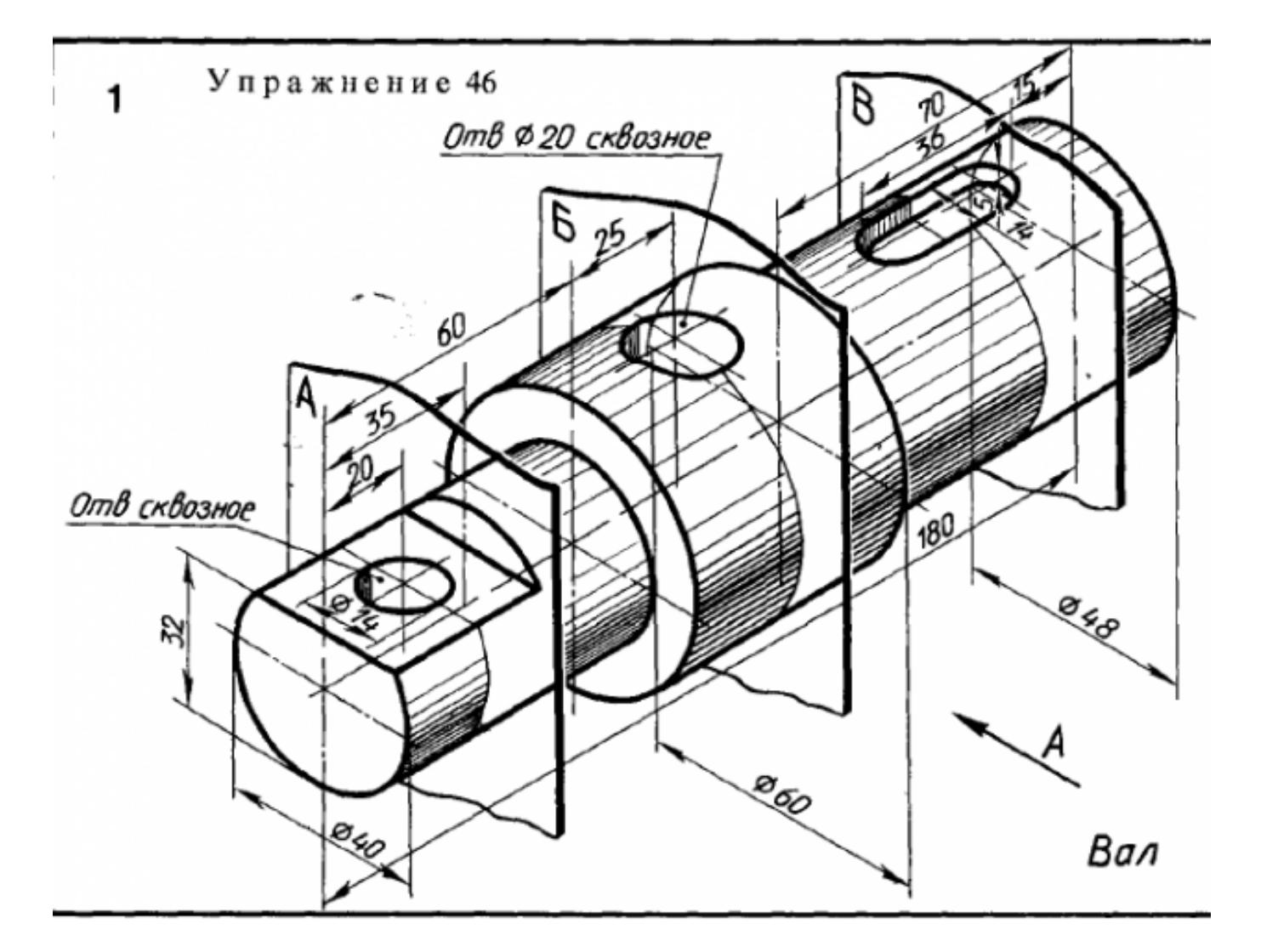

Построить ассоциативный чертеж детали типа Вал с выполнением необходимых разрезов, сечений и нанесением размеров.

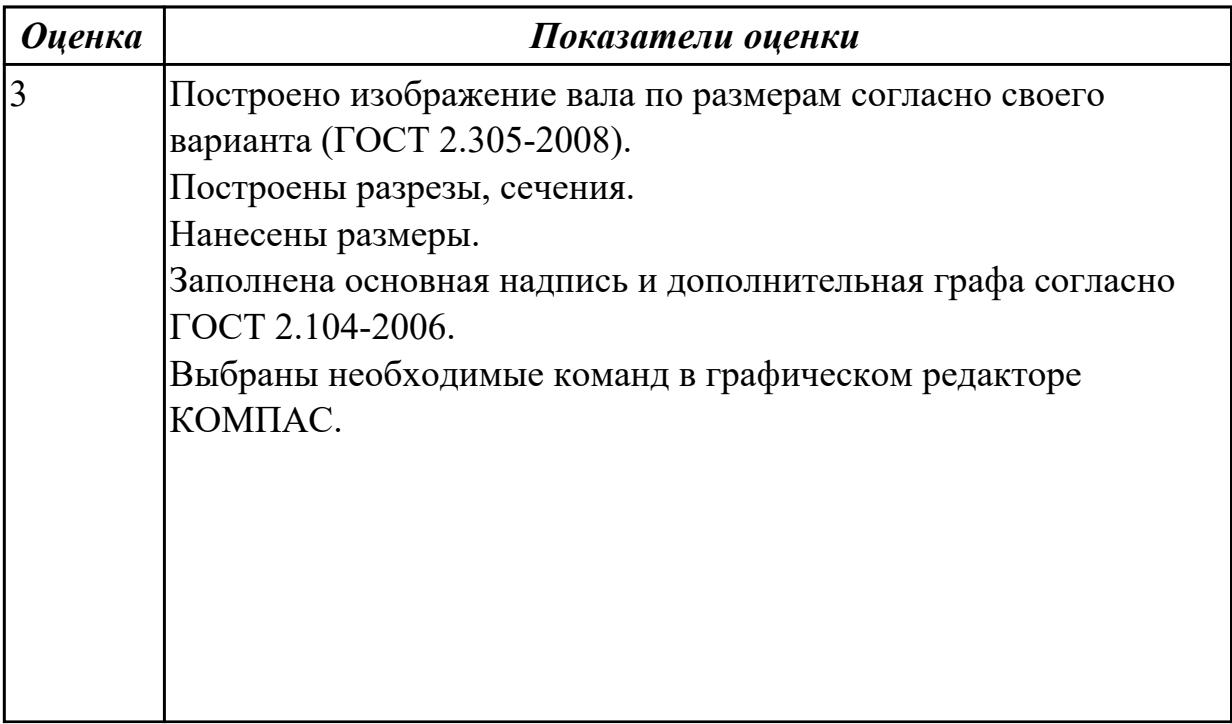

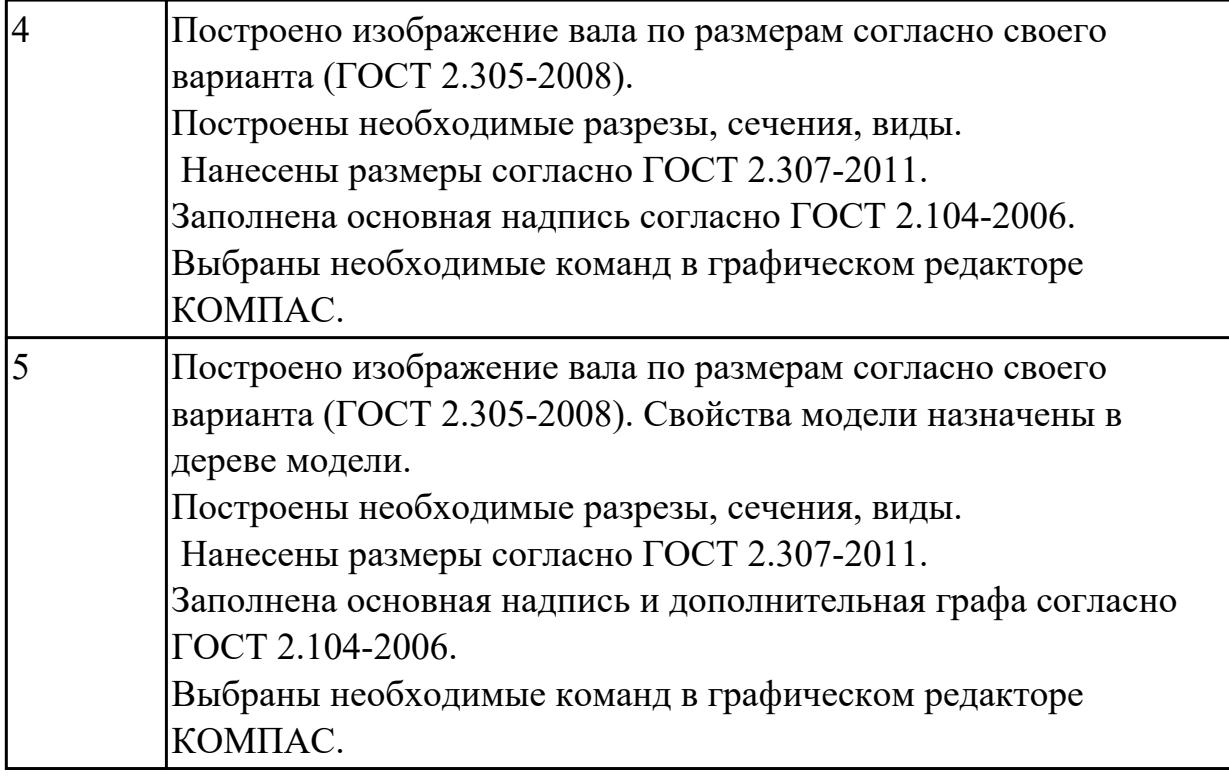

2.2 настраивать системы, создавать файлы детали

## **Задание №1 (из текущего контроля)**

Дан чертеж (чертеж выдается каждому индивидуально).

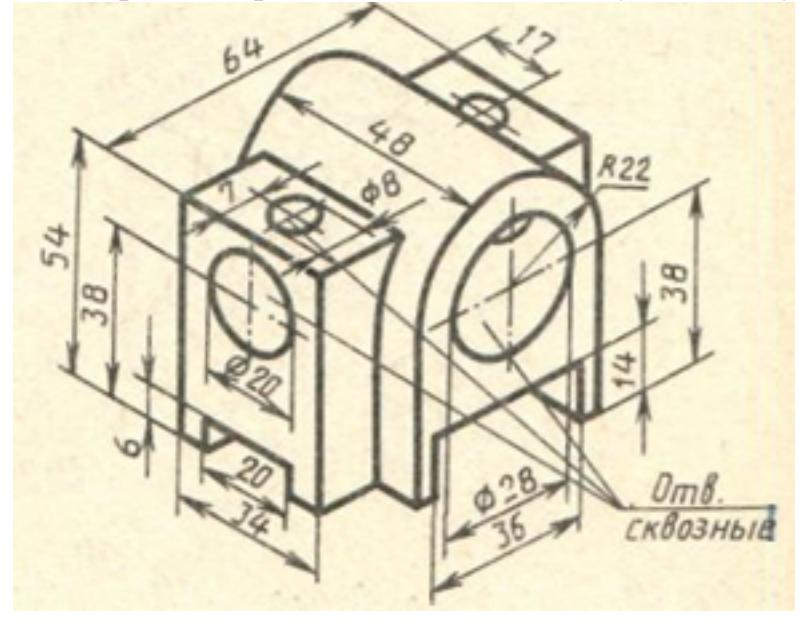

Построить 3D модель и задать свойства детали (наименование детали, выбрать материал детали) в дереве модели.

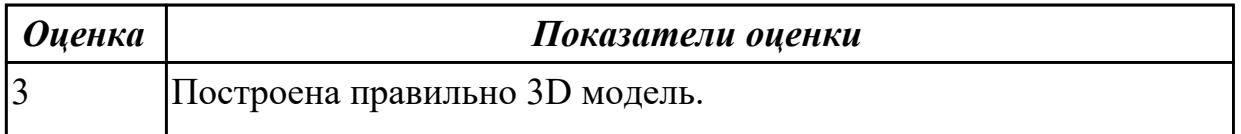

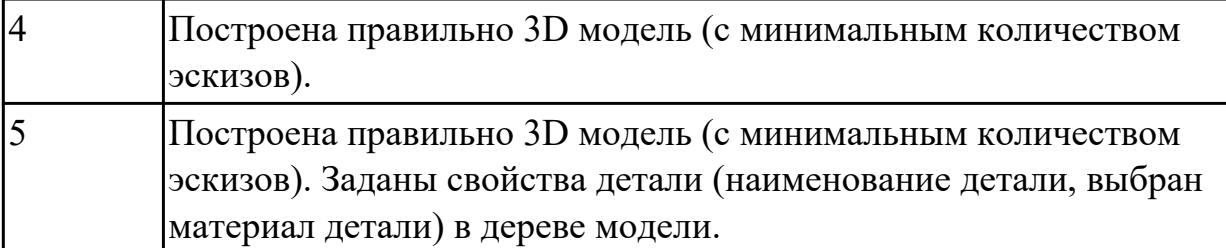

2.3 определять свойства детали, сохранять файл модели

### **Задание №1 (из текущего контроля)**

Дан чертеж (чертеж выдается каждому индивидуально). Построить 3 D модель, назначить свойства детали в дереве чертежа, сохранить на своем диске.

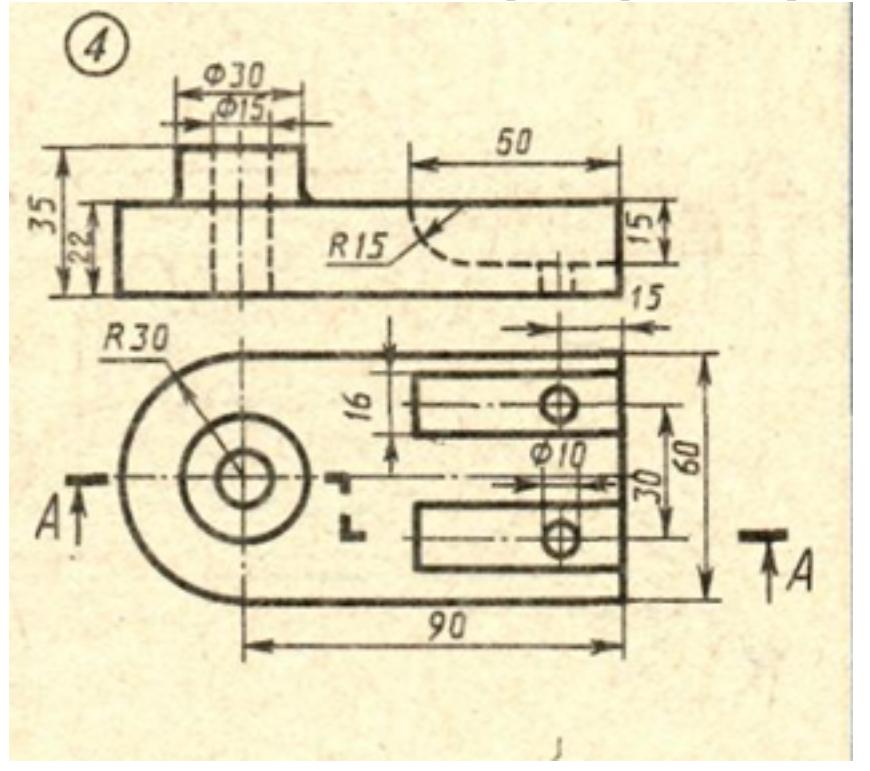

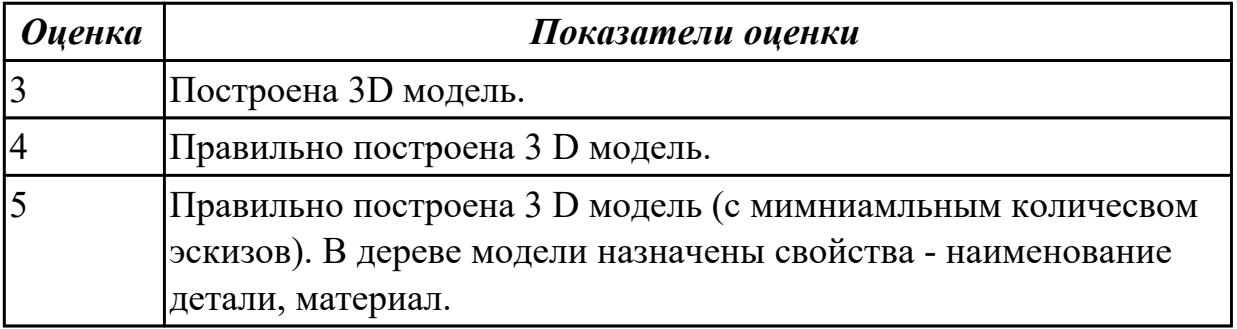

## **Дидактическая единица для контроля:**

2.4 создавать, редактировать и оформлять чертежи на персональном компьютере **Задание №1 (из текущего контроля)**

Дано изображение 3D модели. Построить ассоциативный чертеж детали, с выполнением необходимых разрезов, сечений и нанесением размеров и указанием тех.условий.

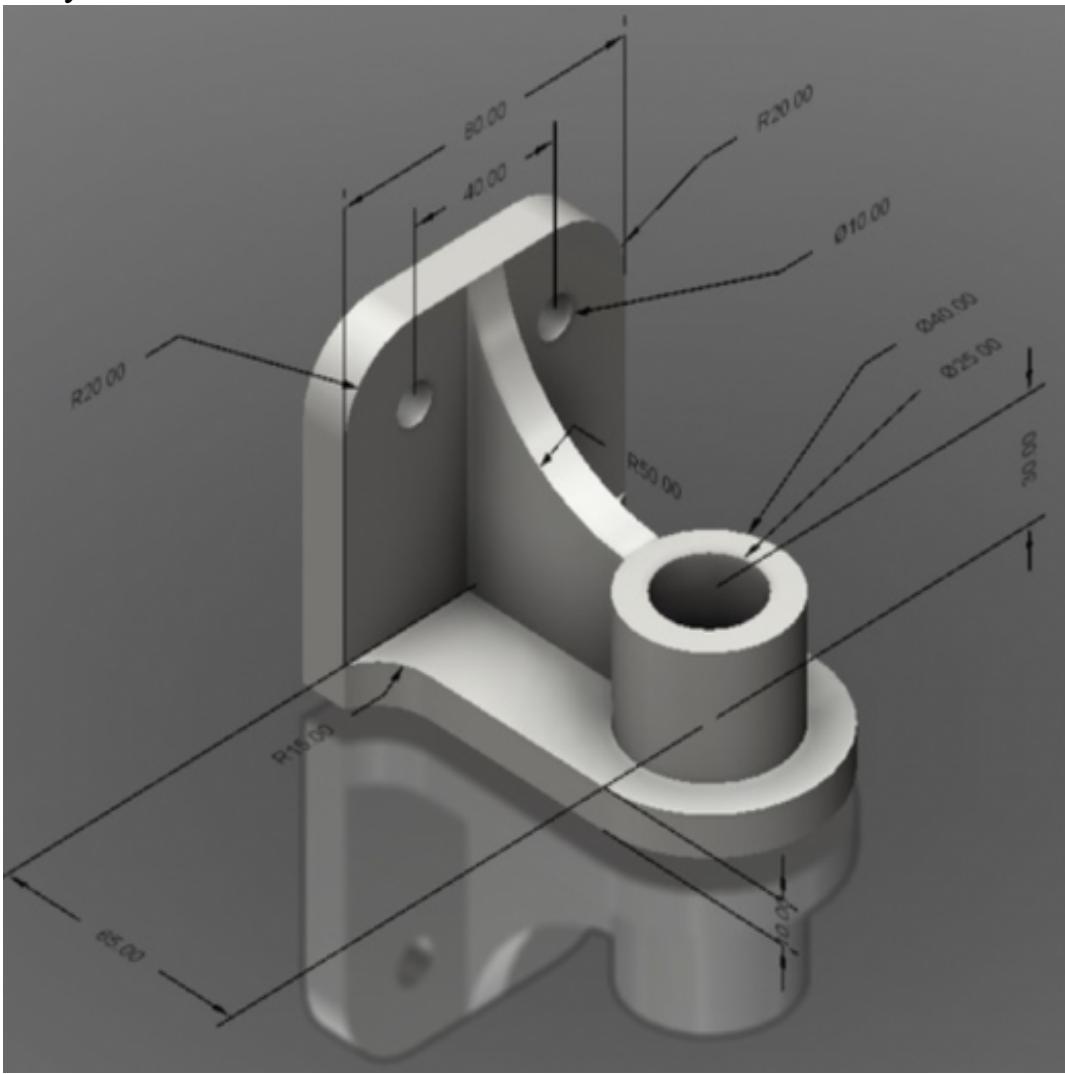

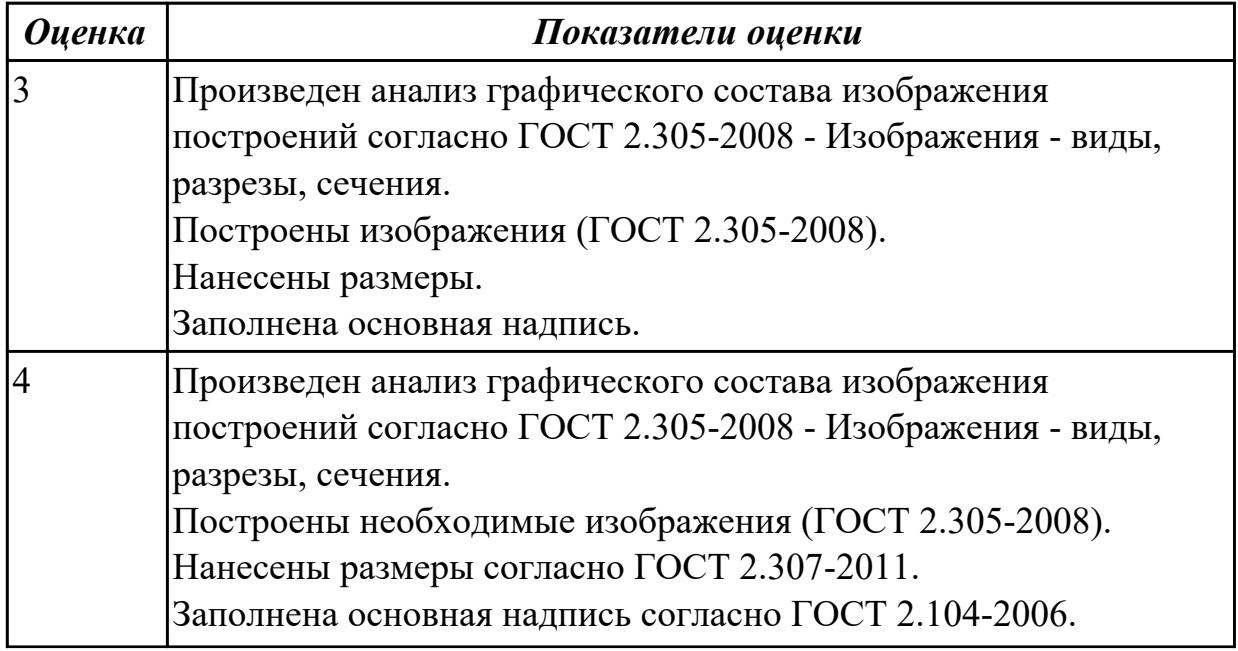

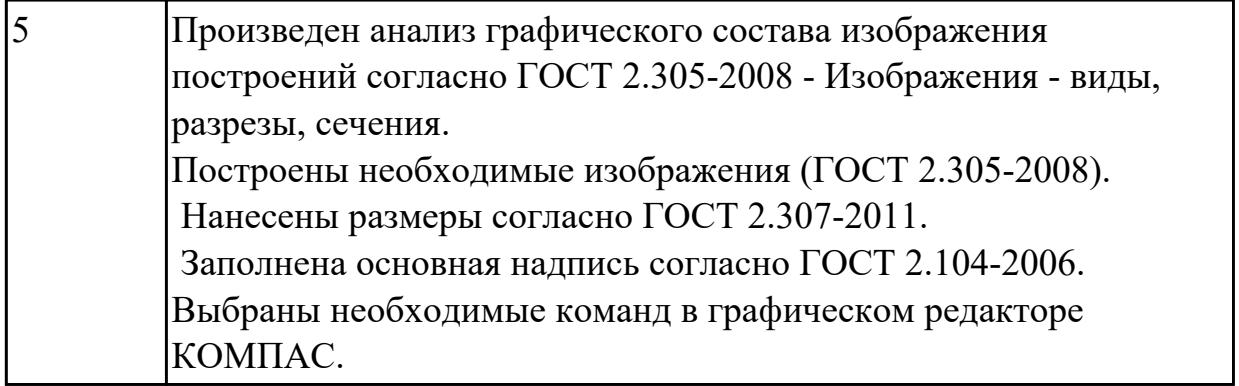

2.5 создавать сборочный чертеж в системе «Компас 3D»

## **Задание №1 (из текущего контроля)**

Дан чертеж (чертеж выдается каждому индивидуально).Выполнить сборку деталей, указанных в спецификации.

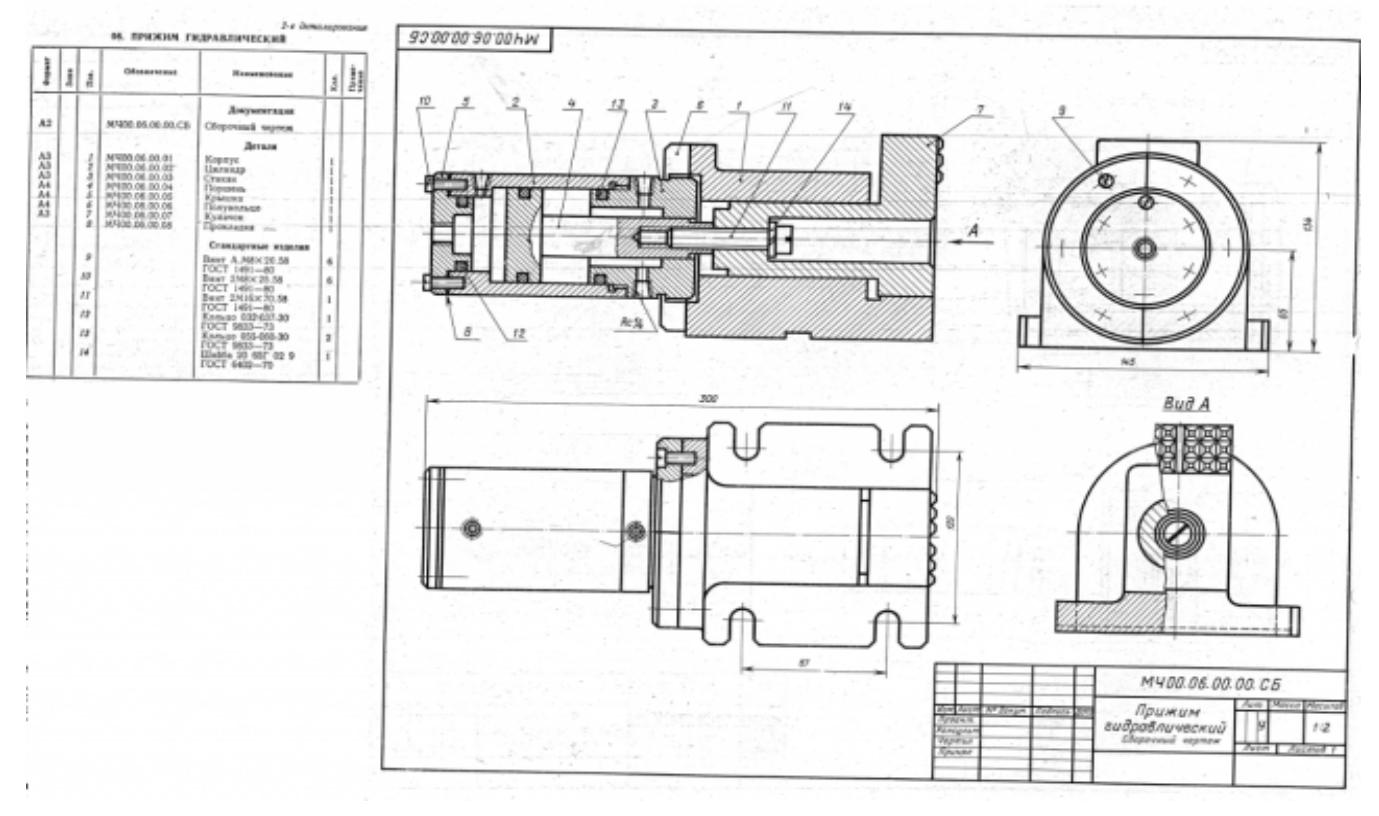

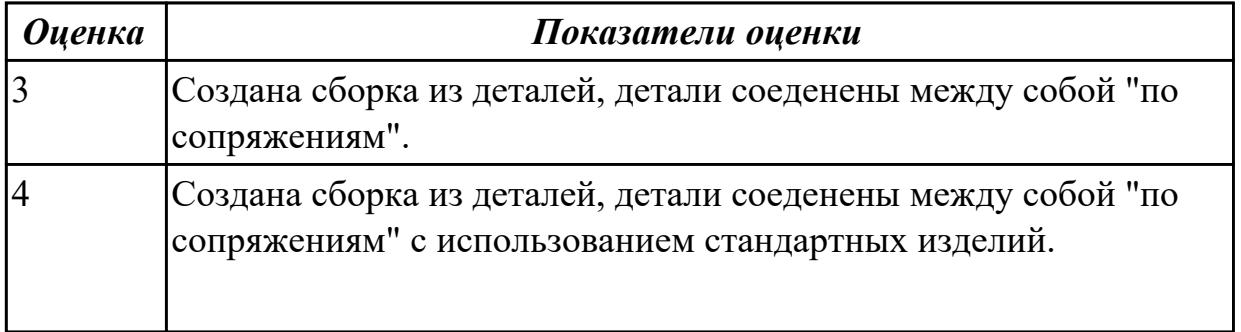

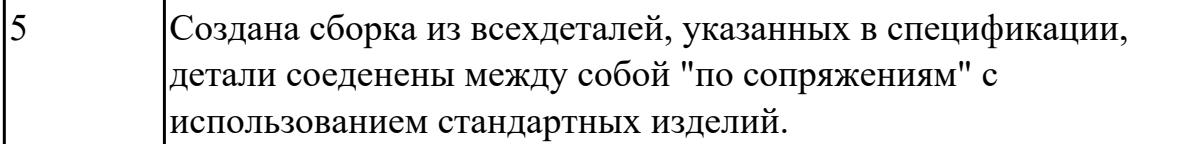

2.6 создавать спецификации в системе «Компас 3D»

## **Задание №1 (из текущего контроля)**

Построить ассоциативный чертеж сборки со спецификацией (задания выдаются каждому индивидуально).

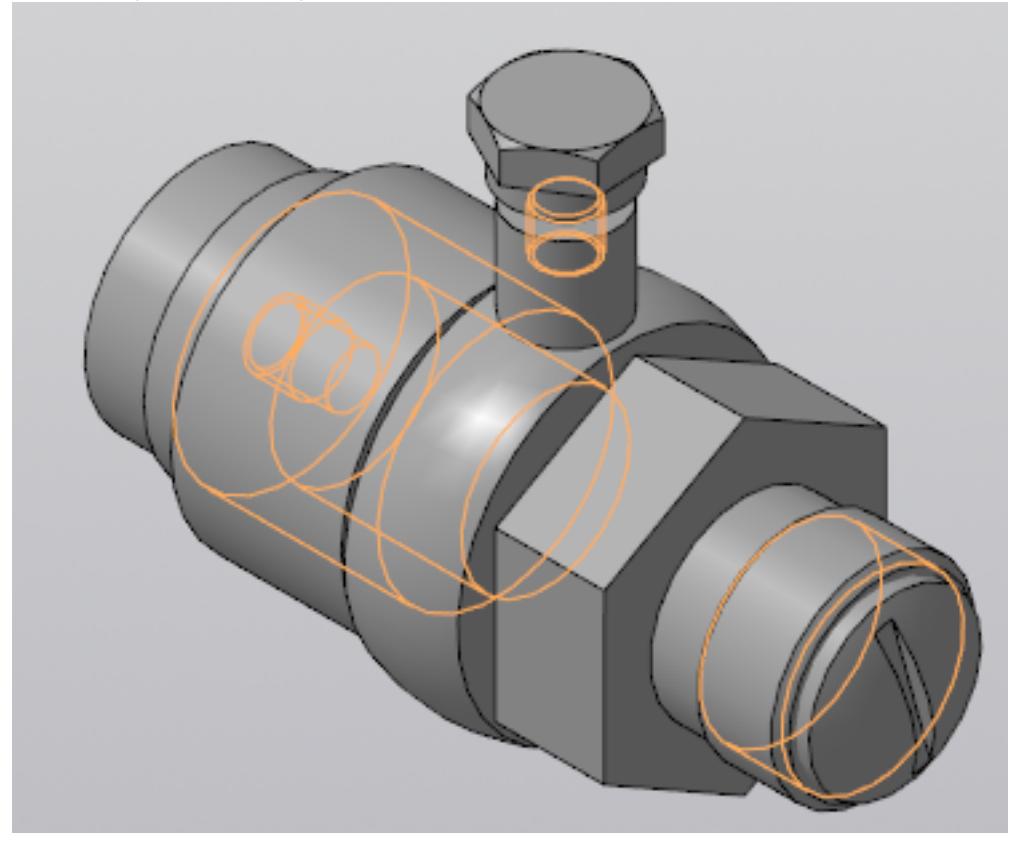

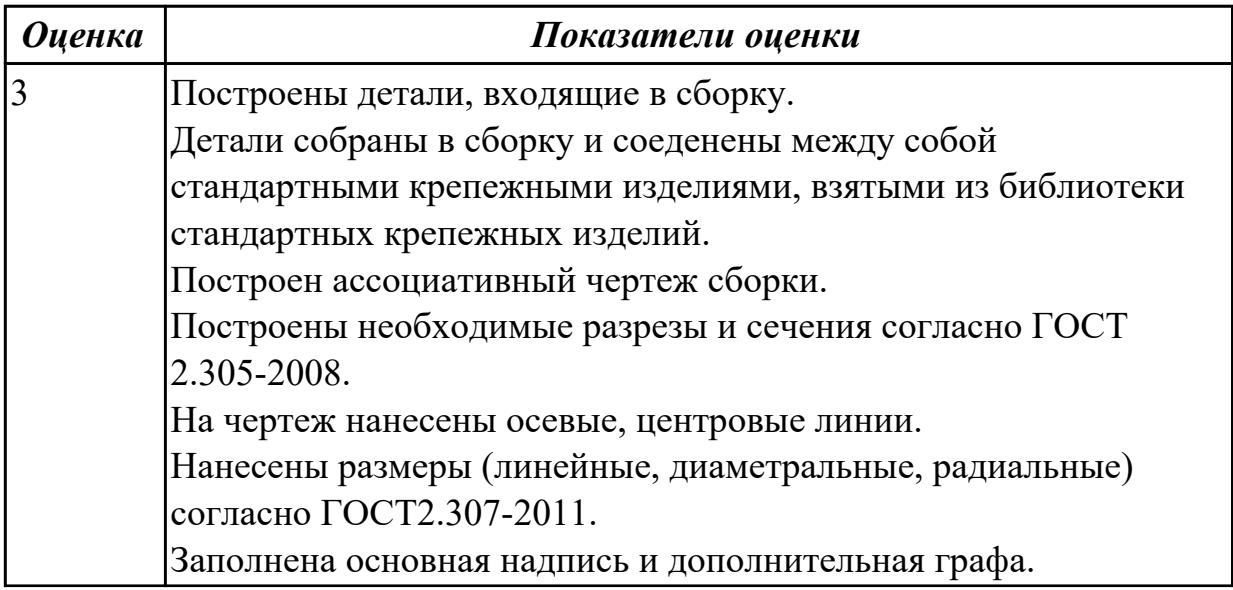

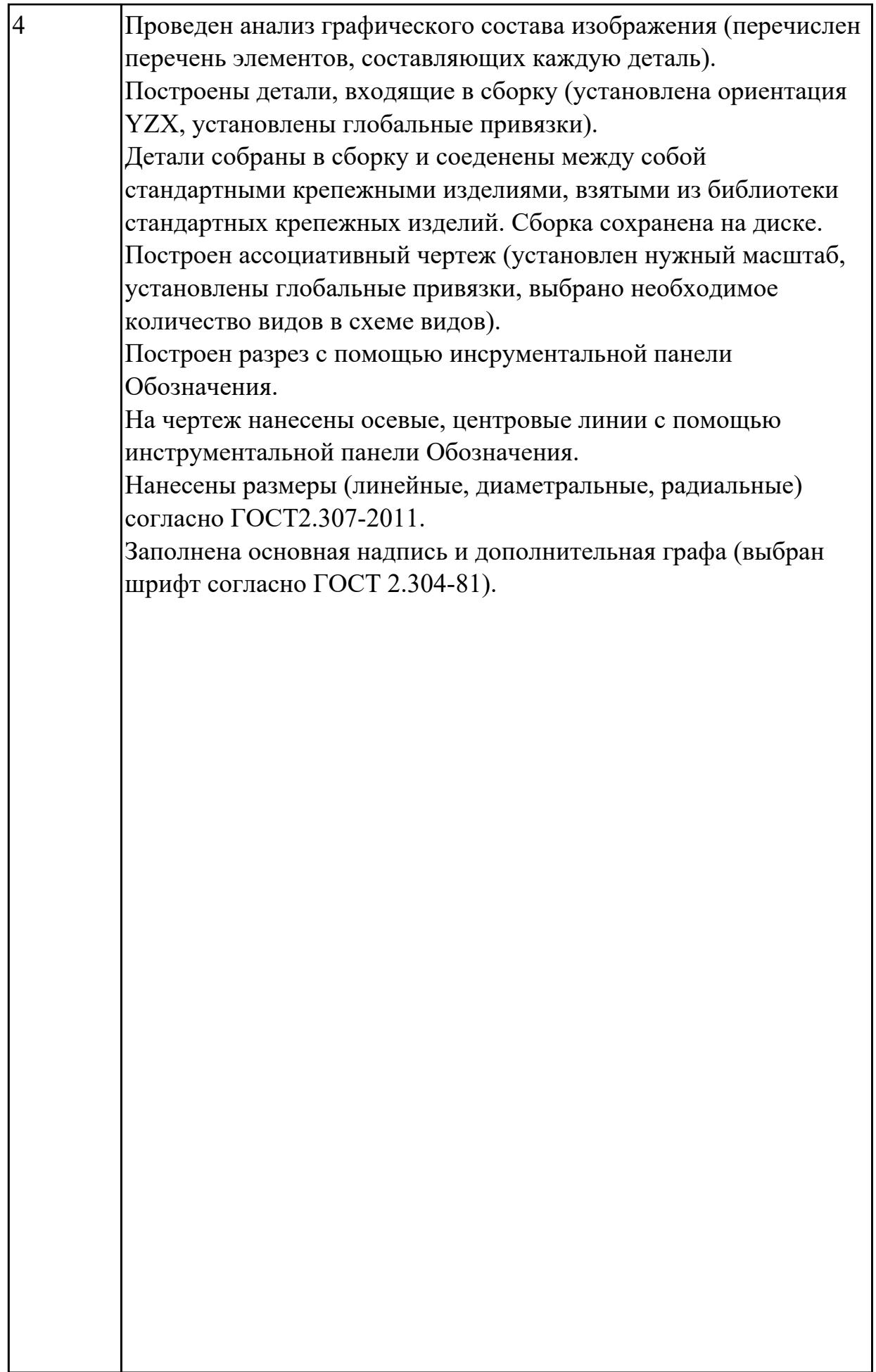

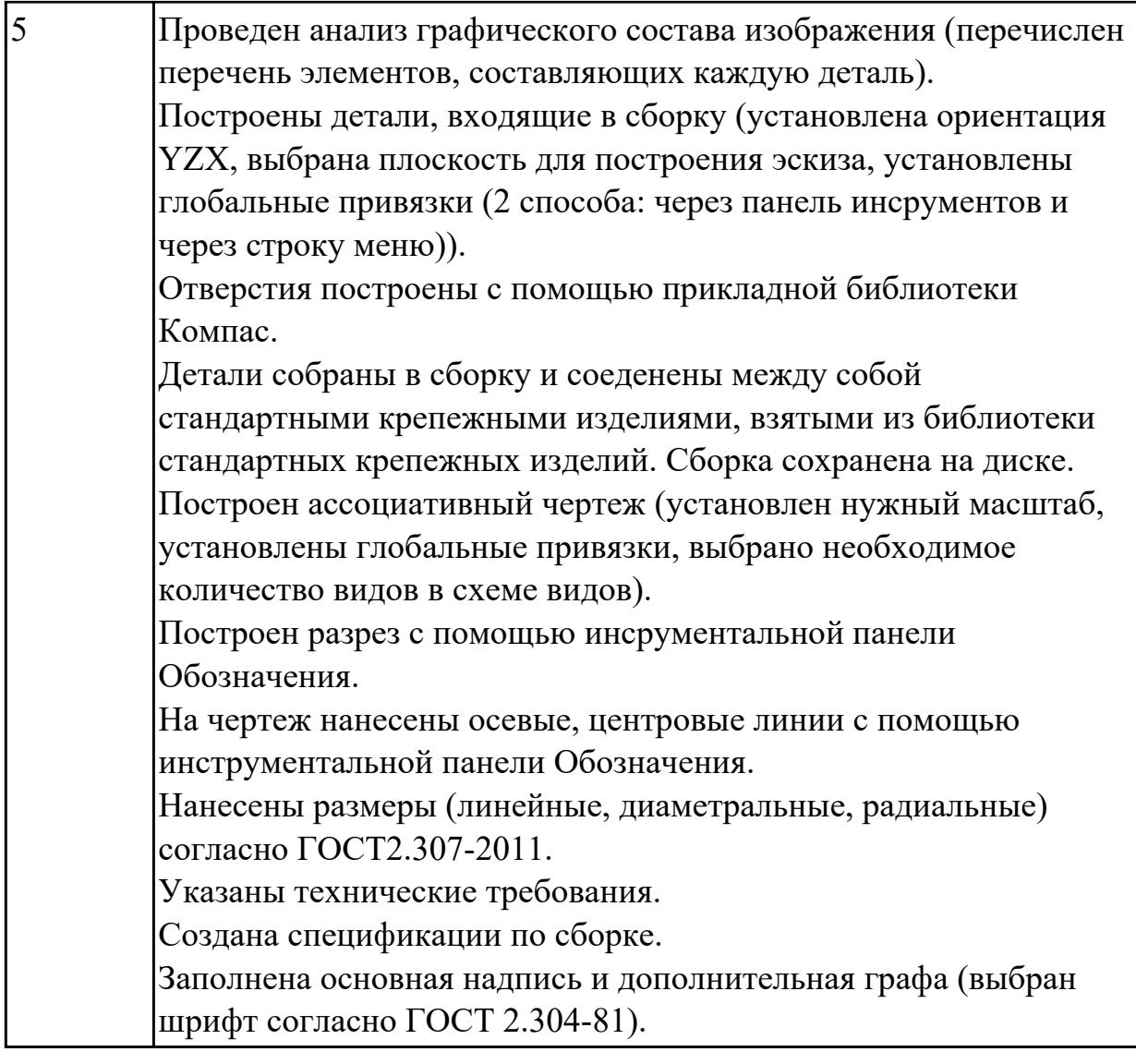

2.7 добавлять стандартные изделия **Задание №1 (из текущего контроля)** Дан чертеж.

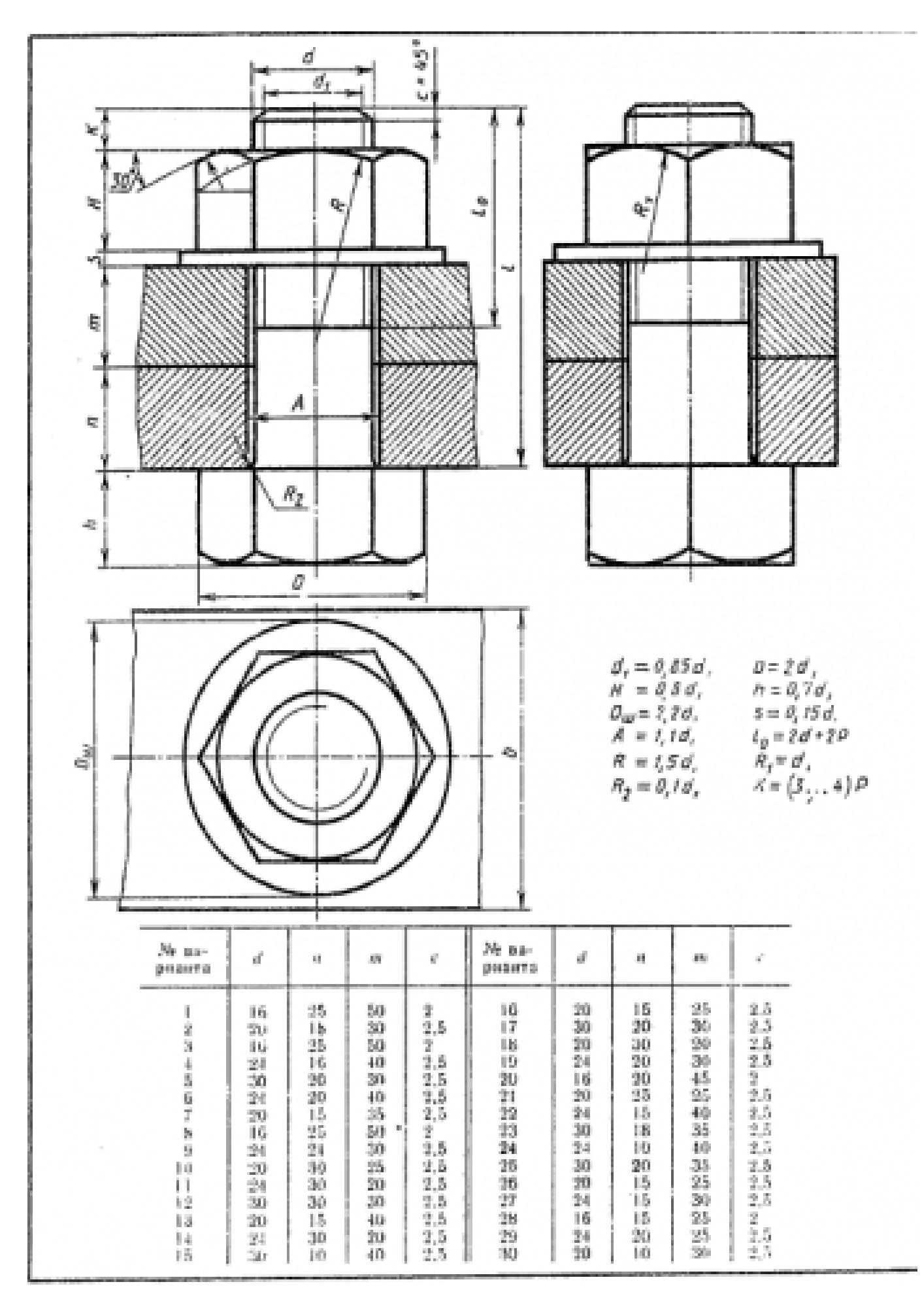

Построить ассоциативный чертеж соединения деталей болтом. Размер L подобрать по ГОСТ 7798-70 так, чтобы обеспечить указанное значение К. При диаметре болта менее 20 мм построения выполнять в М 2:1, а при диаметре более 24 мм – в М 1:1.

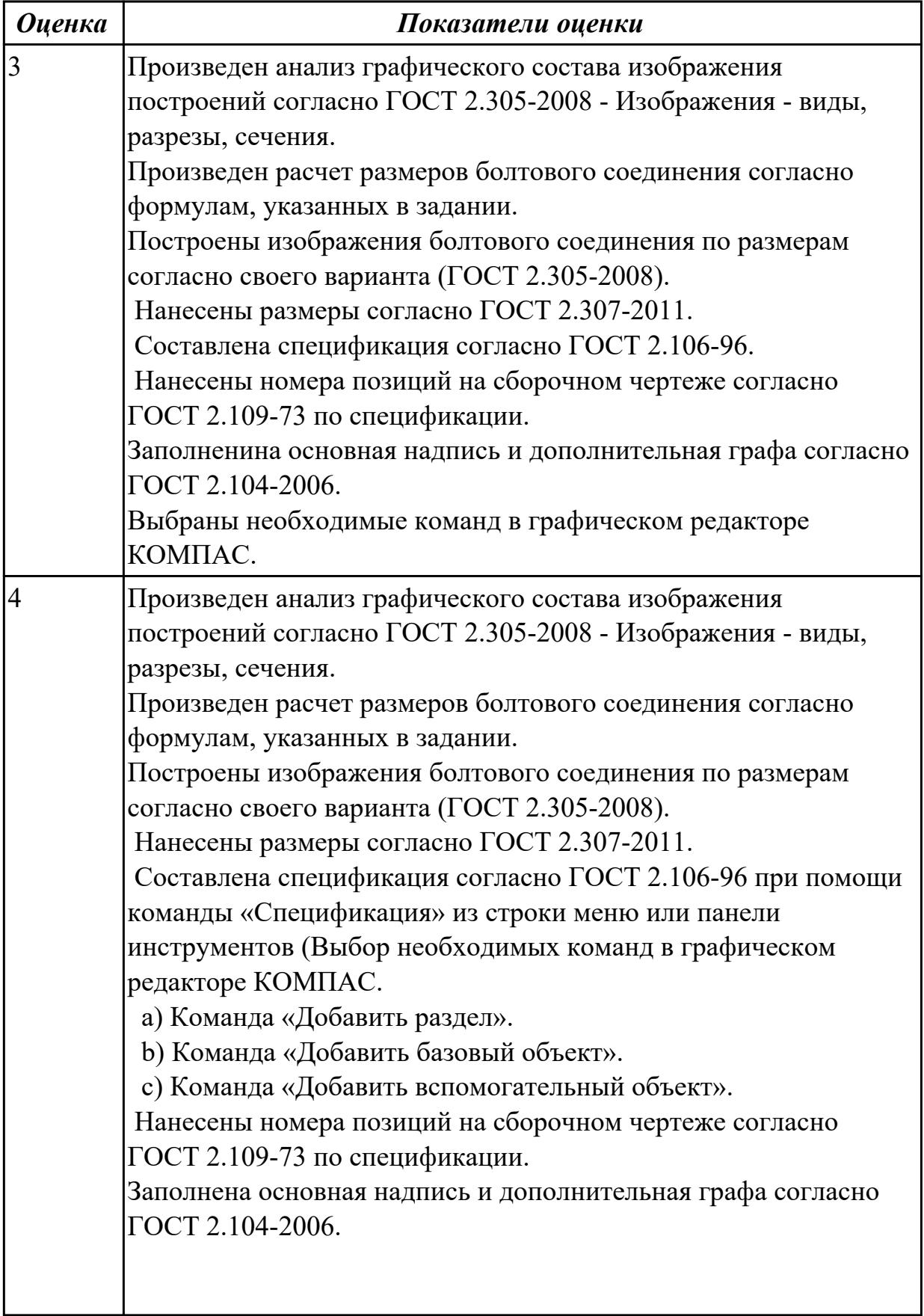

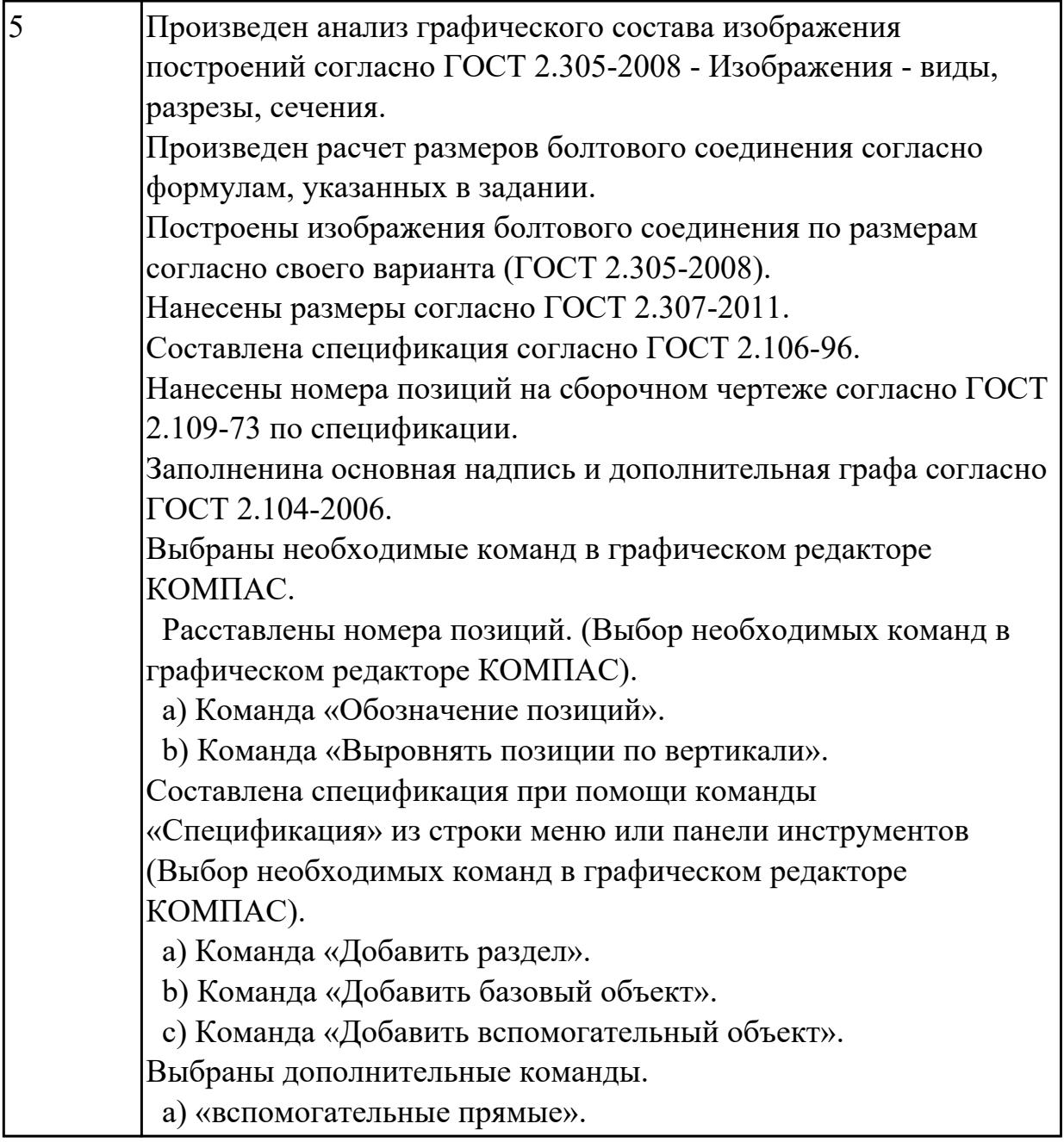

2.8 моделировать детали и создавать по ним конструкторскую документацию **Задание №1 (из текущего контроля)**

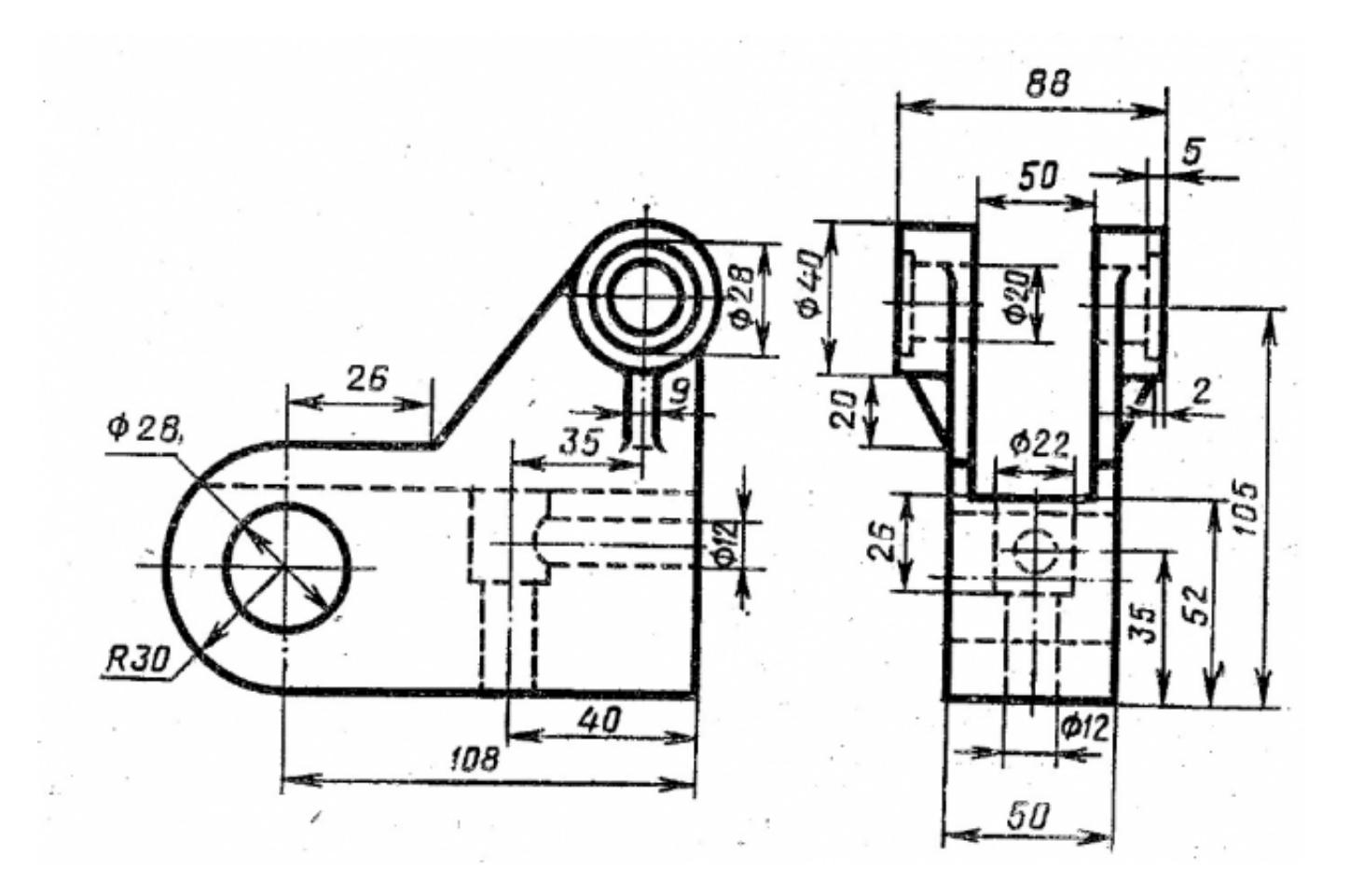

По приведенным изображениям детали построить модель и ассоциативный чертеж, с выполнением необходимых разрезов, сечений и нанесением размеров.

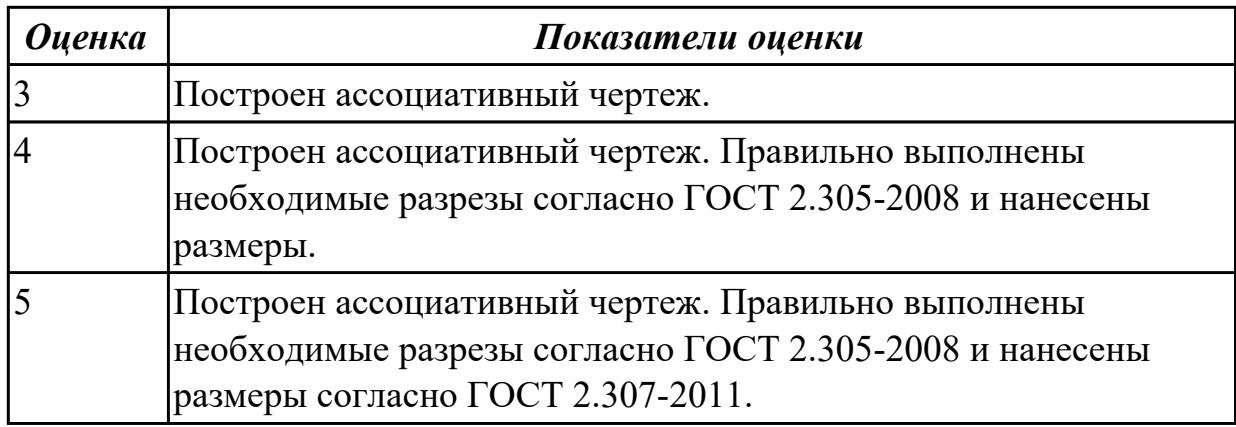

## **Дидактическая единица для контроля:**

2.9 моделировать сборки из моделей деталей

## **Задание №1 (из текущего контроля)**

Из представленных деталй собрать сборку.

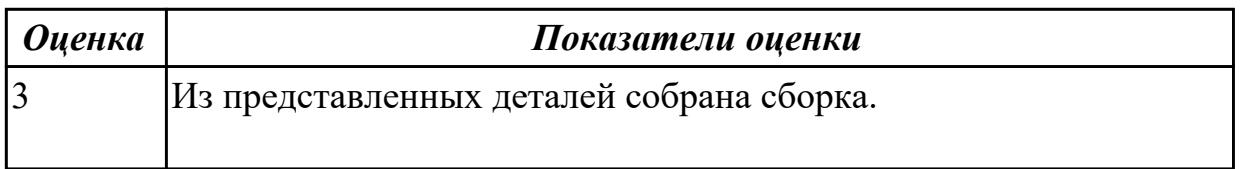

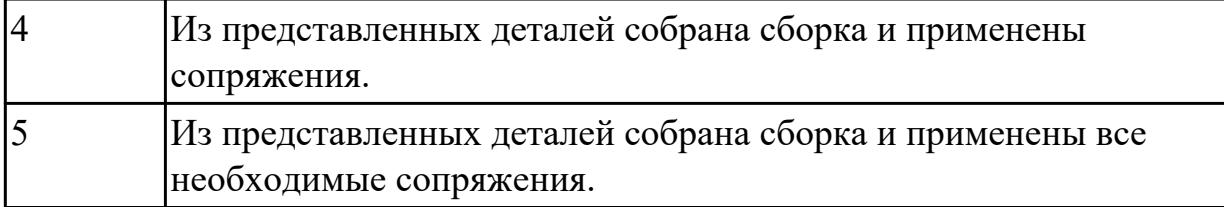

2.10 разрабатывать конструкторскую документацию сборочных изделий **Задание №1 (из текущего контроля)**

По выданной сборке разработать конструкторскую документацию.

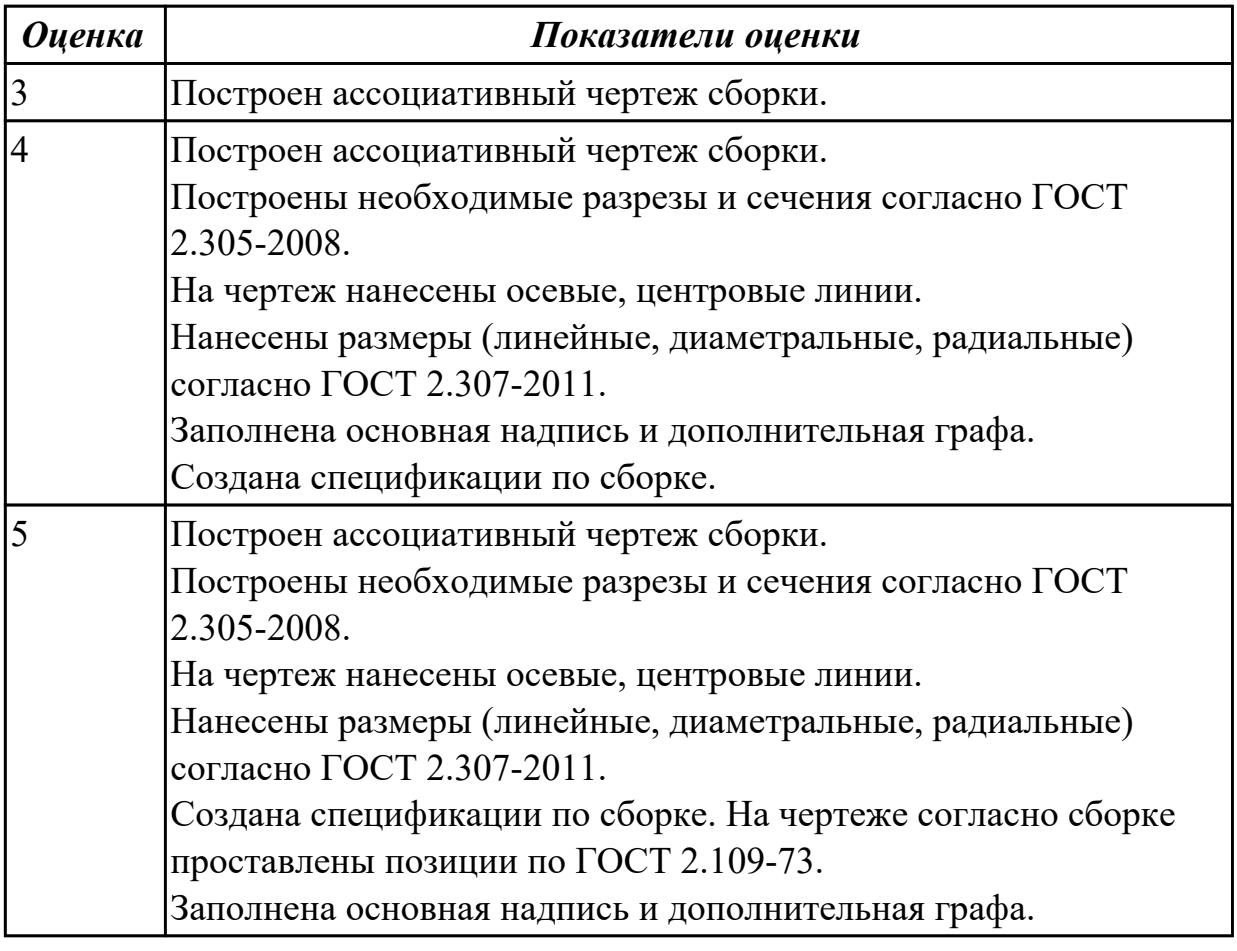

## **Дидактическая единица для контроля:**

2.11 моделировать детали по конструкторской документации

## **Задание №1 (из текущего контроля)**

По представленному чертежу создать 3D модель.

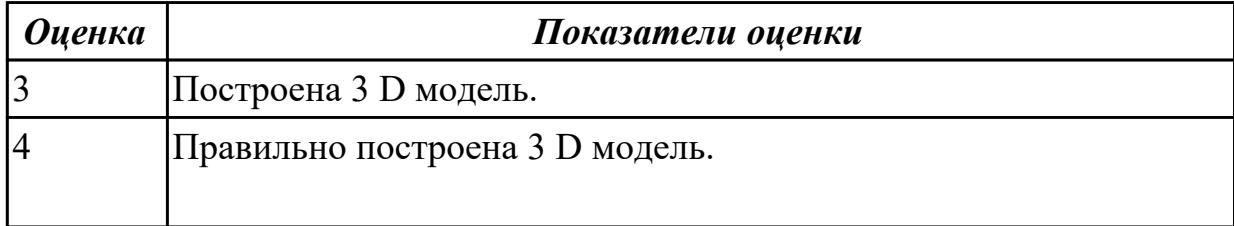

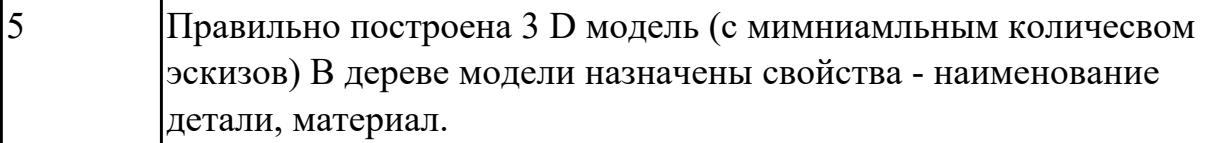